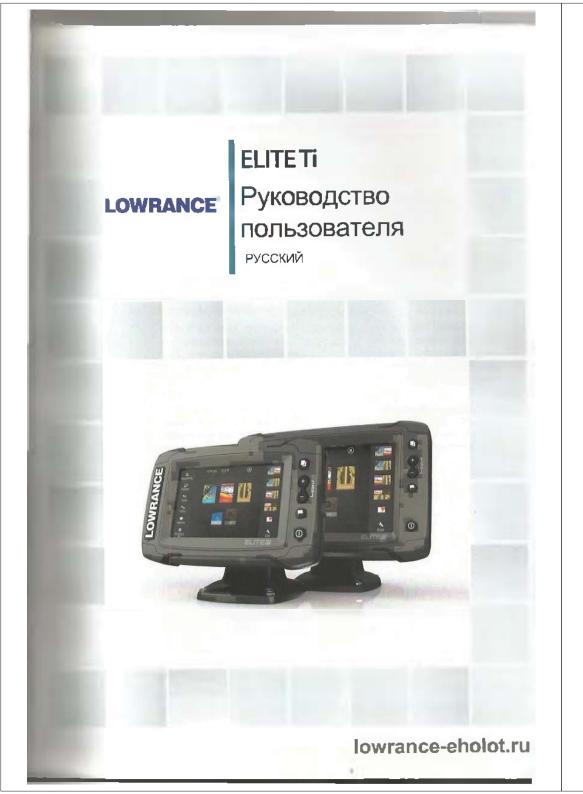

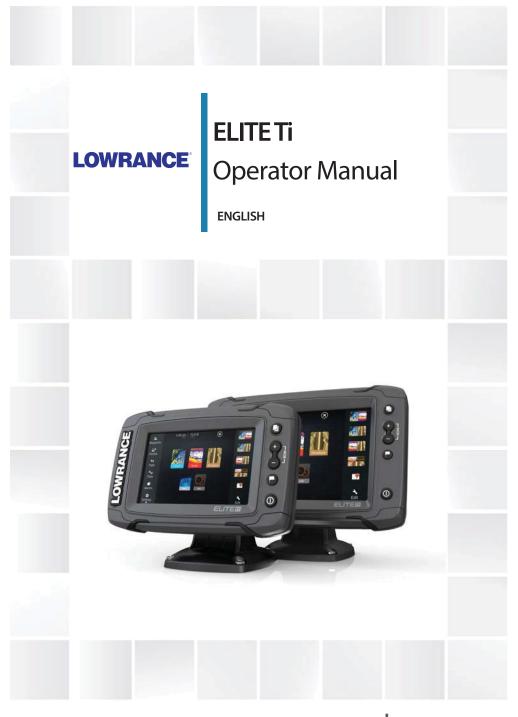

lowrance.com

Дополнительные картографические даппые: @apyright@ 2012 NSI, Inc.: Copyright® 2012 Richardson Maplesh.

Bluetooth  $^{@}$  - зарегистрированная торговая марка thin at eath BIG, Inc.

Power-Pole® - зарегистрированния торгован марка .II. Магіла Systems, Inc.

C-Monster<sup>™</sup> - торговая марка JL Marine Systems, Inc.

#### Ссылки продуктов Navico

Данное руководство ссылается к следующим продуктам Navico:

- Broadband Sounder™ (Broadband Sounder)
- DownScan Imaging™ (DownScan)
- DownScan Overlay™ (Overlay)
- · GoFree™ (GoFree)
- · INSIGHT GENESIS® (Insight Genesis)
- \* ∮mailSleer™ (SmartSteer)
- ®tบางโบาต์Map™ (StructureMap)
- @mioling@gan@ (StructureScan)
- 量fruitunganの HD (StructureScan HD)

# Антировой право

the second of superior Holding AS.

# Faganram

на пред смят как основный документ.

На примент примент порядний при операний помент по времент помент пом

# **Нипьводоф требования**

то использования в а нав≉е прибражных морчих районах, подлижанение стран I с и II А.

ៅម៉ឺតម៉ារ៉ូ ១០មនុក្សាខ្លាំ «១៣» នៅម៉ា «៤

- physician CE ma 2010 MAL
- уровия на стройств радносвязи телектрологиям побота доод ил стинария 2008.
- Части 15 правил 10.1. Работа устройства возможна при доловиях (1) устройство не испанает вредопосных поченая пе почая те воторые когут вызвать сбои в работе

Beegepite | ELITE | Pymangeten (Intt-meated)

Additional mapping data: Copyright© 2012 NSI, Inc.: Copyright© 2012 by Richardson's Maptech.

Bluetooth® is a registered trademark of Bluetooth SIG, Inc.

Power-Pole® is a registered trademark of JL Marine Systems, Inc.

C-Monster<sup>™</sup> is a trademark of JL Marine Systems, Inc.

# **Navico product references**

This manual can refer to the following Navico products:

- Broadband Sounder™ (Broadband Sounder)
- DownScan Imaging™ (DownScan)
- DownScan Overlay™ (Overlay)
- GoFree™ (GoFree)
- INSIGHT GENESIS® (Insight Genesis)
- SmartSteer™ (SmartSteer)
- StructureMap™ (StructureMap)
- StructureScan® (StructureScan)
- StructureScan® HD (StructureScan HD)

# **Copyright**

Copyright © 2016 Navico Holding AS.

# **Warranty**

The warranty card is supplied as a separate document.

In case of any queries, refer to the brand website of your display or system: lowrance.com.

# **Regulatory statements**

This equipment is intended for use in international waters as well as coastal sea areas administered by the USA, and countries of the E.U. and E.E.A.

This equipment complies with:

- CE under 2014/53/EU Directive
- The requirements of level 2 devices of the Radio communications (Electromagnetic Compatibility) standard 2008
- Part 15 of the FCC Rules. Operation is subject to the following two conditions: (1) this device may not cause harmful interference, and (2) this device must accept any interference

Декларация соответствия доступна на сайте lowrance.com

# О руководстве

Данное руководство представляет собой справочное руководство по эксплуатации ELITE Ti. Оно подразумевает, что все оборудование установлено и настроено, и система готова к использованию.

Руководство подразумевает, что пользователь обладает основами знаний о навигации и навигационных терминах и имеет практический опыт.

Важные текст, требующий особого внимания от читателя выделяется следующим образом:

Примечание: Используется, чтобы привлечь внимание читателя к комментарию либо важной информации.

Предупреждение: Используется при необходимости предупредить персонал для предотвращения риска получения травмы и/или повреждения оборудования/персонала

# Версия руководства

Это руководство написано для версии ПО 1.0.

Руководство будет постоянно обновляться в соответствии с выходом нового программного обеспечения.

Последнюю версию руководства можно загрузить с сайта lowrance.com.

# Просмотр руководства на приборе

Встроенный в прибор PDF ридер позволяет открывать руководство и другие PDF файлы на экране. Руководство можно скачать с сайта lowrance.com.

Также руководство можно прочитать с вставленной MicroSD карты или скопировать во внутреннюю памяти устройства.

received, including interference that may cause undesired operation.

The relevant Declaration of conformity is available on the following website: lowrance.com.

# **About this manual**

This manual is a reference guide for operating the ELITE Ti. It assumes that all equipment is installed and configured, and that the system is ready to use.

The manual assumes that the user has basic knowledge of navigation, nautical terminology and practices.

Important text that requires special attention from the reader is emphasized as follows:

**Note:** Used to draw the reader's attention to a comment or some important information.

▲ Warning: Used when it is necessary to warn personnel that they should proceed carefully to prevent risk of injury and/or damage to equipment/ personnel.

#### **Manual version**

This manual is written for software version 1.0. The manual is continually updated to match new software releases. The latest available manual version can be downloaded from lowrance.com.

# Viewing the manual on the screen

The PDF viewer included in the unit makes it possible to read the manuals and other PDF files on the screen. Manuals can be downloaded from lowrance com

The manuals can be read from a card inserted in the card reader or copied to the unit's internal memory.

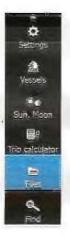

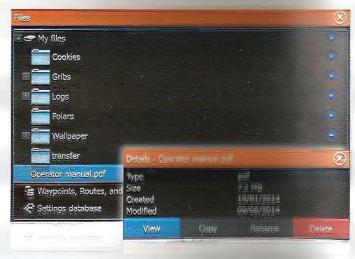

Используйте параметры меню нан калании и вполен на экране, чтобы перемещаться по филом

- Поиск. Перейти к странице, Страница ввера и Страница века Выбор соответствующей квояки на намели.
- Перемотка странецы
   Проведите пальщем по экрану в любом имприменти.
- Памерамирование на странция
   Проведите пальцем по черви и авебом везоравления
- Увеличить / Уменьшить
   Работа клавишьмы Неповычите славиши ± и -
- Выход из РОГ ринера
  Выберите ж и нерхаем принципа

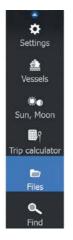

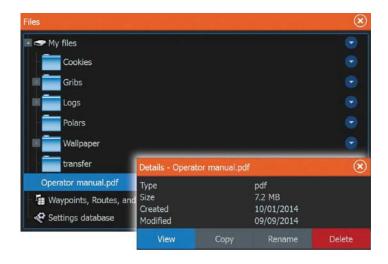

Use the menu options or the keys and on-screen buttons to maneuver in the PDF file as described below:

- Search, Goto page, Page Up and Down Select the relevant panel button.
- Scroll pages
   Drag finger on the screen in any direction.
- Panning on the page
   Drag finger on the screen in any direction.
- Zoom In/Out
   Key operation: Use the + and keys.
- Exit the PDF viewer
   Select the X in the upper right corner of the panel.

# Версия программного обеспечения

Текущую версию программного обеспечения на этом устройстве можно найти во вкладке О приборе. Вкладка О приборе находится в системных настройках. Для получения более подробной информации, обратитесь к "О приборе" на стр 110. Для обновления программного обеспечения, обратитесь к разделу "Обновление программного обеспечения" на стр 115.

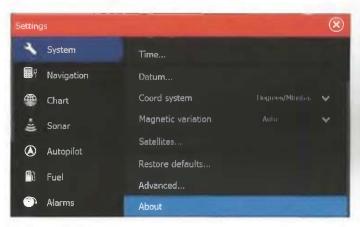

# The Software version

The software version currently on this unit can be found in the About dialog. The About dialog is available in the System Settings. For more information, refer to "About" on page 110. For upgrading your software, refer to "Software upgrades" on page 115.

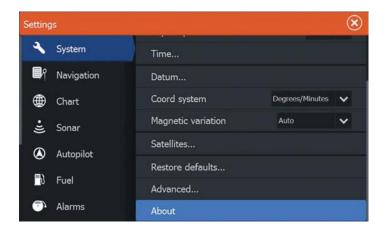

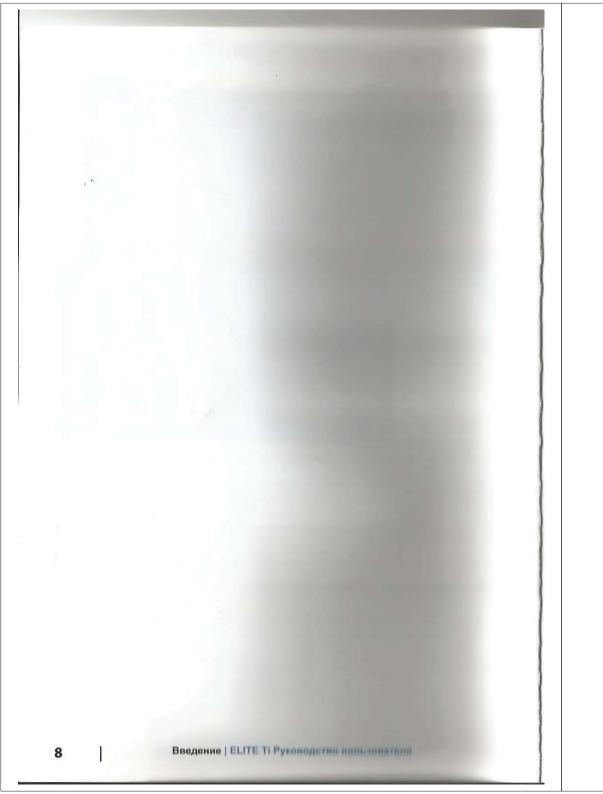

# Содержание

# 13 Вступление

- 13 Передняя панель
- 14 Главная страница
- 15 Страницы приложений
- 16 Якоря Power-Pole

# 19 Основные операции

- 19 Диалог управления системой
- 19 Включение и выключение системы
- 20 Подсветка дисплея
- 20 Блокировка сенсорного экрана
- 20 Использование меню и диалогов
- 21 Выбор страниц и панелей
- 21 Использование курсора на панели
- 23 Создание точки Человек за бортом
- 24 Снимок экрана

# 25 Настройка системы

- 25 Настройка обоев главной страницы
- 25 Настройка размера панели
- 26 Наложение данных
- 26 Добавление новых избранных страниц
- 27 Редактирование избранных страниц

# 28 Карты

- 28 Панель карты
- 29 Данные карты
- 29 Выбор типа карты
- 29 Символ судна
- 29 Масштаб карты
- 30 Панорамирование карты
- 30 Размещение судна на панели карты
- 31 Отображение информации о элементах карты
- 31 Использование курсора на панели карты
- 32 Создание маршрутов
- 32 Поиск объектов на панелях карты
- 32 3D карты
- 33 Наложение карты

# **Contents**

#### 13 Introduction

- 13 Front controls
- 14 The Home page
- 15 Application pages
- 16 Power-Pole anchors

# 19 Basic operation

- 19 System Controls dialog
- 19 Turning the system on and off
- 20 Display illumination
- 20 Locking the touchscreen
- 20 Using menus and dialogs
- 21 Selecting pages and panels
- 21 Using the cursor on the panel
- 23 Creating a Man Overboard waypoint
- 24 Screen capture

# 25 Customizing your system

- 25 Customizing the Home page wallpaper
- 25 Adjusting panel size
- 26 Data Overlay
- 26 Adding new favorite pages
- 27 Edit favorite pages

# 28 Charts

- 28 The Chart panel
- 29 Chart data
- 29 Selecting chart type
- 29 Vessel symbol
- 29 Chart scale
- 30 Panning the chart
- 30 Positioning the vessel on the chart panel
- 31 Displaying information about chart items
- 31 Using the cursor on the chart panel
- 32 Creating routes
- 32 Find objects on chart panels
- 32 3D charts
- 33 Chart overlay

- 34 Картографические варианты
- 35 Карты Navionics
- 39 Карты Jeppesen
- 44 Настройки карты

# 47 Путевые точки, Маршруты и Пути

- 47 Диалоги Путевых точек, Маршрутов и Путей
- 47 Путевые точки
- 49 Маршруты
- 52 **Пу**ти

#### 53 Навигация

- 53 Панель управления
- 54 Навигация к положению курсора
- 54 Навигация по маршруту
- 55 Навигация с автопилотом
- 56 Настройки навигации

#### 58 Эхолот

- 58 Изображение эхолота
- 59 Масштабирование изображения
- 59 Использование курсора
- 59 Отображение истории
- 60 Настройка изображения
- 62 Остановка эхолота
- 62 Расширенные опции
- 63 Начало записи данных
- 64 Остановка записи данных
- 65 Просмотр записанных данных эхолота
- 66 Опции отображения Эхолота
- 68 Настройки Эхолота

#### 71 StructureScan

- 71 StructureScan изображение
- 72 Масштабирование StructureScan изображения
- 72 Использование курсора на StructureScan панели
- 73 Отображение StructureScan истории
- 73 Hастройка StructureScan изображения
- 74 Остановка эхолота
- 75 Расширенные StructureScan настройки

- 34 Insight charts
- 35 Navionics charts
- 39 Jeppesen charts
- 44 Chart settings

# 47 Waypoints, Routes, and Trails

- 47 Waypoints, Routes, and Trails dialogs
- 47 Waypoints
- 49 Routes
- 52 Trails

# 53 Navigating

- 53 Steer panel
- 54 Navigate to cursor position
- 54 Navigate a route
- 55 Navigating with the autopilot
- 56 Navigation settings

#### 58 Sonar

- 58 The Sonar image
- 59 Zooming the image
- 59 Using the cursor on the image
- 59 Viewing history
- 60 Setting up the image
- 62 Stop sonar
- 62 Advanced options
- 63 Start recording log data
- 64 Stop recording log data
- 65 Viewing the recorded sounder data
- 66 Sonar view options
- 68 Sonar settings

# 71 StructureScan

- 71 The StructureScan image
- 72 Zooming the StructureScan image
- 72 Using the cursor on the StructureScan panel
- 73 Viewing StructureScan history
- 73 Setting up the StructureScan image
- 74 Stop sonar
- 75 Advanced StructureScan settings

#### 76 StructureMap

- 76 StructureМар изображение
- 76 Активация наложения структуры
- 77 StructureМар источники
- 78 StructureМар советы
- 78 Запись StructureScan данных
- 79 Использование StructureMap с картами
- 80 Опции структуры

#### 82 Информационные панели

- 82 Панели приборов
- 82 Настройка информационной панели

#### 84 Автопилот троллингового мотора

- 84 Безопасная эксплуатация автопилота
- 85 Переход от автоматической навигации к режиму ожидания
- 85 Интерфейс автопилота
- 86 Автоматическое управление троллинговым мотором
- 90 Настройки автопилота

# 92 Беспроводное соединение

- 92 Подключение к и отключение от точки доступа
- 93 GoFree магазин
- 93 GoFree Контроль & Обзор
- 93 Закачка файлов в Insight Genesis
- 94 Беспроводная технология Bluetooth
- 95 Беспроводные настройки

#### 98 AUC

- 98 Символы целей АИС
- 99 Поиск элементов АИС
- 99 Отображение информации об отдельных целях АИС
- 100 Вызов АИС судов
- 100 AUC SART
- 102 Тревоги судов
- 103 Настройки судов

# 76 StructureMap

- 76 The StructureMap image
- 76 Activating Structure overlay
- 77 StructureMap sources
- 78 StructureMap tips
- 78 Recording StructureScan data
- 79 Using StructureMap with mapping cards
- 80 Structure options

# 82 Info panels

- 82 Dashboards
- 82 Customizing the Info panel

# 84 Trolling motor autopilot

- 84 Safe operation with the autopilot
- 85 Switching from automatic navigation to standby mode
- 85 Autopilot interface
- 86 Autopilot control of the trolling motor
- 90 Autopilot settings

# 92 Wireless connection

- 92 Connect and disconnect from a wireless hotspot
- 93 GoFree Shop
- 93 GoFree Controller & Viewer
- 93 Uploading log files to Insight Genesis
- 94 Bluetooth wireless technology
- 95 Wireless settings

# 98 AIS

- 98 AIS target symbols
- 99 Searching for AIS items
- 99 Viewing information about single AIS targets
- 100 Calling an AIS vessel
- 100 AIS SART
- 102 Vessel alarms
- 103 Vessel settings

#### 105 Тревоги

- 105 Система тревоги
- 105 Типы сообщений
- 105 Одиночные тревоги
- 105 Несколько тревог
- 106 Подтверждение сообщения
- 106 Диалог тревог

#### 108 Инструменты

- 108 Путевые точки/маршруты/пути
- **108 П**риливы
- 108 Тревоги
- 108 Установки
- 111 Суда
- 111 Солнце, Луна
- 112 Путевой калькулятор
- 112 Файлы
- 112 Поиск
- 112 GoFree магазин

# 114 Обслуживание

- 114 Профилактическое обслуживание
- 114 Проверка соединений
- 114 Калибровка сенсорного экрана
- 114 Запись данных NMEA
- 115 Обновление программного обеспечения
- 116 Резервное копирования системных данных

# 119 Симулятор

- 119 Демо режим
- 119 Исходные файлы симулятора
- 120 Расширенные настройки симулятора

# 121 Эксплуатация сенсорного экрана

#### 105 Alarms

- 105 Alarm system
- 105 Type of messages
- 105 Single alarms
- 105 Multiple alarms
- 106 Acknowledging a message
- 106 Alarms dialog

#### 108 Tools

- 108 Waypoints/routes/trails
- 108 Tides
- 108 Alarms
- 108 Settings
- 111 Vessels
- 111 Sun, Moon
- 112 Trip calculator
- 112 Files
- 112 Find
- 112 GoFree Shop

#### 114 Maintenance

- 114 Preventive maintenance
- 114 Checking the connectors
- 114 Touchscreen calibration
- 114 NMEA Data logging
- 115 Software upgrades
- 116 Backing up your system data

#### 119 Simulator

- 119 Demo mode
- 119 Simulator source files
- 120 Advanced simulator settings

# 121 Touchscreen operation

# Вступление

# Передняя панель

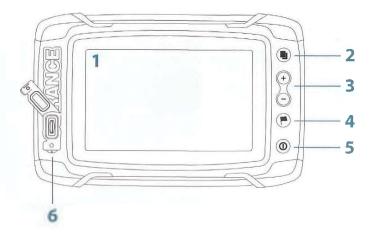

- 1 Сенсорный экран
- 2 Страницы
- 3 Уменьшить / Увеличить (комбинированное нажатие = MOB)
- 4 Новая путевая точка (длинное нажатие = диалог Поиска)
- 5 Клавиша питания Нажмите и удерживайте, чтобы ВКЛ/ ВЫКЛ устройство.. Нажмите один раз, чтобы отобразить диалоговое окно Настроек системы
- 6 Карт ридер (расположен за логотилом)

# Introduction

# **Front controls**

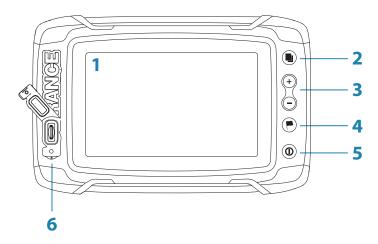

- 1 Touch screen
- 2 Pages
- 3 Zoom out / Zoom in (combined press = MOB)
- New waypoint (long press = Find dialogue)
- Power buttonPress and hold to turn the unit ON/OFF.Press once to display the System Controls dialog.
- **6 Card reader** (behind logo)

13

# Главная страница

Главная страница доступна из любой операции с помощью короткого нажатия на клавищу Страницы.

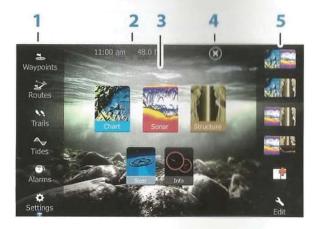

#### 1 Инструменты

Выбор кнопки для доступа к диалогу, используемого для выполнения операции, или для просмотра содержащейся информации.

# 2 Местное время и глубина

# 3 Приложения

Выберите кнопку, чтобы отобразить приложение в полноэкранном режиме.

Нажмите и удерживайте кнопку для отображения вариантов разделения предварительно настроенных страниц приложения.

# 4 Кнопка Закрыть

Выберите для выхода из Домашней страницы и возврата к предыдущей активной странице.

# 5 Избранное

Выберите кнопку для отображения комбинаций панели. Нажмите и удерживайте требуемую кнопку, чтобы войти в режим редактирования панели Избранное.

# The Home page

The **Home** page is accessed from any operation by a short press on the **Pages** key.

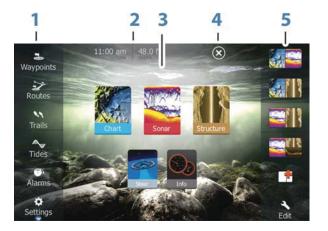

#### 1 Tools

Select a button to access dialogs used for carrying out a task, or for browsing stored information.

# 2 Local time and Water depth

# 3 Applications

Select a button to display the application as a full page

Press and hold a button to display pre-configured split page options for the application.

#### 4 Close button

Select to exit the **Home** page and return to the previous active page.

#### 5 Favorites

Select a button to display the panel combination. Press and hold a favorite button to enter edit mode for the Favorites panel.

# Страницы приложений

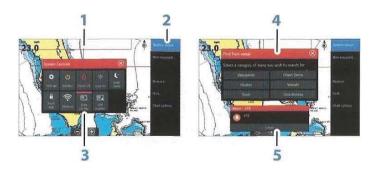

Каждое приложение, подключенное к системе, представлено на панелях. Приложение может быть представлено на всю страницу, или в комбинации с другими панелями на странице с несколькими панелями.

Все страницы доступны с Домашней страницы.

#### 1 Панель приложений

#### 2 Меню

Специальное меню папели

# 3 Диалог управления системой

Быстрый доступ к основным установкам системы. Диалог включается коротким нажатием клавиши Питание.

#### 4 Диалог

Информация для пользователя, или введенная пользователем.

# 5 Тревожные сообщения

Отображается, если возникают опасные ситуации или неисправности системы.

# Раздельные страницы

Вы можете иметь до 4 панелей на каждой странице.

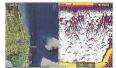

2-х панельная страница

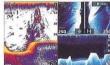

3-х панельная страница

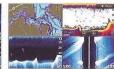

4-х панельная страница

# **Application pages**

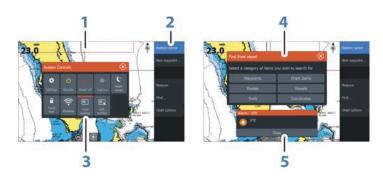

Each application connected to the system is presented on panels. The application can be presented as a full page, or in combination with other panels in a multiple panel page.

All application pages are accessed from the **Home** page.

#### 1 Application panel

#### 2 Menu

Panel specific menu.

# 3 System Controls dialog

Quick access to basic system settings. Display the dialog by a short press on the **Power** key.

# 4 Dialog

Information to or input from the user.

# 5 Alarm message

Displayed if dangerous situations or system faults occur.

# Split pages

You can have up to 4 panels on each page.

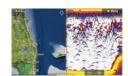

2 panels page

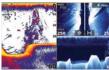

3 panels page

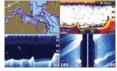

4 panels page

Размеры панели на раздельной странице можно регулировать из диалога Управлюния спетемой.

#### Раздельные страницы быстрого доступа

Каждое полноэкранное приложение имеет несколько предварительных страниц быстрого доступа, ноказывающих выбранное приложение в сочетании с каждой из других групп.

→ Примечание: количество раздельных страниц быстрого доступа не может быть изменено и страницы не могут быть настроены или удалены.

Для перехода к раздельной странице быстрого доступа, нажмите и удерживайте кнопку приложения на главной странице.

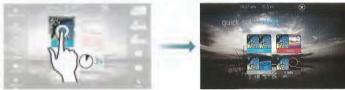

#### Избранные страницы

Все предварительно настроенные страницы могут быть изменены или удалены. В общем вы можете иметь до 12 избранных страниц. Для получения более подробной информации, обратитесь к разделу "Добавление новых избранных страниц" на стр 26.

# Якоря Power-Pole

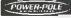

Примечание: Bluetooth доступен с начала 2016.

Якоря Power-Pole, которые могут управляться с помощью системы управления C-Monster также могут контролироваться с прибора ELITE Ti. Для управления Power-Poles нужно подключить в паре Power-Poles с ELITE Ti с помощью беспроводной технологии Bluetooth.

Panel sizes in a split page can be adjusted from the **System Controls** dialog.

# **Quick split pages**

Each full screen application has several pre-configured **quick split** pages, featuring the selected application combined with each of the other panels.

→ **Note:** The number of quick split pages cannot be changed, and the pages cannot be customized or deleted.

Access a **quick split** page by pressing and holding the **application** button on the **Home** page.

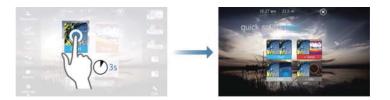

# **Favorite pages**

All preconfigured favorite pages can be modified and deleted, and you can create your own. You can have a total of 12 favorite pages. For more information, refer to "Adding new favorite pages" on page 26.

# **Power-Pole anchors**

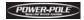

→ **Note:** Bluetooth available early 2016.

Power-Pole anchors, which can be controlled by the C-Monster Control System installed on your boat, can be controlled from the ELITE Ti. To control the Power-Poles, you 'pair' the Power-Poles with the ELITE Ti using Bluetooth wireless technology available in both products.

# Управление Power-Pole

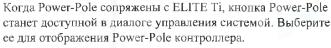

Для сопряжения Bluetooth устройств обратитесь к разделу "Сопряжение Bluetooth устройств" на странице 94. Если вы сопрягаете двойной Power-Pole, также обратитесь к разделу "Сопряжение с двойным Power-Pole" на странице 95. Когда открыт Power-Pole контроллср, система подключается к сопряженному Power-Pole. Когда соединение подтверждено - активна кнопка управления.

→ Примечание: Управление выделено серым во время подключения к Power-Poles. После подключения стрелки управления подсвечиваются белым.

Power-Pole контроллер отображает клавиши управления для каждого Power-Pole, который спряжен с ELITE Ti.

Нажмите один раз на клавишу Авто для автоматического подъема и опускания Power-Pole до предела вверх и вниз. Кнопки ручного подъема и опускания подымают и опускают их на нужную вам величину.

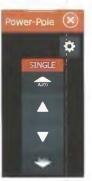

Один Power-Pole контроллер

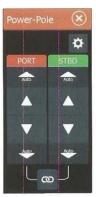

Два Power-Pole контроллера

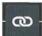

P

Power-Pole

На двойном контроллере можно подымать и опускать Power-Pole раздельно или нажать на клавишу синхронизации (связи) для одновременного контроля при нажатии клавиш.

#### Power-Pole controls

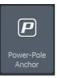

When Power-Poles are paired with the ELITE Ti, the Power-Pole button becomes available in the System Controls dialog. Select it to display the Power-Pole controller.

For pairing Bluetooth devices, refer to "Pairing Bluetooth devices" on page 94. If you are pairing dual Power-Poles, also review "Pairing with dual Power-Poles" on page 95.

When the Power-Pole controller is opened, the system connects to paired Power-Poles. When the connection is confirmed the control buttons are enabled

→ **Note:** The controls are grayed out until the system connects with the Power-Poles. Once connected and functional the arrows in the dialog turn white.

The Power-Pole controller displays control buttons for each Power-Pole that is paired to the ELITE Ti.

Single press the Auto buttons to raise and lower the Power-Poles automatically all the way up and down. The manual up and down buttons raise and lower them as quickly, and as high or low as you want.

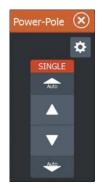

Single Power-Pole controller

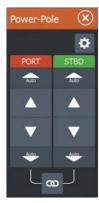

Dual Power-Poles controller

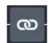

On a dual controller you can raise and lower the Power-Poles separately, or press the sync (links) button to allow for control of both with a single press of the auto buttons or the manual up and down buttons.

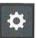

#### Постоянное подключение

Выберите клавишу Постоянное подключение (пестерня) на контроллере для доступа в диалог настроск. где ны можете выбрать опцию подключения ко всем сопряженным якорям.

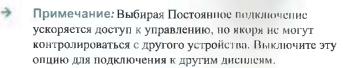

# **Stay connected**

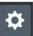

Select the Stay connected (cog) button on the Power-Pole controller to open the Power-Pole settings dialog where you can select to stay connected to all paired Power-Pole anchors.

→ **Note:** Selecting to **Stay connected** speeds up access to the controls, but the anchors cannot be controlled from another display when it is selected. Turn off this option to allow connection from other displays.

# Основные операции

# Диалог управления системой

Диалог управления Системой обеспечивает быстрый доступ к основным настройкам системы. Вы можете вызвать диалоговое окно сделав короткое нажатие на кнопку питания.

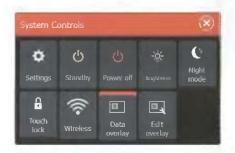

#### Функции активации

Выберите значок функции, которую вы хотите установить или включить/отключить. Для тех функций, которые включаются и выключаются, оранжевая полоска в верхней части иконки показывает, что функция активирована, как показано на значке Наложения Данных выше.

# Включение и выключение системы

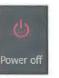

Вы можете включить и выключить систему, нажатием и удержанием кнопки питания. Вы также можете выключить устройство из диалогового окна управления системой. Если клавиша Питания отпускается до завершения отключения, процесс отключения питания прекращается.

# Режим ожидания

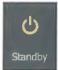

В режиме ожидания, Эхолот и подсветка для экрана и клавиш выключаются, для экономии энергии. Система продолжает работать в фоновом режиме.

Вы можете включить режим ожидания из диалога управления Системой.

Переключение из режима ожидания в режим нормальной работы осуществляется кратковременным нажатием на кнопку питания.

# **Basic operation**

# 7

# **System Controls dialog**

The System Controls dialog provides quick access to basic system settings. You display the dialog by making a short press on the **Power** key.

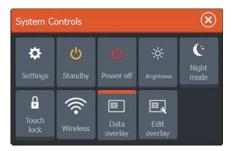

# **Activating functions**

Select the icon of the function you want to set or toggle on or off. For those functions that toggle on and off, an orange bar across the top of the icon indicates the function is activated, as shown in the Data Overlay icon above.

# Turning the system on and off

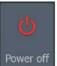

You turn the system on and off by pressing and holding the **Power** key. You can also turn the unit off from the **System Controls** dialog.

If the **Power** key is released before the shut-down is completed, the power off process is cancelled.

# **Standby mode**

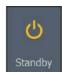

In Standby mode, the Sonar and the backlight for screen and keys are turned off to save power. The system continues to run in the background.

You select Standby mode from the **System Controls** dialog. Switch from Standby mode to normal operation by a short press on the **Power** key.

# Подсветка дисплея

#### Яркость

Подсветку дисплея можно регулировать в любое время из диалога управления Системой. Вы также можете выбрать предустановленные уровни подсветки с помощью коротких нажатий на кнопку питания.

#### Ночной режим

Опция ночного режима оптимизирует цветовую палитру и подсветку для работы в условиях низкой освещенности.

Примечание: При выборе ночного режима подробная информация на карте может быть менее заметна!

# Блокировка сенсорного экрана

Блокировка экрана может потребоваться, когда на экране присутствует большое количество воды, например, при сильном волнении моря и погоды. Эта функция также полезна при чистке экрапа, когда устройство включено. Когда включена блокировка, вы можете управлять устройством только с помощью клавиш. Вы можете заблокировать сенсорный экран из диалога управления Системой и снять функцию блокировки коротким нажатием на кнопку питания.

# Использование меню и диалогов

#### Меню

Меню используются для работы системы и для настройки параметров.

- Активируйте пункт меню и вкл/выкл требуемый параметр, выбрав его
- Регулируйте значение панели с помощью:
- перетаскивая панели
- выбора иконок + или -

Выберите опцию меню Назад или нажмите кнопку X, чтобы вернуться к предыдущему уровню меню, в зитем выйти.

Меню страницы можно скрыть для отображения страницы на весь экран, просто перетащите его пирано.

Основные операции | ELITE Ti Руководство пользователя

# **Display illumination**

# **Brightness**

The display backlighting can be adjusted at any time from the **System Controls** dialog.

You can also cycle the preset backlight levels by short presses on the **Power** key.

#### Night mode

The night mode option optimizes the color palette and backlight for low light conditions.

→ **Note:** Details on the chart may be less visible when the Night mode is selected!

# Locking the touchscreen

You can temporarily lock a touchscreen to prevent accidental operation of the system. Lock the touchscreen when large amounts of water are on the screen, for example, in heavy seas and weather. This feature is also useful when cleaning the screen while the unit is turned on.

When the touch lock is active you can only operate the unit from the keys.

You lock the touchscreen from the **System Controls** dialog. You remove the lock function by a short press on the **Power** key.

# **Using menus and dialogs**

#### Menus

The menu is used to operate the system and to adjust settings.

- Activate a menu item and toggle on/off an option by selecting it
- Adjust a slide bar value by either:
  - dragging the slide bar
  - selecting the + or icons

Select the **Back** menu option to return to the previous menu level, and then exit.

Page menus can be hidden to allow pages to be a full screen view. To hide the menu, drag the menu to the right.

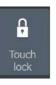

-\\\.

Brightness

Если скрыть меню на одной странице, остальные меню также скроются. Для включения отображения меню, выберите опцию меню.

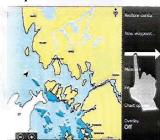

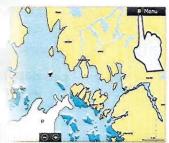

Статус курсора (активный или неактивный) влияет на опции меню.

#### Диалоговые окна

Цифровая и буквенно-цифровая клавиатуры автоматически отображаются, когда требуется вводить информацию в диалогах.

Диалоговое окно закрывается с сохранением или отменой записи.

Диалог также можно закрыть, выбрав значок X в правом верхнем углу диалогового окна.

# Выбор страниц и панелей

# Выбор страниц

- Выбрав соответствующую кнопку приложения на домашней странице, выберите панёль для отображёния на всю страницу.
- Выберите избранную страницу нажав соответствующую кнопку
- Выберите определенный макет разделения панели нажав и удерживая соответствующую иколку приложения

# Выбор активной панели

На странице нескольких панелей только одна панель может быть активной одновременно. Активная панель выделяется границами. Меню страницы доступно только через активную панель. Активация панели осуществляется нажатием на нее.

# Использование курсора на панели

Курсор может быть использован для измерения расстояния, чтобы отметить координаты и для выбора параметров.

When you hide a menu on one page, the menu on other pages is also hidden. To display the menu again, select the menu option.

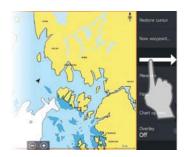

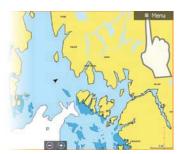

The status of the cursor (active vs. inactive) changes the menu options.

#### **Dialog boxes**

Numeric and alphanumeric keyboards are automatically displayed when required for entering user information in dialogs.

A dialog is closed by saving or cancelling the entry.

A dialog can also be closed by selecting the  ${\bf X}$  in the dialog's upper right corner.

# Selecting pages and panels

#### Selecting a page

- Select a full page panel by selecting the relevant application button on the **Home** page
- Select a favorite page by selecting the relevant favorite button
- Select a predefined split panel by pressing and holding the relevant application icon

# Select active panel

In a multiple panel page, only one panel can be active at a time. The active panel is outlined with a border.

You can only access the page menu of an active panel.

You activate a panel by tapping it.

# Using the cursor on the panel

The cursor can be used to measure a distance, to mark a position, and to select items.

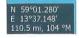

Для перемещения курсора, активируйте курсор, нажав на нужное место на экране или с помощью клавиш курсора.

По умолчанию, курсор не отображается на панели.

Когда курсор активен, отображается окно положения курсора. Для удаления курсора и элементов курсора с панели выберите опцию Очистить курсор.

# Направляться к курсору

Вы можете перейти к выбранной позиции на изображении, поместив курсор на панели, а затем, используя опцию Направляться к курсору в меню.

#### Вспомогательная функция Курсора

Вспомогательная функция курсора позволяет тонко настроить и точно разместить курсор без перекрытия деталей вашим пальцем.

Нажмите и удерживайте палец на экране, чтобы переключить символ курсора в выборочный круг, который появляется над пальцем.

Не снимая палец с экрапа, переместите выборочный круг на нужный элемент, чтобы отобразить его информацию.

Когда вы уберете палец с экрана, курсор вернется к нормальной работе.

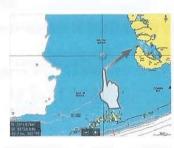

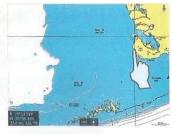

# Измерениеарасстояния

Курсор может быть использован для измерения расстояние между вашими судном и выбранным положением, или между 2 точками на панели карты.

- 1. Установите курсор на точку, с которой ны хотите измерить расстояние.
  - Запустите функцию Измерение расстояния из меню.
  - Появятся измерительные значки с липпей, проведенной от центра судна к положению курсора. Расстояние будет отображаться в информационном окие курсора.

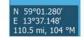

By default, the cursor is not shown on the panel.

Position the cursor by tapping the desired location on the screen.

When the cursor is active, the cursor position window is displayed.

To remove the cursor and cursor elements from the panel, select the **Clear cursor** option.

#### GoTo cursor

You can navigate to a selected position on the image by positioning the cursor on the panel, then using the **Goto Cursor** option in the menu.

#### The Cursor assist function

The cursor assist function allows for fine tuning and precision placement of the cursor without covering details with your finger.

Press and hold your finger on the screen to switch the cursor symbol to a selection circle, appearing above your finger.

Without removing your finger from the screen, drag the selection circle over the desired item to display item information.

When you remove your finger from the screen the cursor reverts to normal cursor operation.

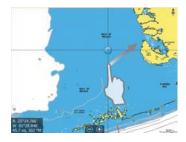

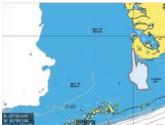

# Measuring distance

The cursor can be used to measure the distance between your vessel and a selected position, or between 2 points on the chart panel.

 Position the cursor on the point from where you want to measure the distance. Start the measure function from the menu

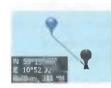

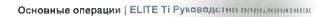

- 2. Вы можете изменить положение точек измерения, перетаскивая значок до тех пор, пока функция измерения будет активной.
- → Примечение: курс всегда измеряется от серой до синей иконки.

Вы также можете запустить функцию измерения без активного курсора.

Оба измерительных значка первоначально находятся в положении сосуда. Серый значок следует за перемещением судна, в то время как синий значок остается в положении, назначенном во время активации функции.

Вы можете завершить функцию измерения, выбрав опцию Завершить из меню.

# Создание точки Человек за бортом

Если возникает аварийная ситуация, вы можете сохранить ориентир Человек за бортом (MOB) в текущем положении судна, нажав клавиши увеличения (+) и уменьшения (-) одновременно.

При активации функции МОВ следующие действия выполняются автоматически:

- Путевая точка МОВ сохраняется в положении судна
- Дисплей переключается на увеличенную панель карты, центрированную на положении судна
- Система отображает навигационную информацию для возврата к путевой точке МОВ

Можно сохранить несколько точек МОВ несколько раз нажав кнопки МОВ. Судно продолжает показывать навигационную информацию о начальной точки МОВ. Навигацию о последующих точках МОВ нужно включить вручную.

# Отменить навигацию к МОВ

Система будет продолжает отображать навигационную информацию к точке МОВ пока вы не отмените навигацию в меню.

# Отображение информации путевой точки МОВ

Вы можете отображать информацию МОВ, выбрав МОВ точку,

а затем всплывающее окно путевой точки МОВ.

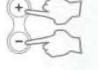

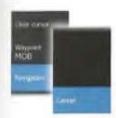

- The measuring icons appear with a line drawn from the vessel center to the cursor position, and the distance is listed in the cursor information window.
- **2.** You can reposition the measuring points by dragging either icon as long as the measuring function is active
- Note: The bearing is always measured <u>from</u> the grey icon to the blue icon.

You can also start the measuring function without an active cursor. Both measuring icons are then initially located at the vessel position. The grey icon follows the vessel as the vessel moves, while the blue icon remains at the position given when you activated the function.

You terminate the measuring function by selecting the **Finish measuring** menu option.

# **Creating a Man Overboard waypoint**

If an emergency situation should occur, you can save a Man Overboard (MOB) waypoint at the vessel's current position by pressing the **Zoom In** (+) and **Zoom out** (-) keys simultaneously.

When you activate the MOB function the following actions are automatically performed:

- a MOB waypoint is created at the vessel's position
- the display switches to a zoomed chart panel, centered on the vessel's position
- the system displays navigation information back to the MOB waypoint

Multiple MOB waypoints are saved by repeatedly pressing the **MOB** buttons. The vessel continues to show navigation information to the initial MOB waypoint. Navigation to subsequent MOB waypoints needs to be done manually.

# **Cancel navigation to MOB**

The system continues to display navigational information towards the MOB waypoint until you cancel the navigation from the menu.

# **Display MOB waypoint information**

You can display MOB information by selecting the MOB waypoint and then the MOB waypoint pop-up.

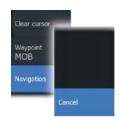

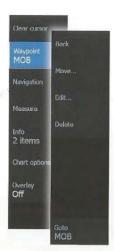

#### Опции меню путевой точки МОВ

Когда Путевая точка МОВ активирована, вы можете использовать следующие опции меню путевой точки МОВ:

- Переместить на панели
- Редактировать атрибуты
- Удалить
- Направляться

При выборе опции меню Редактирование, открывается диалог Редактирования точки.

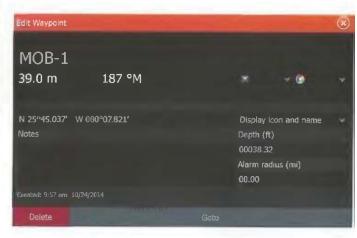

# Снимок экрана

Для получения снимка экрапа одновременно нажмите и удерживайте клавиши Страницы и Питание. По умолчанию, снимки экрана сохраняются во внутренней памяти. Для получения информации о просмотре файлов обратитесь к разделу "Инструменты" на стр 112.

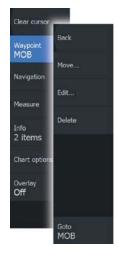

#### The MOB waypoint menu option

When an MOB waypoint is activated, you can use the **Waypoint MOB** menu option to:

- Move it on the panel
- Edit its attributes
- Delete it
- Goto it

When you select the Edit menu option the Edit Waypoint dialog opens.

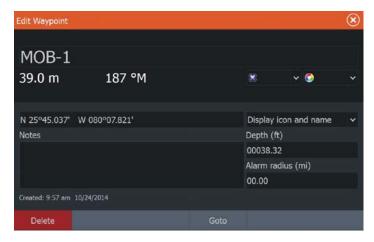

# **Screen capture**

Simultaneously press the **Pages** and **Power** keys to take a screen capture. Screen captures are saved to internal memory.

To view files, refer to "Files" on page 112.

# ø Settings Vessels . Sun, Moon 1 Trip calculate 1000

# Настройка системы

# Настройка обоев главной страницы

Обои на домашней странице можно настроить. Вы можете выбрать один из снимков, содержащихся в системе, или вы можете использовать свои собственные изображения в формате .jpg или .png.

Изображения могут быть из любого места, которое можно увидеть из файлового менеджера. Когда картина выбрана в качестве обоев, она автоматически копируется в папку обоев.

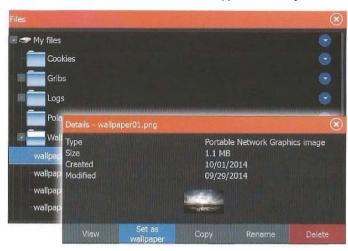

# Настройка размера панели

Вы можете изменить размер панели для активной разделенной страницы. Размер панели может быть изменен как для избранных, так и для предварительно настроенных страниц.

- 1. Активируйте окно Управления системой
- 2. Выберите опцию настройки раздельных страниц в диалоговомокне
- 3. Отрегулируйте размер панели перетащив значок регулировки
- 4. Подтвердите изменения, нажав на одну из панелей, выбрав опцию сохранить в меню

# **Customizing your system**

# **Customizing the Home page wallpaper**

The Home page's wallpaper can be customized. You can select one of the pictures included with the system, or you can use your own picture in .jpg or .png format.

The images can be available on any location that can be seen in the files browser. When a picture is chosen as the wallpaper, it is automatically copied to the Wallpaper folder.

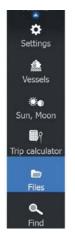

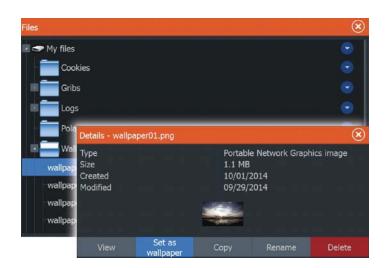

# Adjusting panel size

You can change the panel size for an active split page. The panel size can be adjusted for both favorite pages and for predefined split

- 1. Activate the **System Controls** dialog
- 2. Select the adjust splits option in the dialog
- **3.** Adjust the panel size by dragging the adjustment icon
- 4. Confirm your changes by tapping one of the panels or selecting the save option in the menu.

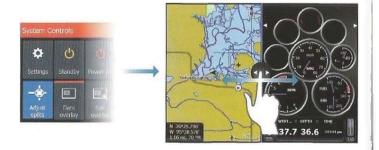

Изменения сохранены для активной избранной или раздельной страницы.

# Наложение данных

Вы можете иметь информационные данные, как наложение на странице. Информация может поступать от различных сетевых источников.

#### Включение и выключение наложения данных

Вы можетс включить или выключить наложение данных для любой активной страницы, нажав на иконку наложения данных из диалога Управления системой. После того, как включилось наложение данных, оранжевая полоска появляется над значком.

#### Редактирование наложения данных

Используйте опцию Редактирования наложения из диалога Управления системой для доступа к опциям меню редактирования:

- Добавить новое паложение данных к активной панели.
- Удалить выбранное паложение данных.
- Изменение выбранного режима наложения данных для отображения различных данных.
- Настройка отображения выбранного режима наложения данных (цифровой или аналоговый, размер и так далее).
- Перемещение элемента путем выбора и передвижения,

# Добавление новых избранных страниц

- 1. Чтобы открыть диалоговое окно редактора страницы выберите значок Новая на панели избранных страниц на домашней странице.
- 2. Чтобы настроить новую страницу перетащите и отпустите иконку страницы

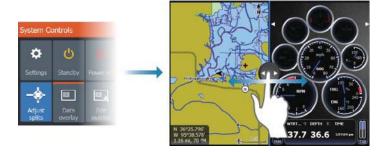

The changes are saved to the active favorite or split page.

# **Data Overlay**

8

You can have data information as overlay on a page. The information can be any data available on the network.

# **Turning Data overlay on and off**

You can turn overlay data on or off for any active page by selecting the **Data overlay** icon on the **System Controls** dialog. When Data overlay is on, an orange bar appears above the icon.

# **Edit overlay data**

Use the **Edit overlay** option on the **System Controls** dialog to access edit menu options to:

- · Add a new data overlay to the active panel.
- Delete a selected data overlay.
- Change a selected data overlay to display different data.
- Configure a selected data overlay appearance (digital or analog, size, etc).
- · Re-locate an item by selecting and moving it.

# **Adding new favorite pages**

1. Select the **New** icon in the favorite panel on the **Home** page to open the page editor dialog

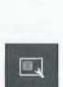

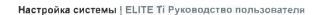

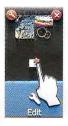

- 3. Если требуется, измените расположение панелей (только для 2-х или 3-х панелей).
- 4. Сохраните макет страницы

Система отображает новую избранную страницу, новая страница включена в список избранных страниц на Домашней странице.

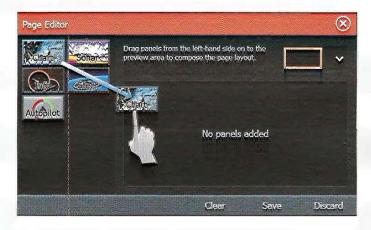

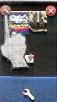

# Редактирование избранных страниц

3. Чтобы выйти из режима редактирования избранных страниц сохранение или отмените изменения.

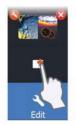

- 2. Drag and drop page icons to set up a new page
- **3.** Change the panel arrangement (only possible for 2 or 3 panels), if required
- **4.** Save the page layout.

The system displays the new favorite page, and the new page is included in the list of favorite pages on the **Home** page.

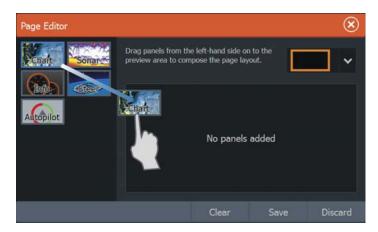

# **Edit favorite pages**

- 1. Select the edit icon in the Favorite panel:
  - Select the X icon on a favorite icon to remove the page
  - Select the tool icon on a favorite icon to display the page editor dialog
- 2. Add or remove panels in the page editor dialog
- **3.** Save or discard your changes to leave the favorite edit mode.

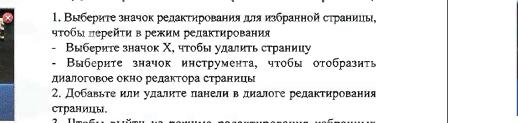

4

# Карты

Функциональная карта показывает положение вашего судна относительно земли и других объектов на карте. На панели карты вы можете планировать и использовать маршруты, размещать путевые точки и отображать цели АИС. Также можно накладывать изображение StructureScan.

# Панель карты

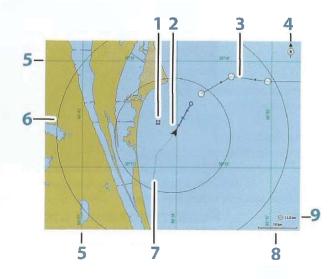

- 1 Путевая точка\*
- 2 Судно с линией курса (Выносная линия курса, опция)
- 3 Маршрут\*
- 4 Индикатор Севера
- 5 Линии сетки\*
- 6 Кольца диапазона\*
- 7 Путь\*
- 8 Масштаб диапазона карты
- 9 Интервал колец диапазона (отображается когда

Кольца диапазона включены)

4

# **Charts**

The chart function displays your vessel's position relative to land and other chart objects. On the chart panel you can plan and navigate routes, place waypoints, and display AIS targets. You can also overlay a StructureScan image.

# **The Chart panel**

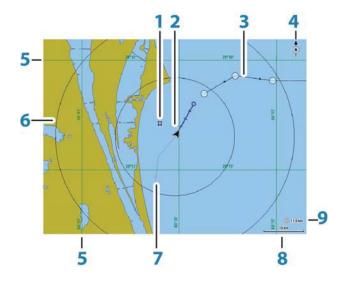

- 1 Waypoint\*
- **2** Vessel with extension line (extension line is optional)
- 3 Route\*
- 4 North indicator
- **5** Grid lines\*
- 6 Range rings\*
- 7 Trail\*
- **8** Chart range scale
- **9** Range rings interval (only displayed when Range rings are turned on)

\* Дополнительные элементы карты. Вы можете включить/ выключить дополнительные элементы в индивидуальном порядке.

# Данные карты

Система поставляется с различной встроенной картографией в зависимости от региона. Все устройства поддерживают карты от Navico в том числе Insight Genesis. Система также поддерживает Navionics и Jeppesen, а также контент, созданный с помощью различных провайдеров картографических продуктов в формате AT5. Для полного выбора доступных карт посетите insightstore.navico.com, стар.jeppesen.com или navionics.com.

- **Примечание:** В этом руководстве описаны все возможные картографические опции. Эти опции также зависят от используемой карты.
- → Примечание: Если карточка была изъята, система не переключится автоматически на встроенную картографию. Пока вы не вставите карточку снова или вручную не переключитесь обратно к встроенной картографии, будет отображаться карта низкого разрешения.

# Выбор типа карты

Тип карты устанавливается индивидуально для каждой панели карты. Активируйте одну из панелей карты, а затем выберите один из доступных типов.

# Символ судна

Когда прибор имеет активные привязки к положению GPS, символ судна отображает положение судна. Если позиция GPS не доступна, символ судна отображает вопросительный знак.

 Примечание: Без сетевого датчика курса значок судна будет ориентироваться с помощью COG (курс относительно земли).

# Масштаб карты

Вы можете увеличивать и уменьшать масштаб на карте с помощью кнопок масштабирования (+ или -) и клавиш + или -

\* Optional chart items. You turn the optional chart items on/off individually from the Chart settings dialog.

# **Chart data**

The system is delivered with different embedded cartography depending on region.

All units support Insight charts from Navico including Insight Genesis. The system also supports charts from Navionics and Jeppesen as well as content created by a variety of third party mapping providers in the AT5 format. For a full selection of available charts, visit gofreeshop.com, c-map.jeppesen.com, or navionics.com.

- Note: In this manual, all possible chart menu options are described. These options vary depending on the chart you are using.
- Note: The system does not automatically switch to embedded cartography if the chart card is removed. A lowresolution chart will be displayed until you re-insert the card or manually switch back to the embedded cartography.

# **Selecting chart type**

You specify the chart type in the Chart panel by selecting one of the available chart types in the chart source menu option.

# **Vessel symbol**

When the system has a valid GPS position lock, the vessel symbol indicates vessel position. If no GPS position is available, the vessel symbol includes a question mark.

Note: Without a heading sensor on the network, the vessel icon orientates itself using COG (Course over Ground).

# **Chart scale**

You zoom in and out on the chart by using the zoom (+ or -) buttons or the + and - keys.

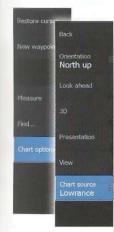

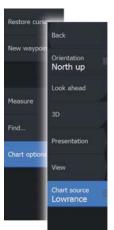

10 nm

Масштаб диапазона карты и интервала диапазонных колец (при включении) показаны в правом нижнем углу панели карты.

# Панорамирование карты

Вы можете вращать карту в любом направлении перемещая пальцем на экране.

Выберите опцию меню Очистить курсор или нажмите клавину X, чтобы удалить курсор и окно курсора с панели. Это также центрирует карту на положении судна.

# Размещение судна на панели карты

#### Ориентация карты

Существует несколько вариантов того, как карта вращается на панели. Символ ориснтации карты в правом верхнем углу панели указывает направление на север.

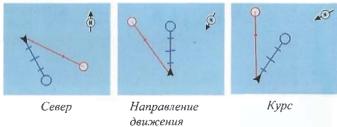

# Север

Отображает карту с Севером сверху

# Направление движения

Отображает карту с направлением движения судна, установленным сверху.

Информация о направлении получена от компаса. Если направление не доступно, то используется COG от GPS.

# Курс

Вращает карту в направлении следующей точки при навигации по маршруту или навигации к точке. Если навигация не включена, используется ориентация по направлению движения.

10 nm

Chart range scale and range rings interval (when turned on) are shown in the lower right corner of the chart panel.

# **Panning the chart**

You can move the chart in any direction by dragging your finger on the screen.

Select the **Clear cursor** menu option to remove the cursor and cursor window from the panel. This also centers the chart to the vessel position.

# Positioning the vessel on the chart panel

#### **Chart orientation**

Several options are available for how the chart is rotated in the panel. The chart orientation symbol in the panel's upper right corner indicates the north direction.

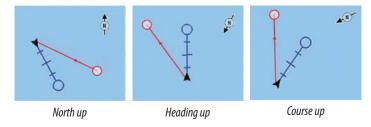

#### North up

Displays the chart with north upward.

# Heading up

Displays the chart with the vessel's heading directed upward. Heading information is received from a compass. If heading is not available, then the COG from the GPS is used.

# Course up

Rotates the chart in the direction of the next waypoint when navigating a route or navigating to a waypoint. If not navigating the heading up orientation is used until navigation is started.

# Передний обзор

Перемещает значок судна ближе к нижней части экрана, чтобы вы могли максимизировать передний обзор.

# **Отображение информации о элементах** карты

При выборе элемента карты, путевой точки, маршрута или цели, отображается основная информация для выбранного элемента. Выберите всплывающее окно элемента карты для отображения всей доступной информации этого элемента.

- → Примечание: При просмотре карт Jeppesen на дисплее, вы можете выбрать объекты для отображения информации о сервисах и графические данные (фото).
- → Примечание: Чтобы увидеть основную информацию элемента, в настройках карты должно быть включено всплывающие информационное окно.

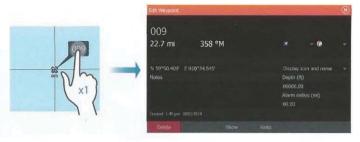

# **Использование** курсора на панели карты

По умолчанию, курсор не отображается на панели карты.

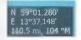

Когда вы активируете курсор, будет отображаться окно положения курсора. Когда курсор активен, карта не панорамируется или вращается вслед за судном.

Выберите опцию меню Очистить курсор, чтобы убрать курсор и окно курсора с панели. Это также центрирует карту в положение сосуда.

Выберите опцию меню Восстановить курсор, чтобы отображать курсор в его прежнем месте. Опции Очистить и Восстановить курсор очень полезные для переключения между текущим местоположением судна и положением курсора.

#### Look ahead

Moves the vessel icon closer to the bottom of the screen so that you can maximize your view ahead.

# **Displaying information about chart items**

When you select a chart item, a waypoint, a route, or a target, basic information for the selected item is displayed. Select the chart item's pop-up to display all available information for that item. You can also activate the detailed information dialog from the menu.

- → **Note:** If you are viewing applicable Jeppesen charts on your system, you can select marine objects to display information about services and available multimedia (photos) associated with the location or object.
- → **Note:** Pop-up information has to be enabled in chart settings to see basic item information.

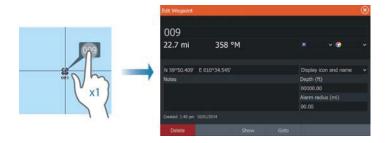

# Using the cursor on the chart panel

By default, the cursor is not shown on the chart panel.

When you activate the cursor, the cursor position window is displayed. When the cursor is active, the chart does not pan or rotate to follow the vessel.

Select the **Clear cursor** menu option to remove the cursor and the cursor window from the panel. This also centers the chart to the vessel position.

Select the **Restore cursor** menu option to display the cursor in its previous location. The **Clear cursor** and **Restore cursor** options are useful features for toggling between the vessel's current location and the cursor position.

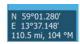

# Создание маршрутов

Вы можете создавать маршруты для следования, на панели карты.

- 1. Установите курсор на панели карты.
- 2. Выберите в меню Новый, а затем Новый маршрут.
- 3. Продолжайте размещение оставшихся точек маршрута
- 4. Сохраните маршрут, выбрав опцию Сохранить в меню.
- → Примечание: Для получения подробной информации, обратитесь к разделу "Путевые почкии маршруты и пути" на странице 47.

# Поиск объектов на панелях карты

Вы можете искать остальные суда или различные элементы карты из панели карты.

Активируйте курсор на панели, чтобы начать поиск от позиции курсора. Если курсор не активен, система начнет поиск элементов от положения судна.

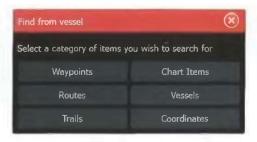

→ Примечание: Вы должны иметь подключенный АИС приемник для поиска судов.

# 3D карты

3D опция обеспечивает трехмерное графическое представление сухопутных и морских контуров.

→ Примечание: Все типы карт работают в 3D-режиме, но без 3D картографии для соответствующей области карта отображается плоской.

Когда выбрана опция 3D карты, значки Панорамирования и Вращения отображаются на правой стороне панели карты.

# **Creating routes**

You can create routes as follows on the chart panel.

- 1. Position the cursor on the chart panel
- 2. Select **New** followed by **New route** in the menu
- **3.** Continue positioning the remaining routepoints
- **4.** Save the route by selecting the save option in the menu.
- Note: For more information, refer to "Waypoints, Routes, and Trails" on page 47.

# Find objects on chart panels

You can search for other vessels or various chart items from a chart panel.

Activate the cursor on the panel to search from the cursor position. If the cursor is not active, the system searches for items from the vessel's position.

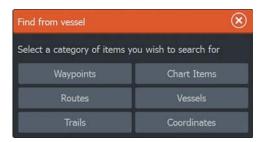

→ **Note:** You must have an AIS receiver connected to search for vessels.

# 3D charts

The 3D option provides a three dimensional graphical view of land and sea contours.

Note: All chart types work in 3D mode, but without 3D cartography for the appropriate area the chart appears flat.

When the 3D chart option is selected, the Pan and the Rotate icons appear on the chart panel.

# 📆 — Ориентация 3D карты

Вы можете переместить карту в любом направлении, выбрав икопку Панорамирования, а затем переместится в нужном направлении.

Выберите опцию меню Возврат к судну для остановки панорамирования и для центрирования положения судна.

#### **Управлениеаугломаобзора**

Вы можете управлять углом обзора, нажав на иконку Вращение, а затем вращать панель карты.

- Чтобы изменить направление просмотра, переместитесь по горизонтали
- Чтобы изменить угол наклона просмотра, переместитесь по вертикали
- → Примечание: Когда центрирование сделано на положении сосуда, можно регулировать только угол наклона. Направление просмотра контролируется настройками ориентации карты. Смотрите "Размещение судна на панели карты" на странице 30.

# Масштабирование 3D карты

Вы можете увеличивать и уменьшать масштаб на 3D-карте с помощью кнопок масштабирования (+ или -) или с помощью клавиш + и - .

# Наложение карты

Информация Структуры (StructureMap) может отображаться как наложение на панели карты.

При выборе наложения, меню карты расширяется содержанием основных функций для выбранного наложения.

Для получения подробной информации о меню и особенностях StructureMap обратитесь к разделу "Опции структуры" на странице 80.

#### Panning the 3D chart

+

Q

You can move the chart in any direction by selecting the Pan icon and then panning in the desired direction.

Select the **Return to vessel** menu option to stop panning, and to center the chart to vessel position.

# Controlling the view angle

You can control the view angle by selecting the Rotate icon and then panning the chart panel.

- To change the direction you are viewing, pan horizontally
- To change the tilt angle of the view, pan vertically
- Note: When centered on the vessel position, only the tilt angle can be adjusted. The view direction is controlled by the chart orientation setting. See "Positioning the vessel on the chart panel" on page 30.

# Zooming a 3D chart

You zoom in and out on a 3D chart by using the zoom (+ or -) buttons or by using the + and - keys.

# **Chart overlay**

Structure sonar (StructureMap) information can be displayed as overlay on your chart panel.

When an overlay is selected, the chart menu expands to include basic menu functions for the selected overlay.

For more information about the StructureMap menu functions, refer to "Structure options" on page 80.

# Картографические варианты

# Определенные картографические варианты

Функции Ориентации, переднего просмотра, 3D и изменения источника картографии (ранее описано в данном разделе) являются общими для всех типов карт.

Карты могут отображаться в трех стилях.

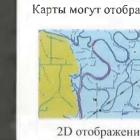

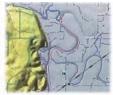

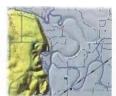

2D отображение

Затененный рельеф

Без контуров

# Возможности отображения

# Детализация карты

Полная

Вся доступная информация для использования карты,

Средняя

Минимальный уровень информации, достаточный для навигации.

Базовый уровень информации, которая не может быть удалена. включает в себя информацию, необходимую во всех географических областях. Данных уровень не предназначен для достаточно безопасной навигации.

# Категории карты

Карты содержат в себя несколько категорий и подкатегорий, которые вы можете включить/выключить индивидуально, в зависимости от того, какую информацию вы хотите видеть.

# **Insight charts**

# **Insight specific chart options**

Orientation, Look ahead, 3D, and change Chart source (previously described in this section) are common for all chart types.

# Chart imagery style

The charts can be displayed in three imagery styles.

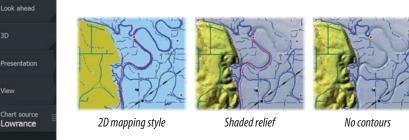

# **Insight view options**

#### **Chart detail**

Full

North up

Off

North up

ook ahea

Chart source

Lowrance

Chart detail

Categories.

Depth palette

Shading

Full

All available information for the chart in use.

Medium

Minimum information sufficient for navigation.

Basic level of information that cannot be removed, and includes information that is required in all geographic areas. It is not intended to be sufficient for safe navigation.

# **Insight chart categories**

Insight charts include several categories and sub-categories that you can turn on/off individually depending on which information you want to see.

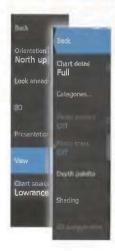

North up

Lowrance

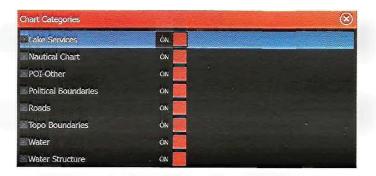

# Преувеличение Земли и Воды

Графические настройки доступные в только в режиме 3D. Преувеличение - это мультипликатор, применяемый к нарисованной высоте холмов на земле, и впадине в воде, чтобы сделать их вид выше или глубже.

# Карты Navionics

#### Определенные картографические варианты Navionics

Функции Ориентации, переднего просмотра, 3D и изменения источника картографии (ранее описано в данном разделе) являются общими для всех типов карт.

# Редактирование сообщества

Переключайтесь по слою карты, включающем редактирования Navionics. Это информация пользователя или правки, загруженные в сообщество Navionics пользователем, и доступные в карте Navionics.

Для получения более подробной информации, обратитесь к информации Navionics, содержащейся в вашей карте, или на сайте Navionics: www.navionics.com.

# Настройки карт Navionics

# Цветные области морского дна

Используется для отображения различных областей глубины в разных оттенках синего цвета.

# Аннотация

Определяет, какая информация области, например имена мест и примечания местности, доступна для отображения.

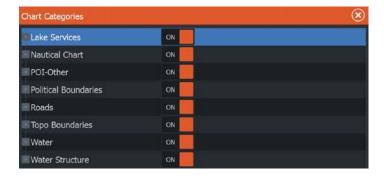

# **Land Exaggeration and Water Exaggeration**

Graphical settings available in 3D mode only. Exaggeration is a multiplier applied to the drawn height of hills on land, and troughs in water to make them look taller or deeper.

# **Navionics charts**

# **Navionics specific chart options**

Orientation, Look ahead, 3D and change Chart source (previously described in this section) are common for all chart types.

# **Community edits**

North up

Look ahead

Community edits

Navionics

Chart option

35

Toggles on the chart layer including Navionics edits. These are user information or edits uploaded to Navionics Community by users, and made available in Navionics charts.

For more information, refer to Navionics information included with your chart, or to Navionics website: www.navionics.com.

# **Navionics chart settings**

# **Colored seabed areas**

Used for displaying different depth areas in different shades of blue.

#### **Annotation**

Determines what area information, such as names of locations and notes of areas, is available to display.

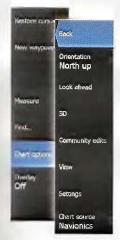

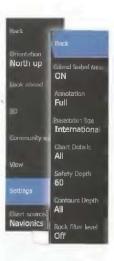

#### Тип отображения

Предоставляет морскую картографическую информацию, такую как символы, цвета навигационной карты и формулировки для международных или американских типов отображения.

# Детали карты

Предоставляет разные уровни информации географических слоев.

# Безопасная глубина

Карты Navionics используют различные оттенки синего для различия мелководья и глубоководья. Безопасная глубина, основанная на выбранном ограничении, отображается без голубого затенения.

Примечание: Встроенные в базу данных Navionics функции отображают данные до 20 м, после чего идет все в белом.

# Контуры глубины

Определяет, какие контуры вы видите на карте до выбранного значения безопасной глубины.

# Уровень фильтра камней

Скрывает идентификацию камней на карте ниже заданной глубины. Это поможет вам очистить карту от помех в районах, где есть много скал, расположенных на глубине значительно ниже осадки вашего судна.

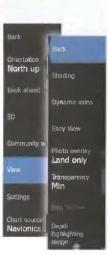

# Возможности просмотра Navionics Затенение карты

Затенение добавляет информацию о местности на карту.

# Иконки динамических приливов и течений Navionics

Показывает приливы и течения с величиной и стрелками вместо алмазных иконок, используемых для статических приливов и текущей информации.

Приливы и данные о течении доступные в картах Navionics связаны с определенной датой и временем. Система анимирует стрелки и/или величины, чтобы показать изменения приливов и течений во времени.

# **Presentation type**

Provides marine charting information such as symbols, colors of the navigation chart and wording for either International or U.S. presentation types.

#### **Chart details**

Provides you with different levels of geographical layer information.

# Safety depth

The Navionics charts use different shades of blue to distinguish between shallow and deep water.

Safety depth, based on a selected limit, is drawn without blue shading.

→ **Note:** The built in Navionics database features data down to 20 m, after which it is all white.

# **Contours depth**

Determines which contours you see on the chart down to the selected safety depth value.

#### **Rock filter level**

Hides rock identification on the chart beneath a given depth. This helps you to declutter charts in areas where there are many rocks located at depths well below your vessel's draught.

# **Navionics view options**

# **Chart shading**

Shading adds terrain information to the chart.

# Navionics dynamic tide and current icons

Shows tides and currents with a gauge and an arrow instead of the diamond icons used for static tides and current information.

The tide and current data available in Navionics charts are related to a specific date and time. The system animates the arrows and/or gauges to show the tides and currents evolution over time.

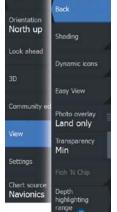

North up

**Navionics** 

Colored Seabed Areas
ON

Annotation

International

Chart Details

Safety Depth

Contours Depth

Rock filter level

Full
Presentation Type

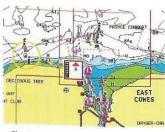

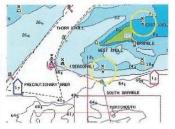

Динамическая информация прилива

Динамический информация течения

Используются следующие иконки и символы:

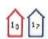

Текущая скорость.

Длина стрелки зависит от скорости, а символ поворачивается в соответствии с направлением потока. Скорость потока показано внутри символа стрелки. Красный символ используется, когда текущая скорость увеличивается, а синий символ используется, когда текущая скорость уменьшается.

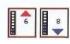

Высота прилива.

Величина имеет восемь обозначений и устанавливается в соответствии с абсолютным значением мин./макс. оцениваемого дня. Красная стрелка используется, когда прилив

повышается, а синяя стрелка используется, когда прилив снижается.

 Примечание: Все числовые значения приведены в соответствующих единицах системы (единица измерения), установленных пользователем.

# Простой обзор

Функция увеличения, которая увеличивает размер элементов карты и текста.

→ Примечание: На карте нет индикаторов об отображении активности данной функции.

# Наложение фотографий

Наложение фотографий позволяет просматривать спутниковые фотоиллюстрации области в виде наложения на графике. Такие фотографии имеются только для определенных регионов, и в картах Navionics. Вы можете просматривать наложение фотографий в 2D или 3D режимах.

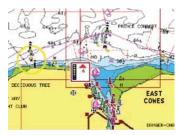

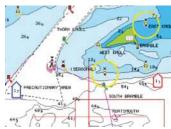

Dynamic tide information

Dynamic current information

The following icons and symbology are used:

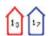

#### **Current speed**

The arrow length depends on the rate, and the symbol is rotated according to flow direction. Flow rate is shown inside the arrow symbol. The red symbol is used when current speed is increasing, and the blue symbol is used when current speed is decreasing.

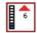

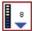

#### Tide height

The gauge has 8 labels and is set according to absolute max/min value of the evaluated day. The red arrow is used when tide is rising, and the blue arrow is used when tide is falling.

→ **Note:** All numeric values are shown in the relevant system units (unit of measurement) set by user.

# **Easy View**

Magnifying feature that increases the size of chart items and text.

Note: There is no indication on the chart showing that this feature is active.

# Photo overlay

Photo overlay enables you to view satellite photo images of an area as an overlay on the chart. The availability of such photos is limited to certain regions, and cartography versions.

You can view photo overlays in either 2D or 3D modes.

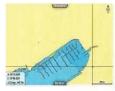

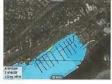

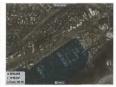

Нет наложения

Наложение, только Полное наложение земпя

# Прозрачность фотографий

Прозрачность фотографий задает непрозрачность наложения фотографий.

С минимальными настройками прозрачности детали карты будут практически скрыты за фотографией.

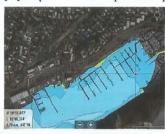

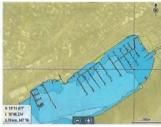

Минимум

Максимум

# Navionics Fish N'Chip

Система поддерживает картографическую функцию Navionics Fish N' Chip (только для США).

Для получения дополнительной информации см. www.navionics.com.

# Выделение диапазона глубины

Выберите диапазоны глубин, пространство между которыми Navionics заполнит другим цветом.

Это позволяет выделить определенный диапазон глубин для рыболовных целей. Диапазон настолько точен, насколько точны картографические данные, это означает, что если карта содержит только 5 метровые интервалы контурных линий, затенение округляется до ближайшей доступной контурной линии.

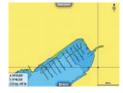

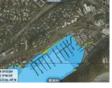

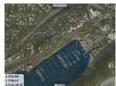

No Photo overlay

Photo overlay, land only

Full Photo overlay

#### **Photo transparency**

The Photo transparency sets the opaqueness of the photo overlay. With minimum transparency settings the chart details are almost hidden by the photo.

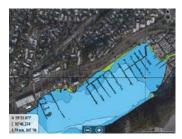

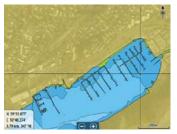

Minimum transparency

Maximum transparency

# **Navionics Fish N' Chip**

The system supports Navionics Fish N' Chip (U.S. only) chart feature. For more information, see www.navionics.com.

# Depth highlight range

Select a range of depths between which Navionics fills with a different color.

This allows you to highlight a specific range of depths for fishing purposes. The range is only as accurate as the underlying chart data, meaning that if the chart only contains 5 meter intervals for contour lines, the shading is rounded to the nearest available contour line.

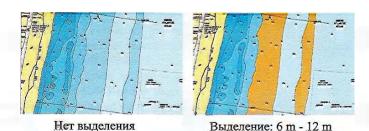

### Выделение мелководья

Выделяет мелководные области.

Это позволяет выделить участки воды между 0 и заданной глубиной (до 10 метров / 30 футов).

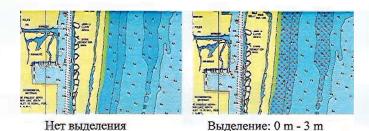

# Карты Jeppesen

Все возможные опции меню для карт Jeppesen описано далее. Особенности и опции меню карт Jeppesen зависят от используемых карт.

# Приливы и течения от Jeppesen

Система может отображать приливы и течения Jeppesen. С помощью этой информации можно прогнозировать время, уровень, направление и силу течений и приливов. Это важный инструмент при планировании и навигации в плавании.

При большом масштабе диапазона приливы и течения отображаются в виде квадратной иконке содержащей буквы Т (Приливы) или С (Течения). При выборе одного из значков будет отображаться информация о приливах или течениях для этой области.

Динамические данные о течении можно просматривать путем увеличения внутреннего диапазона до 1-морской мили.

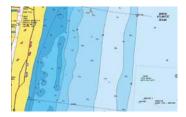

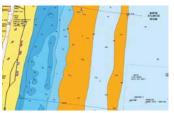

No Depth highlight range

Depth highlight range: 6 m - 12 m

### **Shallow water highlight**

Highlights areas of shallow water.

This allows you to highlight areas of water between 0 and the selected depth (up to 10 meters/30 feet).

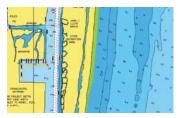

No shallow water highlighted

Shallow water highlight: 0 m - 3 m

# Jeppesen charts

All possible menu options for Jeppesen charts are described below. The Jeppesen features and menu options can vary depending on the Jeppesen charts you use.

# Jeppesen tides and currents

The system can display Jeppesen tides and currents. With this information it is possible to predict the time, level, direction and strength of currents and tides. This is an important tool when considering planning and navigation of a trip.

In large zoom ranges the tides and currents are displayed as a square icon including the letter  ${\bf T}$  (Tides) or  ${\bf C}$  (Current). When you select one of the icons, tidal or current information for that location are displayed.

Dynamic current data can be viewed by zooming inside a 1-nautical mile zoom range. At that range, the Current icon changes to an

В этом диапазоне значок Течения изменяется на анимированную динамическую иконку, которая показывает скорость и направление течения. В зависимости от течения в данном месте, динамические значки окрашены в черный цвет (более, чем 6 узлов), красный (более 2 узлов и менее или равна 6 узлам), желтый (более, чем 1 узел и менее или равна 2 узлам) или зеленый (равна или менее 1 узла). Если течение отсутствует (0 узлов), это будет отображено в виде белого квадратного значка.

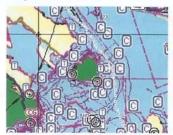

Иконки статического прилива и течения

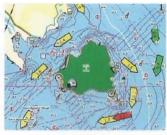

Иконки динамического течения

## Jeppesen специальные картографические опции

Функции Ориентации, переднего просмотра, 3D и изменения источника картографии (ранее описано в данном разделе) являются общими для всех типов карт.

### Представление

Предоставляет разные уровни информации географических слоев.

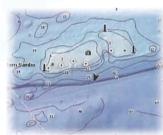

Затенение рельефа

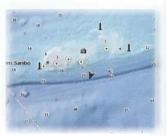

Без контуров

animated dynamic icon that shows the speed and direction of the current. Dynamic icons are colored in black (greater than 6 knots), red (greater than 2 knots and less than or equal to 6 knots), yellow (greater than 1 knot and less than or equal to 2 knots) or green (equal to or less than 1 knot), depending on the current in that location.

If there is no current (0 knots) this will be shown as a white, square icon.

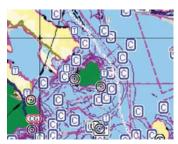

Static Current and Tide icons

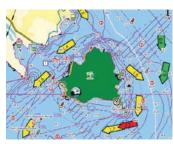

Dynamic Current icons

### Jeppesen specific chart options

Orientation, Look ahead, 3D, and change Chart source (previously described in this section) are common for all chart types.

#### **Presentation**

The charts can be displayed in different imagery styles.

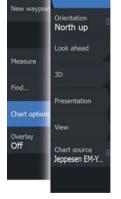

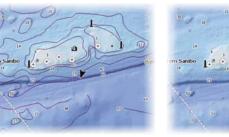

Shaded relief

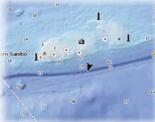

No contours

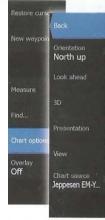

Карты | ELITE Ті Руководство пользователя

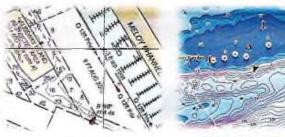

Raster imagery

High resolution bathymetry

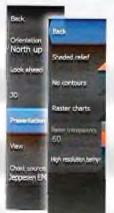

### Затенение рельефа

Затенение морского дна.

#### Без контуров

Удаление контурных линий с карты.

#### Растровые карты

Изменение вида карты на стандартную бумажную.

#### Растровая прозрачность

Консроль прозрачности растрового изображения.

### Батиметрия высокого разрешения

Активация и деактивация высокой концентрации контурных линий.

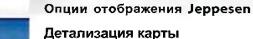

• Полная

Вся доступная информация для использования карты.

Средняя

Минимальный уровень информации, достаточный для навигации.

Низкая

Базовый уровень информации, которая не может быть удалена, включает в себя информацию, необходимую во всех географических областях. Данных уровень не предназначен для достаточно безопасной навигации.

## Категории карт Jeppesen

Карты Jeppesen содержат в себя несколько категорий и подкатегорий, которые вы можете включить/выключить индивидуально, в зависимости от того, какую информацию вы хотите вилеть.

Карты | ELITE Ті Руководство пользователя

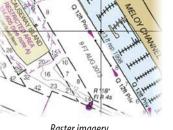

Raster imagery

High resolution bathymetry

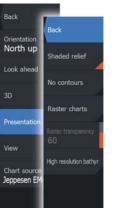

North up

Look ahead

Chart sour

41

Jeppesen EN

Full

60

Depth palette

Shading

Categories.

#### **Shaded relief**

Shades seabed terrain.

#### No contours

Removes contour lines from the chart.

#### Raster charts

Changes the view to that of a traditional paper chart.

### Raster transparency

Controls the transparency of raster imagery.

### **High resolution bathymetry**

Enables and disables higher concentration of contour lines.

### Jeppesen view options

### **Chart detail**

Full

All available information for the chart in use.

Medium

Minimum information sufficient for navigation.

Basic level of information that cannot be removed, and includes information that is required in all geographic areas. It is not intended to be sufficient for safe navigation.

# Jeppesen chart categories

Jeppesen charts include several categories and sub-categories that you can turn on/off individually depending on which information vou want to see.

### Наложение фотографий

Наложение фотографий позволяет просматривать спутниковые фотоиллюстрации области в виде наложения на графике. Такие фотографии имеются только для определенных регионов. Вы можете просматривать наложение фотографий в 2D или 3D режимах.

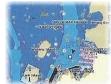

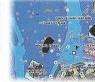

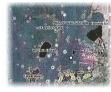

Нет наложения

Наложение, только земля

Полное наложение

## Прозрачность фотографий

Прозрачность фотографий задает непрозрачность наложения фотографий.

С минимальными настройками прозрачности детали карты будут практически скрыты за фотографией.

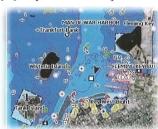

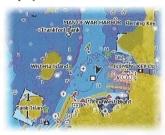

Минимум

Максимум на 80

### **Photo overlay**

Photo overlay enables you to view satellite photo images of an area as an overlay on the chart. The availability of such photos is limited to certain regions, and cartography versions.

You can view photo overlays in either 2D or 3D modes.

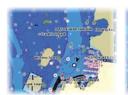

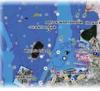

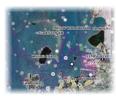

No Photo overlay

Photo overlay, land only

Full Photo overlay

### **Photo transparency**

The Photo transparency sets the opaqueness of the photo overlay. With minimum transparency settings the chart details are almost hidden by the photo.

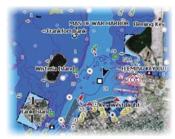

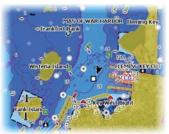

Minimum transparency

Transparency at 80

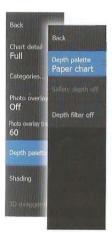

### Палитра глубины

Контроль используемой палитры глубины.

#### Бумажная карта

Изменение внешнего вида карты на бумажный стиль.

### Безопасная глубина

Карты Jeppesen используют различные оттепки синего для различия мелководья и глубоководья. Безопасная глубина, основанная на выбранном ограничении, отображается без голубого затенения.

### Фильтр глубины

Фильтрует величины глубин, ниже установленного предела

#### Затенение

Затенение различных областей морского дна.

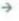

Примечание: Функция затенения твердости и растительности дна не доступна для карт Jeppesen.

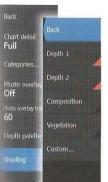

### Глубина 1 и Глубина 2

Разные глубины отображаются разными цветами.

### Настройка

Можно настроить порог глубины, цвет и прозрачность цветового затенения Глубины 1 и Глубины 2.

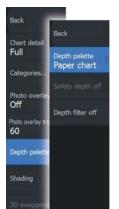

### **Depth palette**

Controls the Depth palette used on the map.

### Paper chart

Changes the appearance of the map to a paper chart style.

### Safety depth

Jeppesen charts use different shades of blue to distinguish between shallow (lighter shades) and deep (darker shades) water. After enabling Safety depth, specify the desired safety depth limit. The Safety depth sets the limit at which depths will be drawn without blue shading.

### **Depth filter**

Filters out depth values shallower than the selected depth filter limit.

### **Shading**

Shades different areas of the seabed, depending on the selected Shading category.

→ **Note:** Composition and Vegetation shading are not applicable to Jeppesen charts.

### Depth 1 and Depth 2

Depth presets that shade different depths in different colors.

#### Custom

You can adjust the depth threshold, color and opacity (transparency) of color shading for Depth 1 and Depth 2.

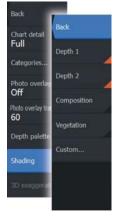

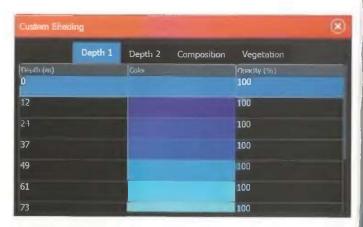

### **3D** Преувеличение

Графические настройки доступные в только в режиме 3D. Преувеличение - это мультипликатор, применяемый к нарисованной высоте холмов на земле, и впадине в воде, чтобы сделать их вид выше или глубже.

 Примечание: Эта опция затеняет педоступные данные вставленной карты.

# Настройки карты

Настройки и параметры отображения изменяются на странице Настроек карты, которые являются общими для всех панелей карты.

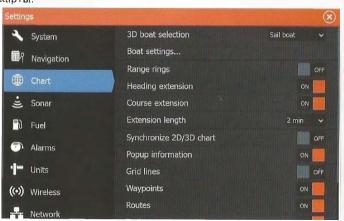

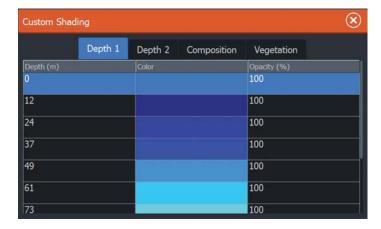

### 3D exaggeration

Graphical settings that are available in 3D mode only. Exaggeration is a multiplier applied to the drawn height of hills on land, and troughs in water to make them look taller or deeper.

Note: This option is grayed out if the data is not available in the map card inserted.

# **Chart settings**

Settings and display options made in the Chart settings page are common for all chart panels.

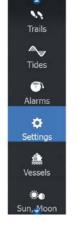

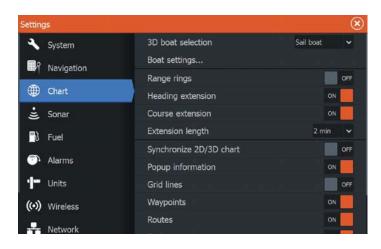

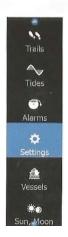

### 3D выбор судна

Определяет, какой значок использовать на 3D картах.

#### Кольца диапазона

Кольца диапазона могут использоваться для отображения расстояние от судна до других объектов карты. Масштаб диапазона устанавливается системой автоматически, чтобы соответствовать масштабу карты.

### Выносные линии судов

Устанавливает длину выносной линии направления и курса для вашего судна. Для установки длины выносных линий на другис суда, показанные как цели АИС, обратитесь к разделу АИС "Курс выносных пиний" на странице 104.

- А: Направление
- В: Курс относительно земли (COG)

Длины выносных линий устанавливаются в качестве фиксированного расстояния, или для индикации расстояния перемещения судна в выбранный период времени. Если опции не включены для судна, выносные линии не будут отображаться. Направление вашего судна основывается на информации, полученной от активного датчика курса, а данные СОС основаны на информации, полученной от активного GPS датчика.

### Синхронизация 2D 3D карт

Можно синхронизировать отметки о положении, показанные на одной карте с отметками, показанными на другой карте, когда 2D и 3D карты отображаются на одной панели.

### Всплывающие информационные окна

Выбор отображения базовой информации для элементов карты при выборе элемента.

#### Линии сетки

Включение/выключение отображения линий долготы и широты на карте.

#### 3D boat selection

Determines which icon to use on 3D charts.

### **Boat settings**

Not used.

### **Range Rings**

The range rings can be used to present the distance from your vessel to other chart objects.

The range scale is set automatically by the system to suit the chart scale.

### **Extension lines**

Sets the lengths of the heading and course extension lines for your vessel. For setting extension line lengths on other vessels shown as AIS targets, refer to AIS "Course extension lines" on page 104 lines.

A: Heading

**B**: Course Over Ground (COG)

The lengths of the extension lines are either set as a fixed distance, or to indicate the distance the vessel moves in the selected time period. If no options are turned on for the vessel then no extension lines are shown for your vessel.

Your vessel heading is based on information from the active heading sensor and the COG is based on information from the active GPS sensor.

### Synchronize 2D/3D chart

Links the position shown on one chart with the position shown on the other chart when a 2D and a 3D chart are shown side by side.

## Pop-up information

Selects whether basic information for chart items is displayed when you select the item.

#### **Grid lines**

Turns on/off viewing of longitude and latitude grid lines on the chart.

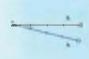

### Скрытие карты

Если при просмотре карты Lowrance опция установлена в режим ОМ, карта (фон) не отображается. В этом режиме на белом фоне отображается только судно, выносные линии, путевые точки и маршруты.

### Путевые точки, Маршруты и Пути

Включение/выключение отображения этих элементов на панелях карты. Также открывает диалоги путевых точек, маршрутов и путей, которые можно использовать для управления ими.

#### Hide chart

If the option is set to ON when viewing a Lowrance chart, the chart (background) is not displayed and only the vessel, extensions, waypoints, and routes are displayed on a white background.

### **Waypoints, Routes, Trails**

Turns on/off displaying of these items on chart panels. Also opens the Waypoints, Routes and Trails dialogs you can use to manage them.

# Путевые точки, Маршруты и Пути

# Диалоги путевых точек, Маршрутов, и Путей

Диалоги путевых точек, маршрутов и путей предоставляют доступ к функциям расширенного редактирования и настройки для этих элементов.

Диалоги доступны из панели инструментов на домашней странице.

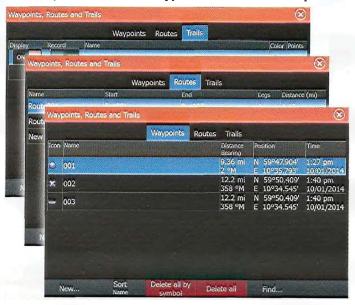

# Путевые точки

Путевая точка, это отметка, установленная пользователем на карте, изображении радара или эхолота. Каждая точка имеет точные координаты широты и долготы. Путевые точки размещенные на изображении эхолота, в дополнение к информации о позиции, имеют значение глубины. Путевая точка используется для обозначения позиции, к которой вы, возможно, захотите вернуться позже. Две или более путевых точек могут быть объединены, чтобы создать маршрут.

# Waypoints, Routes, and Trails

# **Waypoints, Routes, and Trails dialogs**

The Waypoints, Routes, and Trails dialogs give access to advanced edit functions and settings for these items.

The dialogs are accessed from the **Tools panel** on the **Home** page.

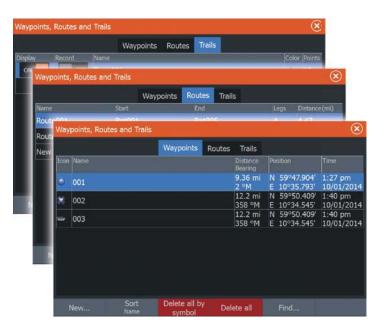

# **Waypoints**

A waypoint is a user generated mark positioned on a chart, or on the Sonar image. Each waypoint has an exact position with latitude and longitude coordinates. A waypoint positioned on the Sonar image has a depth value, in addition to position information. A waypoint is used to mark a position you later may want to return to. Two or more waypoints can also be combined to create a route.

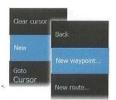

### Сохранение путевых точек

Вы можете сохранить точку в выбранном месте, установив курсор на панели, а затем выбрав опцию новая путевая точка в меню.

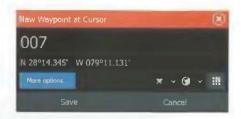

Вы также можете сохранить путевую точку, нажав клавишу Путевая точка:

- Нажмите один раз, чтобы отобразить диалоговое окно Новой путевой точки
- Нажмите дважды, чтобы быстро сохранить путевую точку. Если курсор активен, путевая точка сохраняется в позиции курсора. Если курсор не активен, путевая точка сохраняется в положении вашего судна.

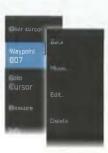

### Перемещение путевой точки

- 1. Выберите путевую точку, которую хотите переместить
- Значок путевой точки расширяется, показываю, что она активна
- 2.Зайдите в меню и выберите путевую точку в меню
- 3.Выберите опцию перемещения
- 4. Выберите новую позицию путевой точки
- 5. Выберите Завершить в меню

Теперь путевая точка автоматически сохранится в новом положении.

### Редактирование путевой точки

Вы можете редактировать всю информацию о точке из диалогового окна Редактирования Путевой точки.

Вы можете попасть в диалог из инструмента Путевой точки на главной странице.

### **Saving waypoints**

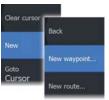

Move.

Cursor

You can save a waypoint at a selected location by positioning the cursor on the panel, and then selecting the new waypoint option in the menu.

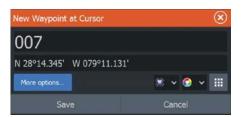

You can also save a waypoint by pressing the Waypoint key:

- Press once to display the New Waypoint dialog
- Press twice to quickly save a waypoint. If the cursor is active, the
  waypoint is saved at the cursor position. If the cursor is not active,
  the waypoint is saved at your vessel's position.

## Moving a waypoint

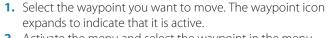

- 2. Activate the menu and select the waypoint in the menu
- **3.** Select the move option
- **4.** Select the new waypoint position
- **5.** Select Finish in the menu.

The waypoint is now automatically saved at the new position.

## **Edit a waypoint**

You can edit all information about a waypoint from the **Edit Waypoint** dialog.

The dialog can also be accessed from the Waypoints tool on the **Home** page.

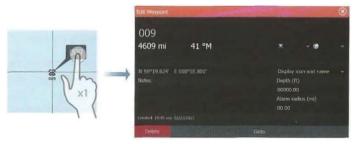

### Удаление путевой точки

Вы можете удалить путевую точку из диалогового окна Редактирования или выбрав опцию Удалить в меню при кативной точке.

Вы можете также удалять путевые точки из инструмента Путевых Точек на главной странице.

Вы можете удалить путевую точкю МОВ точно так же.

### Настройки сигналов путевой точки

Вы можете установить радиус сигнала для каждой отдельной путевой точки, которую вы создаете. Сигналы настраиваются в диалоговом окне Редактирования Путевой точки.

Примечание: Радиус сигнала путевой точки долен быть включен на панели сигналов, чтобы активировать сигнал тревоги, когда ваше судно выйдет за пределы заданного радиуса. Дополнительная информация находится на стр. 106 в разделе "Диалоги тревог".

# Маршруты

Маршрут состоит из серии маршрутных точек, введенных в том порядке, в котором вы хотите направляться по ним. При выборе маршрута на панели карты, он отображается зеленым, и отображается название маршрута.

### Создание нового маршрута на панели карты

- 1. Активируйте курсор на панели карты.
- 2. Выберите опцию нового маршрута из меню.
- 3. Расположите начальную точку на панели карты.
- 4. Продолжайте размещения новых маршрутных точке на панели карты, пока маршрут не будет завершен.
- 5. Сохраните маршрут, выбрав опцию Сохранить в меню.

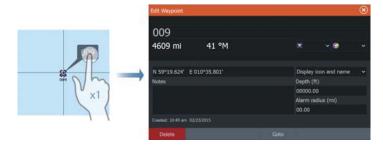

### **Delete a waypoint**

You can delete a waypoint from the **Edit Waypoint** dialog or by selecting the **Delete** menu option when the waypoint is activated.

You can also delete waypoints from the Waypoints tool on the **Home** page.

You can delete MOB waypoints the same way.

### **Waypoint alarm settings**

You can set an alarm radius for each individual waypoint you create. The alarm is set in the **Edit Waypoint** dialog.

→ **Note:** The waypoint radius alarm must be toggled ON in the alarm dialog to activate an alarm when your vessel comes within the defined radius. For more information, refer to "Alarms dialog" on page 106.

### **Routes**

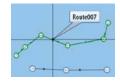

A route consists of a series of routepoints entered in the order that you want to navigate them.

When you select a route on the chart panel it turns green, and the route name is displayed.

# Creating a new route on the chart panel

- 1. Activate the cursor on the chart panel
- 2. Select the new route option from the menu
- 3. Position the first waypoint on the chart panel
- **4.** Continue positioning new routepoints on the chart panel until the route is completed
- **5.** Save the route by selecting the save option in the menu.

### Редактирование маршрута с панели карты

- 1. Выберите маршрут, чтобы сделать его активным.
- 2. Выберите опцию редактирования маршрута в меню.
- 3. Установите новую маршрутную точку на папели карты: Если вы установите повую маршрутную точку на отрезке, добавление новой точки произойдет между существующими маршрутными точками. Если вы установите новую маршрутную точку за пределами маршрута, новый маршрутная точка добавится после последней маршрутной точки.
- 4. Перетащите маршрутную точку, чтобы переместить ее в новое положение.
- 5. Сохраните маршрут, выбрав опцию Сохранить в меню.
- Примечание: Меню изменяется в зависимости от выбранного варианта редактирования. Все правки подтверждаются или отменяются из меню.

### Удаление маршрута

Вы можете удалить маршрут выбрав опцию меню Удалить при кативном маршруте.

Вы можете также удалять маршрут из инструмента Маршрутов на главной странице.

# Создание маршрутов с помощью существующих путевых точек

Вы можете создать новый маршрут путем объединения существующих путевых точек из диалогового окна маршрутов. Диалог активируется при помощи инструмента Маршруты на домашней странице.

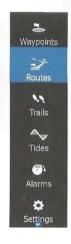

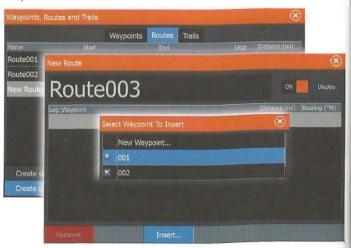

### Edit a route from the chart panel

- 1. Select the route to make it active.
- 2. Select the route edit option in the menu.
- **3.** Position the new routepoint on the chart panel:
  - If you set the new routepoint on a leg, a new point is added between existing routepoints.
  - If you set the new routepoint outside the route, the new routepoint is added after the last point in the route.
- 4. Drag a routepoint to move it to a new position.
- **5.** Save the route by selecting the save option in the menu.
- Note: The menu changes depending on the selected edit option. All edits are confirmed or cancelled from the menu.

### **Delete a route**

You can delete a route by selecting the **Delete** menu option when the route is activated. You can also delete routes from the Routes tool on the **Home** page.

# **Creating routes using existing waypoints**

You can create a new route by combining existing waypoints from the **Routes** dialog. The dialog is activated by using the **Routes** tool on the **Home** page.

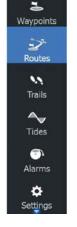

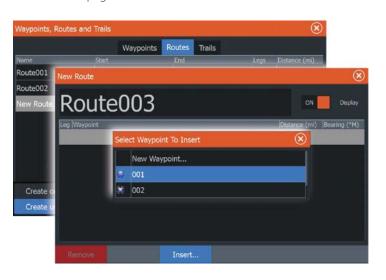

### Конвертирование Путей в Маршруты

Вы можете конвертировать пути в маршрут из диалогового окна Редактирования Путей. Диалоговое окно активируется путем включения путей, затем выбором всплывающего окна путей, или выбором пункта меню Пути. Диалог Редактирования Путей можно вызвать, выбрав инструмент Пути на домашней странице.

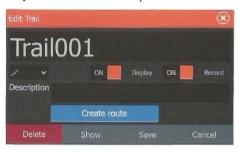

### Диалог Редактирования маршрута

Вы можете добавлять и удалять маршрутные точки в диалоговом окне Редактирования маршрута. Этот диалог активируется выбором всплывающего окна активного маршрута или из меню. В диалог также можно войти при помощи инструмента Маршруты на домашней странице.

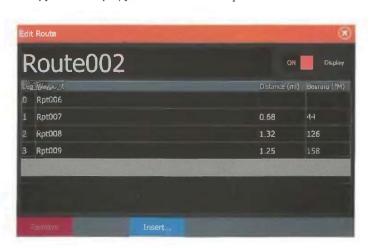

### **Converting Trails to Routes**

You can convert a trail to a route from the Edit Trail dialog. The dialog is activated by activating the trail, then selecting the trail's pop-up, or the **Trail** menu option.

The Edit Trails dialog can also be accessed by selecting the Trails tool on the **Home** page.

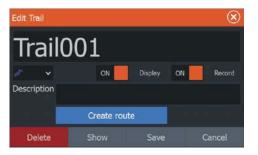

### The Edit Route dialog

You can add and remove routepoints from the **Edit Route** dialog. This dialog is activated by selecting an active route's pop-up or from the menu.

The dialog can also be accessed by using the **Routes** tool on the **Home** page.

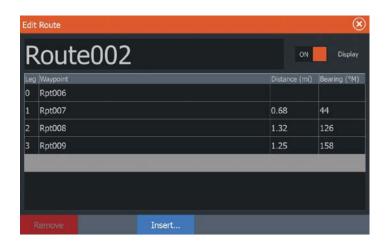

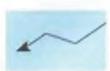

# Пути

Пути - это графическое представление об истории плавания судна, которое позволяет проследить ваш маршрут. Пути могут быть преобразованы в маршруты из диалогового окна Редактирования. С завода, система настроена для автоматического отслеживания и следит за движением судна на панели карты. Система продолжает записывать, пока длина не достигнет максимума, а затем автоматически начинается перезапись самых старых точек. Функция автоматического слежения может быть отключена в диалоговом окне Путей.

### Создание новых Путей

Вы можете запустить новый путь в диалоговом окне Путей, активирующегося с помощью инструмента Путей на домашней странице.

### Настройки Путей

Путь состоит из серии точек, соединенных отрезками, длина которых зависит от частоты записи. Вы можете выбрать варианты для размещения точек в зависимости от настроек времени, расстояния, или позволяя системе автоматически размещать путевые точки, при регистрации изменения курса.

 Примечание: Для отображения, опция Путей должна быть включена в настройках карты.

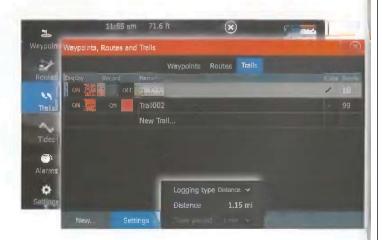

### **Trails**

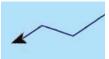

Trails are a graphical presentation of the historical path of the vessel, allowing you to retrace where you have travelled. Trails can be converted to routes from the **Edit** dialog.

From the factory, the system is set to automatically track and draw the vessel's movement on the chart panel. The system continues to record the Trails until the length reaches the maximum points, and then automatically begins overwriting the oldest points.

The automatic tracking function can be turned off from the Trails dialog.

### **Creating new Trails**

You can start a new trail from the **Trails** dialog, activated by using the **Trails** tool on the **Home** page.

### **Trails settings**

Trails are made up of a series of points connected by line segments whose length depends on the frequency of the recording.

You can select to position trail points based on time settings, distance, or by letting the system position a waypoint automatically when a course change is registered.

→ **Note:** The Trails option must also be turned ON in the chart settings to be visible.

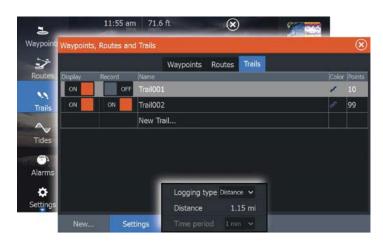

6

# Навигация

Функция навигации, входящая в систему, позволяет направляться к положению курсора, к точке или вдоль предопределенного маршрута.

Если в вашей системе присутствует функция автопилота, автопилот может быть настроен для автоматической навигации судна.

Для получения информации о позиционировании точек и создании маршрутов, обратитесь к разделу "Путевые точки, маршруты и пути" на странице 47.

# Панель управления

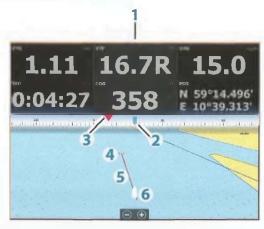

Панель управления может быть использована для отображения навигационной информации. Она активируется с домашней страницы в качестве полноэкранной панели на странице или как часть страницы на многоэкранной панели.

- Поля данных
- 2 Курс судна
- 3 Азимут до точки
- 4 Пункт назначения

6

# **Navigating**

The navigation function included in the system allows you to navigate to the cursor position, to a waypoint, or along a predefined route

If autopilot functionality is included in your system, the autopilot can be set to automatically navigate the vessel.

For information about positioning waypoints and creating routes, refer to "Waypoints, Routes, and Trails" on page 47.

# **Steer panel**

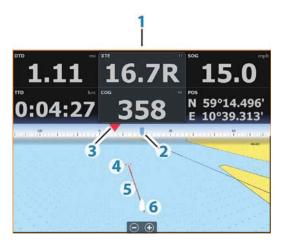

The Steer panel can be used to display information when you are navigating. It is activated from the **Home** page, either as a full page panel or as part of a multiple panel page.

- **1** Data fields
- 2 Vessel heading
- **3** Bearing to waypoint
- **4** Destination point

- 5 Линия азимута с допустимым пределом смещения курса Когда путешествие происходит по марпируту, линия азимута показывает памеченный курс от одной путевой точки к следующей. При навигации в направлении путевой точки (положение курсора, МОВ или введенной широты и долготы) линия азимута показывает предназначенный курс от точки, в которой была начата навигация, к путевой точке.
- 6 Символ судна Отображает расстояние и азимут относительно намеченного курса. Если ХТЕ (Курсовая ошибка) превышает заданный предел ХТЕ, это указывается красной стрелкой, содержащей расстояние от линии курса.

### Поляаданных

Панель Управления предоставляет следующую информацию:

| XTE | Курсовая ошибка                |
|-----|--------------------------------|
| SOG | Скорость относительно земли    |
| COG | Курс относительно земли        |
| POS | Положение                      |
| DTD | Расстояние до места назначения |
| TTD | Время до места назначения      |

# Навигация к положению курсора

Поместите курсор в выбранном пункте назначения на панели, а затем выберите опцию меню Направляться к курсору.

→ Примечание: Опция меню Направляться к курсору не доступна, если вы осуществляете навигацию.

# Навигация по маршруту

Когда запущена навигация по маршруту, меню расширяется и отображает варианты отмены навигации, для пропуска путевой точки и для возобновления маршрута от текущего местоположения судна.

- Bearing line with allowed off course limit When travelling on a route the bearing line shows the intended course from one waypoint towards the next. When navigating towards a waypoint (cursor position, MOB, or an entered latitude and longitude position), the bearing line shows the intended course from the point at which navigation was started towards the waypoint.
- 6 Vessel symbol Indicates distance and bearing relative to the intended course. If the XTE (Cross Track Error) exceeds the defined XTE limit, this is indicated with a red arrow including the distance from the track line.

#### **Data Fields**

The Steer panel provides the following information:

| XTE | Cross track error       |  |
|-----|-------------------------|--|
| SOG | Speed over ground       |  |
| COG | Course over ground      |  |
| POS | Position                |  |
| DTD | Distance to destination |  |
| TTD | Time to destination     |  |

# **Navigate to cursor position**

Position the cursor at the selected destination on the panel, and then select the **Goto Cursor** option in the menu.

Note: The Goto Cursor menu option is not available if you are already navigating.

# **Navigate a route**

When route navigation is started, the menu expands and shows options for canceling the navigation, for skipping a waypoint, and for restarting the route from current vessel position.

### Запуск маршрута из панели карты

Активировать маршрут на панели, а затем выбрать опцию навигации по маршруту в меню.

Вы можете выбрать маршрутную точку, чтобы начать навигацию с выбранной позиции.

### Запуск маршрута из панели управления

Выберите опцию запуска маршрута из меню, а затем откройте детали из диалога.

### Запуск маршрута из диалога Маршрут

Вы можете начать навигацию из диалога Маршрут, активированного через:

- Выбор инструмента Маршрут с домашней страницы
- Выбор деталей маршрута из меню

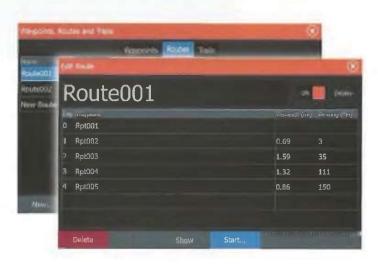

# Навигация с автопилотом

Доступно только с прибором ELITE-7Ti.

Когда вы начнете навигацию в системе с функцией автопилота, вам будет предложено установить автопилот в режим навигации.

Если вы не хотите включать автопилот, автопилот может быть переключен в режим навигации из контроллера автопилота позже.

### Starting a route from the chart panel

Activate a route on the panel, and then select the route navigation option from the menu.

You can select a routepoint to start navigating from a selected position.

### Starting a route from the steer panel

Select the start route option on the menu, and then details from the dialogs.

### Start navigating a route from the Route dialog

You can start navigating from the **Route** dialog, activated by:

- Selecting the **Route** tool from the **Home** page
- Selecting the route details from the menu

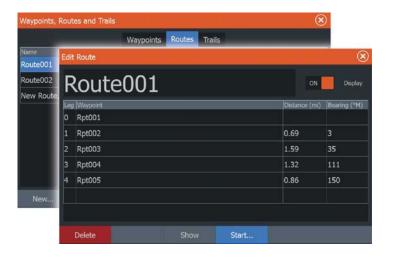

# Navigating with the autopilot

Navigating with the autopilot is available with the ELITE-7Ti only.

When you start navigation on a system with autopilot functionality, you are prompted to set the autopilot to navigation mode.

If you choose not to engage the autopilot, the autopilot can be set to navigation mode from the Autopilot Controller later on.

Для получения дополнительной информации о функциях автопилота, обратитесь к разделу "Автопилот" на стр. 84.

# Настройки навигации

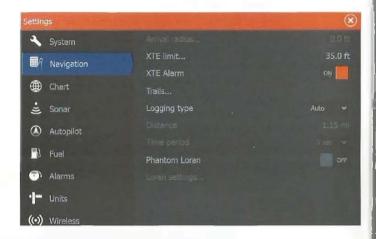

### Радиус прибытия

Устанавливает невидимый круг вокруг точки назначения. Судно считается прибывшим в путевую точку, если она находится в пределах этого радиуса.

### Пределы XTE

Этот параметр определяет, как далеко судно может отклоняться от выбранного маршрута, если судно выходит за рамки этого лимита - активируются тревога.

## ХТЕ тревога (Курсовая ошибка)

Вкл/Выкл ХТЕ тревогу.

## Пути

Открывает диалог Путей, в котором можно настроить параметры путей и пути могут быть преобразованы в маршруты для навигации. Обратитесь к разделу "Преобразование Путей в Маршруты" на странице 51.

For more information about autopilot functionality, refer to "Autopilot" on page 84.

# **Navigation settings**

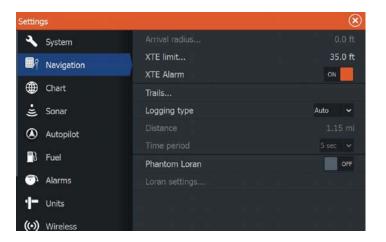

#### **Arrival radius**

Sets an invisible circle around the destination waypoint.

The vessel is considered arrived at the waypoint when it is within this radius.

### **XTE limit**

This setting defines how far the vessel can deviate from the selected route, if the vessel goes beyond this limit, an alarm is activated.

### XTE alarm (Cross track error)

Turns on/off the XTE alarm.

#### **Trails**

Opens the **Trails** dialog where trails settings can be adjusted and trails can be converted into routes for navigation. Refer to *"Converting Trails to Routes"* on page 51.

#### Тип записи

Вы можете выбрать для записи путей точки в зависимости от времени, расстояния, или позволяя автоматически отмечать позицию, когда происходит изменение курса.

Укажите один из следующих типов записи в диалоге Настройки Навигации:

- Авто прибор позиционирует точку автоматически, когда зарегистрировано изменение курса.
- Расстояние выберите поле Расстояние и введите расстояние, которое вы хотите записать.
- Время выберите поле Время и введите расстояние, которое вы хотите записать.

#### Phantom Loran

Активирует систему позиционирования Phantom Loran.

### Настройки Loran

Определяет связи Loran (GRI) и предпочтительную станцию для ввода путевых точек, положения курсора и положения панели.

Наглядный пример показывает окно положения курсора с информацией о местоположении Loran. Для получения дополнительной информации обратитесь к документации системы Loran.

N 25"44.D44" W 80"08.285" 43132.70 7980 62156.66 0.30 nm, 254 °M

### Logging type

You can select to record trail points based on time, distance, or by letting the unit position a point automatically when a course change is registered.

Specify one of the following logging types in the Navigating Settings dialog:

- **Auto** the unit positions a point automatically when a course change is registered.
- **Distance** select the Distance field and enter the distance you want to record.
- **Time** select the Time field and enter the time you want to record.

#### **Phantom Loran**

Enables use of Phantom Loran positioning system.

### **Loran settings**

N 25°44.044'

W 80°08.285'

62156.66

43132.70 7980

0.30 nm, 254 °M

Defines Loran chains (GRI) and preferred station for waypoint entry, cursor position and position panel.

The graphic example shows a cursor position window with Loran position information.

For more information refer to your Loran system documentation.

# Эхолот

Функция Эхолот предоставляет обзор воды и дна под вашим судном, позволяя обнаруживать рыбу и исследовать структуру морского дна.

# Изображение эхолота

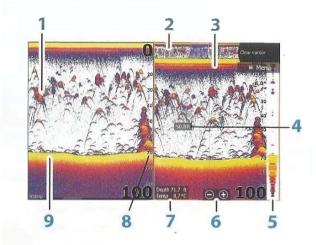

- Дуги рыб
- 2 Просмотр истории\*
- 3 График температуры\*
- 4 Глубина и курсор
- 5 Амплитудная шкала\*
- 6 Кнопки масштабирования (диапазон)
- 7 Глубина и температура на положении курсора
- 8 Шкала диапазона
- 9 Дно

# Sonar

The Sonar function provides a view of the water and bottom beneath your vessel, allowing you to detect fish and examine the structure of the sea floor.

# **The Sonar image**

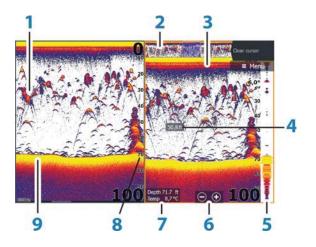

- **1** Fish arches
- 2 History preview\*
- **3** Temperature graph\*
- 4 Depth at cursor
- **5** Amplitude scope\*
- **6** Zoom (range) buttons
- 7 Water depth and Water temperature at cursor location
- **8** Range scale
- **9** Bottom

<sup>\*</sup> Дополнительное отображение элементов Эхолота. (можно вкл/выкл)

<sup>\*</sup> Optional Sonar items that you turn on/off individually.

# Масштабирование изображения

Вы можете масштабировать изображение Эхолота с помощью:

- клавиш масштабирования (+ или -)
- используя кнопки +/-

Уровень масштабирования отображается в левой нижней части панели. При увеличении, морское дно находится в нижней части экрана, независимо от уровня выбора диапазона, автоили ручного. Если диапазон устанавливается значительно меньше, чем фактическая глубина, устройство не сможет найти дно при увеличении. Если курсор активен, прибор будет масштабировать на месте положения курсора.

### Панель масштабирования

Шкала масштабирования отображается, когда вы масштабируете изображение эхолота. Перетащите шкалу масштабирования по вертикали, чтобы просмотреть другие участки водной толщи.

# Использование курсора

Курсор может быть использован для измерения расстояния до цели, чтобы отметить положение, и для выбора цели.

По умолчанию, курсор не отображается на изображении эхолота. Когда вы установите курсор на изображение эхолота; движение экрана приостановится, будет отображаться глубина в положении курсора, и будут активны информационное окно и панель истории.

Для удаления курсора и элементов курсора с панели выберите Очистить курсор

# Отображение истории

Всякий раз, когда курсор отображается на панели Эхолота, полоса прокрутки отображается в верхней части панели. Полоса прокрутки показывает изображение, которое вы сейчас просматриваете по отношению к общей истории Эхолота.

Если полоса прокрутки в правой стороне, это означает, что вы читаете последние измерения. Если вы поместите курсор к левой стороне экрана, панель истории начнет прокручиваться влево, и автоматическая прокрутка для новых измерений будет отключена.

# **Zooming the image**

You can zoom the image by:

- using the zoom (+ or -) buttons
- using the +/- keys

Zoom level is shown on the bottom left side of the image.

When zooming in, the sea floor is kept near the bottom of the screen, irrespective of whether it is in auto-range or manual range.

If the range is set considerably less than the actual depth, the unit is not able to find the bottom when zooming.

If the cursor is active, the unit zooms in where the cursor is pointed.

#### Zoom bar

The zoom bar is displayed when you zoom the image.

Drag the zoom bar vertically to view different parts of the water column.

# Using the cursor on the image

The cursor can be used to measure a distance to a target, to mark a position, and to select targets.

By default, the cursor is not shown on the image.

When you position the cursor on the image; the screen pauses, the depth at the cursor position is shown, and the information window and the history bar are activated.

To remove the cursor and cursor elements from the panel, select the **Clear cursor** menu option.

# **Viewing history**

Whenever the cursor is shown on the Sonar panel, the scroll bar is shown at the top of the panel. The scroll bar shows the image you are currently viewing in relation to the total Sonar image history stored.

If the scroll bar is on the far right side, it indicates that you are viewing the latest soundings. If you position the cursor to the left side of the screen, the history bar starts scrolling towards the left, and the automatic scrolling as new soundings are received is turned off.

Вы можете просматривать историю эхолота панорамированием изображения. Вы также можете использовать функцию нредварительного просмотра, чтобы перемещаться по истории, обратитесь к разделу "Предварительный просмотр" на странице 67. Чтобы возобновить нормальную прокрутку, выберите Очистить курсор

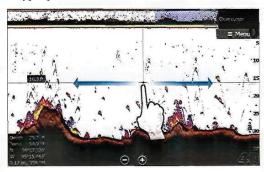

# Настройка изображения

Используйте параметры меню эхолота, чтобы настроить изображение. Когда курсор активен, некоторые опции в меню эхолота заменяются в соответствии режиму курсора. Выберите Очистить курсор для возврата к нормальному меню сонара.

### Диапазон

Настройки диапазона определяют глубину воды, которая видна на экране.

### Авто диапазон

По умолчанию, диапазон установлен в режим Авто. В этом режиме система автоматически отображает весь диапазон от поверхности воды до дна. Режим Авто предпочтителен для большинства вариантов использования эхолота.

### Предустановленные уровни диапазона

Позволяет выбрать конкретный диапазон глубин, который не привязан к глубине воды.

### Пользовательский диапазон

Эта опция позволяет вручную настроить оба, верхний и нижний, предела диапазона.

To resume normal scrolling, select the **Clear cursor** menu option.

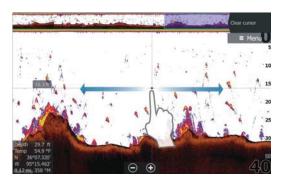

# **Setting up the image**

Use the Sonar menu options to set up the image. When the cursor is active, some options on the Sonar menu are replaced with cursor mode features. Select **Clear cursor** to return to the normal Sonar menu.

### The range

The range setting determines the water depth that is visible on the screen.

### **Auto range**

By default, the range is set to Auto. With Auto, the system automatically displays the whole range from the water surface to the bottom. Auto is the preferred setting for most fish finding sonar use.

### **Preset range levels**

Allows for the selection of a specific depth range that is not tied to the depth of the water.

### **Custom range**

This option allows you to manually set both upper and lower range limits.

Примечание: Установка пользовательского диапазона ставит сонар в ручной режим. Если дно далеко за пределами нижнего значения диапазона, вы можете потерять значение глубины.

#### Частота

Устройство поддерживает несколько частот датчика. Доступные частоты зависят от модели подключенного датчика.

Примечание: Этот прибор не может одновременно работать на CHIRP и SideScan частотах. Если вы вкл. боковое сканирование StructureScan, вы не сможете использовать CHIRP эхолот.

Вы можете просмотреть одновременно две частоты, выбрав панели с двумя эхолотами на домашней странице.

### Чувствительность

Повышение чувствительности показывает больше деталей на экране. Снижение чувствительности показывает меньше. Слишком много деталей загромождает экран. С другой стороны, требуемые эхо-сигналы могут не отображаться, если чувствительность установлена слишком низкой.

Примечание: Авто Чувствительность - это предпочтительный режим для большинства условий.

### Авто чувствительность

Авто чувствительность автоматически регулирует возвращение эхолота к оптимальному уровню. Авто чувствительность также можно регулировать (+/-) в зависимости от ваших предпочтений, сохраняя при этом функциональность автоматической чувствительности.

### Цветная линия

Позволяет пользователю настроить цвета на экране, чтобы помочь различать мягкие цели от более твердых. Регулировка Цветной линии может помочь разделить рыбу и важную структуру на или вблизи дна от фактического дна.

### Регулировка Чувствительности и Цветной линии

Выберите опции меню Чувствительность или Цветная линия в меню Эхолота и скорректируйте их путем перемещения ползунка вертикально. Незначительные изменения также можно сделать, пажимая выше или ниже ползунка.

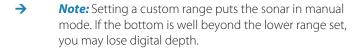

### **Frequency**

The unit supports several transducer frequencies. Available frequencies depend on the transducer model that is connected.

→ **Note:** This unit cannot operate CHIRP frequencies and SideScan at the same time. If you turn on StructureScan Left/Right view, you will not be able to use the CHIRP sonar.

You can view two frequencies at the same time by selecting dual Sonar panels from the **Home** page.

### **Sensitivity**

Increasing Sensitivity shows more detail on the screen. Decreasing Sensitivity displays less. Too much detail clutters the screen. Conversely, desired echoes may not be displayed if Sensitivity is set too low.

→ **Note:** Auto Sensitivity is the preferred mode for most conditions

### **Auto sensitivity**

Auto sensitivity automatically adjusts the sonar return to the optimal levels. Auto sensitivity can be adjusted (+/-) to your preference while still maintaining the auto sensitivity functionality.

#### Colorline

Allows the user to adjust the colors of the display to help differentiate softer targets from harder ones. Adjusting the Colorline can help separate fish and important structures on or near the bottom from the actual bottom.

### **Adjusting Sensitivity and Colorline**

Select the Sensitivity or Colorline menu options in the Sonar menu and adjust them by dragging the bar vertically up/down. Minor adjustments can be made by tapping on the top or bottom of the slider bar.

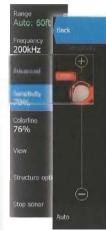

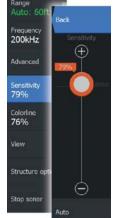

### Остановка эхолота

Выберите пункт меню Остановить эхолот, чтобы остановить работу эхолота. Используйте опцию остановка эхолота в любое время, чтобы отключить функцию эхолота, но не отключения прибора от электросети.

# Расширенные опции

Расширенные опции доступны только тогда, когда курсор не активен.

**Подавление шумов** Помехи сигнала от осушительных насосов, вибрации двигателя и воздушных пузырьков могут заполнить изображение. Опция подавления шумов фильтрует помехи сигнала и уменьшает беспорядок на экране.

**Чистота поверхности** Волновая активность, запуск лодки и инверсия температуры могут привести у появлению шумов на экране вблизи поверхности. Параметр Чистоты поверхности снижает поверхностный шум путем уменьшения чувствительности приемника вблизи поверхности.

**Скорость прокрутки** Вы можете выбрать скорость прокрутки изображения эхолота на экране. Высокая скорость прокрутки обновляет изображение быстро, в то время как низкая скорость прокрутки представляет собой длинную историю.

Примечание: При определенных условиях может потребоваться регулировка скорости прокрутки, чтобы получить более чистое изображение. Например, настройка изображения до более высокой скорости при вертикальной рыбалке без движения.

### Скорость промеров

Скорость промеров контролирует скорость передачи сигнала от датчика в воду. По умолчанию, скорость промеров установлена на максимум. Может быть необходимость для регулировки скорости промеров для ограничения помех или регулировки под конкретные условия рыбалки.

# **Stop sonar**

Select the **Stop sonar** menu option to stop the sonar from pinging. Use the stop sonar option anytime you want to disable the sonar but not power off the unit.

# **Advanced options**

The Advanced option is only available when the cursor is not active.

### **Noise rejection**

Signal interference from bilge pumps, engine vibration and air bubbles can clutter the image.

The noise rejection option filters the signal interference and reduces the on-screen clutter.

### **Surface clarity**

Wave action, boat wakes, and temperature inversion can cause onscreen clutter near the surface. The surface clarity option reduces surface clutter by decreasing the sensitivity of the receiver near the surface.

### Scroll speed

You can select the scrolling speed of the image on the screen. A high scroll speed updates the image fast, while a low scroll speed presents a longer history.

Note: In certain conditions it may be necessary to adjust the scroll speed to get a more useful image. Such as adjusting the image to a faster speed when vertically fishing without moving.

## Ping speed

Ping speed controls the rate the transducer transmits the Sonar signal into the water. By default, the ping speed is set to max. It may be necessary to adjust the ping speed to limit interference or to adjust for specific fishing conditions.

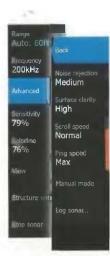

200kHz

79%

76%

Structure op

Medium

High

Max

Surface clarity

Scroll speed

Manual mode

Normal

### Ручной режим

Ручной режим - это расширенный режим пользователя, который ограничивает возможность цифрового отображения глубины, так что блок посылает сигналы эхолота только в выбранном пользователем дианазоне глубин. Это нозволяет дисплею продолжать плавную прокрутку, если глубина дна вне дианазона датчика. Когда устройство находится в ручном режиме, вы можете не получать некоторые показания глубины, или вы можете получить неверную информацию глубины.

# Начало записи данных

Вы можете записывать данные Эхолота и StructureScan и сохранять файлы внутри в устройства HDS Gen3, или сохранить данные на MicroSD-карту, вставленную в картридер устройства. Диалог Журнала Эхолота активируется с помощью опции меню Дополнительно или в диалоговом окне Настроек Эхолота. Когда изображение Эхолота записывается, мигает красный огонек в верхнем левом углу и периодически появляется сообщение в нижней части экрана.

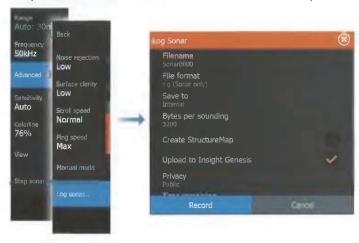

#### Имя Файла

Укажите имя записи (журнал).

#### Manual mode

Manual mode is an advanced user mode that restricts digital depth capability, so the unit only sends sonar signals to the user selected depth range. This allows the display to continue smooth scrolling if the bottom depth is out of transducer range. When the unit is in manual mode, you might not receive any depth readings, or you might receive incorrect depth information.

# **Start recording log data**

You can start recording log data and save the file internally in the unit, or save it onto a card inserted into the unit's card reader.

The **Log sonar** dialog is activated from the **Advanced** menu option, or from the **Sonar Settings** dialog.

When the data is being recorded, there is a flashing red symbol in the top left corner and a message appears periodically at the bottom of the screen.

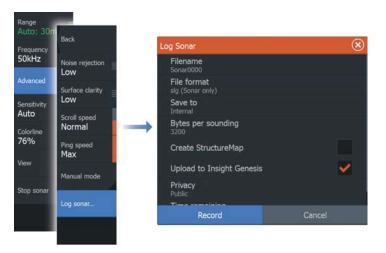

#### **Filename**

Specify the name of the recording (log).

Формат файла Выберите формат файла из выпадающего списка, SLG (только Эхолот), XTF (только DownScan), или SL2 (Эхолот и DownScan).

 Примечание: формат XTF предназначен для использования только с отдельными средствами просмотра эхограмм.

### Сохранить как

Выбор места сохранения записи, во внутреннюю намять или на внешний носитель.

#### Байт на промер

Выберите, сколько байт в секунду должно быть использовано при сохранении файла в журнале. Больше байт дают лучшее разрешение, по это увеличивает файл записи в размерах по сравнению с использованием более низких параметров байта.

### Создать StructureМар по завершению

Если StructureScan подключен к сети, вы можете конвертировать записи в формат StructureMap (.smf), носле записи. Файл журнала также может быть преобразован в формат StructureMap из опций Файлов.

### Закачка в Insight Genesis

Если вы подключены к беспроводной точке доступа, файлы передаются в Insight Genesis по завершению записи. За дополнительной информацией обратитесь к разделу "Беспроводное соединение" на стр. 92.

### Конфиденциальность

Вы можете выбрать между настройками записанных файлов - оставить их в открытом доступе или скрытом на сервисе Insight Genesis, если это разрешено вашим аккаунтом.

### Остаток времени

Отображает доступное для записи время.

### Остановка записи данных

Выберите Стоп в диалоге записи для полной остановки записываемых файлов.

#### File format

Select a file format from the drop-down, slg (Sonar only), xtf (DownScan only\*), or sl2 (Sonar and DownScan).

→ **Note:** XTF format is for use only with select 3rd party Sonar viewing tools.

#### Save to

Select whether the recording is to be saved internally or to a memory card in the card reader.

### Bytes per sounding

Select how many bytes per seconds that are to be used when saving the log file. More bytes yield better resolution, but cause the record file to increase in size compared to using lower byte settings.

### **Create StructureMap**

If StructureScan is available on the network, you can convert the .sl2 logs to StructureMap format (.smf) when recording completes. The log file can also be converted to StructureMap format from the Files option.

### **Upload to Insight Genesis**

Files are transmitted to Insight Genesis when recording completes, if you are connected to a wireless hotspot. For information about wireless hotspots, refer to "Wireless connection" on page 92.

### **Privacy**

If allowed by your selected Insight Genesis account, you can choose between setting the recorded log files as Private or Public at Insight Genesis.

### **Time remaining**

Shows the remaining allocated space available for recordings.

# **Stop recording log data**

Select **Stop** in the Logging Sonar dialog to fully stop the recording of all sonar log data.

→ Примечание: Если вы выделили опцию Закачка в Insight Genesi и подключены к точке доступа, ваши файлы будут переданы в сервис Insight Genesis посте остановки.

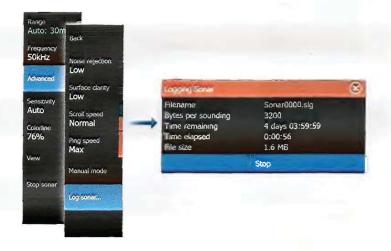

# Просмотр записанных данных эхолота

Внутренние и внешние записи эхолота можно пересматривать. Журнал записи отображается как изображение в режиме паузы, и вы управляете прокруткой и отображением из опции меню воспроизведения.

Вы можете использовать курсор для воспроизведения и панорамирования изображения как на обычном изображении эхолота.

Если был записан более чем один канал в выбранный файл, вы можете выбрать канал для отображения.

Вы можете выйти из режима воспроизведения выбрав символ X в правом верхнем углу воспроизведения изображения.

→ **Note:** If you have selected the **Upload to Insight Genesis** option and are connected to a wireless hotspot, your recorded files are transmitted to Insight Genesis when you select **Stop**.

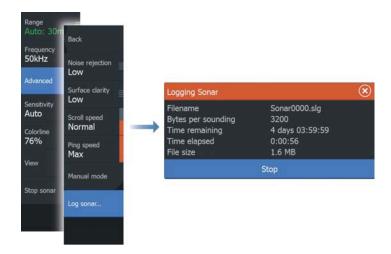

# Viewing the recorded sounder data

Both internally and externally stored sounder records may be reviewed when the view sonar log option is selected in the Sonar settings dialog. Refer to "Sonar settings" on page 68.

The log file is displayed as a paused image, and you control the scrolling and display from the replay menu option.

You can use the cursor on the replay image, and pan the image as on a normal echo image.

If more than one channel was recorded in the selected echo file, you can select which channel to display.

You exit the replay mode by selecting the  $\boldsymbol{X}$  symbol in the upper right corner of the replay image.

# Опции отображения Эхолота

Выберите в меню Эхолота опцию Отображение, чтобы увидеть варианты отображения.

# Опции разделения экрана

### Масштабирование

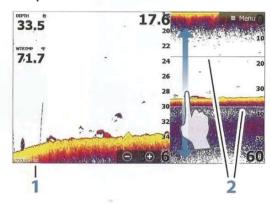

- Уровень масштабирования
- 2 Полосы масштабирования

Режим увеличения представляет собой увеличенный вид изображения эхолота на левой стороне панели. По умолчанию уровень масштабирования установлен в 2 раза. Вы можете выбрать до 8-ми уровней масштабирования из выпадающего меню. используя клавиши +/- или кнопки масштабирования (+ или -). Диапазон полос масштабирования на правой стороне дисплея показывает диапазон, который увеличивается. Если увеличить коэффициент масштабирования, диапазон уменьшается. Вы видите это как уменьшение расстояния между полосами масштабирования.

### Фиксация дна

Режим фиксации дна полезен, когда вы хотите посмотреть эхограмму вблизи дна. В этом режиме левая сторона панели показывает изображение, где дно отображено плоским. Шкала диапазона изменяется от морского дна (0) и до самого верха. Лно и нулевая линия всегда отображаются на левом изображении, независимо от масштаба диапазона. Коэффициент масштабирования для изображения на левой стороне панели регулируется, как описано для опции Масштабирования.

# **Sonar view options**

Select the View option in the Sonar menu to see View options.

### **Split screen options**

#### Zoom

200kHz

79%

No split

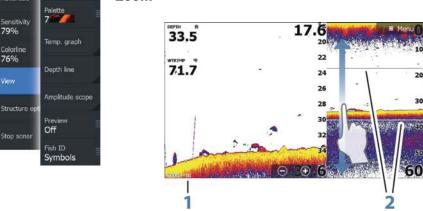

- Zoom level
- Zoom bars

The Zoom mode presents a magnified view of the sounder image on the left side of the panel. By default the zoom level is set to 2x. You can select up to 8x zoom from the drop-down menu, using the +/- keys, or the zoom (+ or -) buttons. The range zoom bars on the right side of the display shows the range that is magnified. If you increase the zooming factor the range is reduced. You see this as reduced distance between the zoom bars

### **Bottom lock**

The bottom lock mode is useful when you want to view echoes close to the bottom. In this mode, the left side of the panel shows an image where the bottom is flattened. The range scale is changed to measure from the seabed (0) and upwards. The bottom and the zero line are always shown on the left image, independent of the range scale. The scaling factor for the image on the left side of the panel is adjusted as described for the Zoom option.

76%

Off

### Флешер

Режим Флешер показывает изображение в стиле флешера в левой панели и нормальное изображение эхолота в правой.

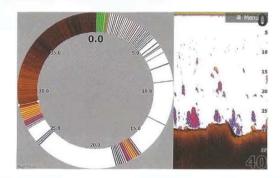

**Палитры** Вы можете выбрать между несколькими палитрами отображения, оптимизированными для различных рыболовных условий.

**График Температуры** График Температуры отображает изменения температуры воды. Когда он включен, цветная линия и график температуры отображаются на изображении эхолота.

**Линия глубины** Линия глубины может быть добавлена к поверхности дна, чтобы сделать более простым различие дна от рыбы и структуры.

**Шкала амплитуды** Шкала амплитуды - это отображение изображения эхолота в реальном времени, перед появлением на панели. Сила действительной эхограммы обозначается как ширина и интенсивность цвета.

**Предварительный обзор** Вы можете просматривать имеющиеся историю эхолота, показанную в верхней части экрана эхолота. Панель предварительного просмотра - это снимок имеющейся истории эхолота. Вы можете пролистать историю эхолота, перетаскивая ползунок предварительного просмотра по горизонтали.

По умолчанию, предварительный просмотр автоматически включается, когда курсор находится в активном состоянии.

#### Flasher

The Flasher mode shows a flasher-style sonar view in the left panel and a normal sonar view in the right panel.

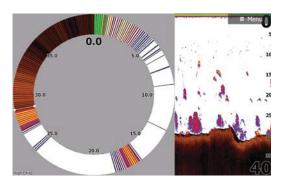

#### **Palettes**

You can select between several display palettes optimized for a variety of fishing conditions.

### **Temperature graph**

The temperature graph is used to illustrate changes in water temperature.

When toggled on, a colored line and temperature digits are shown on the Sonar image.

### **Depth line**

A depth line can be added to the bottom surface to make it easier to distinguish the bottom from fish and structures.

### **Amplitude scope**

The Amplitude scope is a display of real-time echoes as they appear on the panel. The strength of the actual echo is indicated by both width and color intensity.

#### Preview

You can have all available sonar history shown at the top of the sonar screen. The Preview bar is a snapshot of available sonar history. You can scroll through sonar history by dragging the

#### Fish ID

Вы можете выбрать способ отображения эхограммы на экране. Вы также можете выбрать возможность получения уведомлений звуковым сигналом, когда рыба возникает на дисплее.

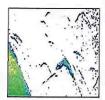

Стандартные рыбные дуги

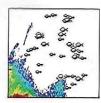

Символы рыб

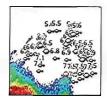

Символы рыб и индикатор глубины

Примечание: Не все символы рыбы являются рыбой.

# Настройки Эхолота

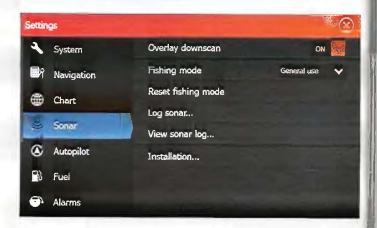

#### Наложение нижнего сканирования

Когда устройство StructureScan подключено к вашей системе, вы можете наложить DownScan изображение на изображение обычного эхолота.

Эхолот | ELITE Ti Руководство пользователя

preview slider horizontally. By default, Preview is turned on when the cursor is active.

#### Fish ID

You can select how you want the echoes to appear on the screen. You can also select if you want to be notified by a beep when a fish ID appears on the panel.

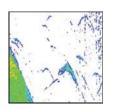

Traditional fish echoes

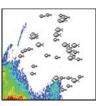

Fish symbols

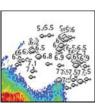

Fish symbols and depth indication

→ **Note:** Not all fish symbols are actual fish.

# **Sonar settings**

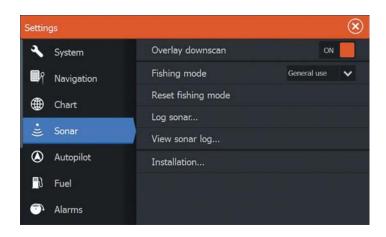

### **Overlay downscan**

When a DownScan source is connected to your system, you can overlay DownScan images on the regular Sonar image.

Когда эта функция активна, меню Эхолота расширяется, чтобы включить основные параметры StructureScan. Выберите Наложение в меню выбора опций Структуры чтобы отрегулировать уровень наложения структуры, показанной на экране. Вы можете внести коррективы с помощью ползунка панели Наложения.

**Режим рыбалки** Эта функция состоит из предустановленных пакетов настроек сонара, предназначенных для конкретных условий рыбалки.

→ Примечание: Выбор правильного режима рыбалка имеет решающее значение для достижения оптимальной производительности эхолота. Если вы выполнили настройку конфигурации при первом запуске, требуемый режим рыбалка уже выбран.

| Рыболовный режим | Глубина          | Палитра      |
|------------------|------------------|--------------|
| Общ использ      | ≤ 1,000 фT       | Белый фон    |
| Мелкая вода      | ≤ 60 <b>ф</b> T  | Белый фон    |
| Пресная вода     | ≤ 400 <b>ф</b> т | Белый фон    |
| Глубоководье     | ≤ 5,000 фT       | Ярко-голубой |
| Медл трол        | < 400 <b>ф</b> T | Белый фон    |
| Быстр трол       | ≤ 400 фT         | Белый фон    |
| Чистая вода      | ≤ 400 фт         | Белый фон    |
| Зимняя рыбалка   | < 400 фT         | Белый фон    |

### Сброс режима рыбалки

Выбор Сброса режима рыбалка на настройки по умолчанию позволяет очистить параметры настроек, сделанные при использовании режима рыбалки.

### Запись эхограммы

Вы можете записывать данные эхолота. Эта опция также доступна из меню дополнительных настроек в меню Эхолота. Для получения более подробной информации, обратитесь к разделу "Запись данных эхолота"— на странице 63.

When activated, the Sonar menu expands to include basic DownScan options.

Select Overlay on the Structure options menu to adjust the level of structure overlay shown on the screen. You can make adjustments using the Overlay slider bar.

### Fishing mode

This feature consists of preset packages of sonar settings designed for specific fishing conditions.

→ **Note:** Selecting the proper fishing mode is critical to optimal sonar performance. If you completed configuration setup at initial startup, the proper fishing mode has already been selected.

| Fishing mode  | Depth      | Palette          |
|---------------|------------|------------------|
| General Use   | ≤ 1,000 ft | White background |
| Shallow Water | ≤ 60 ft    | White background |
| Fresh Water   | ≤ 400 ft   | White background |
| Deep Water    | ≤ 5,000 ft | Deep Blue        |
| Slow Trolling | ≤ 400 ft   | White background |
| Fast Trolling | ≤ 400 ft   | White background |
| Clear Water   | ≤ 400 ft   | White background |
| Ice Fishing   | ≤ 400 ft   | White background |

### **Reset fishing mode**

Resets selected fishing mode to default settings, allowing you to clear settings adjustments made while using a fishing mode.

### Log sonar

Select to start and stop recording of Sonar data. For more information, refer to "Start recording log data" on page 63.

This option is also available from the Advanced option in the Sonar menu.

### Отображение записанной эхограммы

Используется для просмотра записи эхограммы, хранящейся в приборе или на MicroSD-карте.

Файл журнала отображается как изображение в режиме паузы, вы управлять прокруткой и отображением в меню. Вы можете использовать курсор на изображении, измерить расстояние, и установить параметры просмотра, как на живом изображении эхолота. Если в выбранном файле эхограммы был записан более чем один канал, вы можете выбрать, какой канал будет отображаться.

Вы можете покинуть функцию просмотра, выбрав X в верхнем правом углу

#### **Установка**

Используется для установки и настройки Эхолота. Смотрите отдельное руководство по установке.

### **View Sonar log**

Used to view Sonar recordings. The log file is displayed as a paused image, and you control the scrolling and display from the menu.

You can use the cursor on the image, measure distance, and set view options as on a live Sonar image. If more than one channel was recorded in the selected Sonar file, you can select which channel to display.

You exit the view function by selecting the  $\boldsymbol{X}$  in the upper right corner.

#### Installation

Used for installation and setup. See the separate ELITE Ti Installation manual.

# StructureScan

StructureScan HD использует высокие частоты, чтобы обеспечить высокое разрешение и фотографическое изображение образа морского дна.StructureScan HD обеспечивает ширину покрытие в высокой детализации с бокового обзора, когда DownScan обеспечивает детальное изображение структуры и рыбы непосредственно под судном. Доступ к странице StructureScan осуществляется с главной страницы, если подключен TotalScan датчик.

→ Примечание: Этот прибор не может одновременно работать на CHIRP и SideScan частотах. Если вы вкл. боковое сканирование StructureScan, вы не сможете использовать CHIRP эхолот.

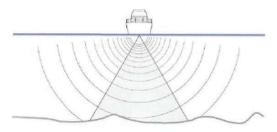

# StructureScan изображение

### Обзор

Панель StructureScan может быть установлена как DownScan изображение или отображение левого / правого бокового сканирования.

DownScan изображение также можно накладывать на изображение традиционного эхолота.

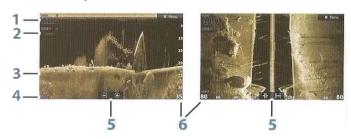

# Sti

# StructureScan

StructureScan HD uses high frequencies to provide a high resolution, picture-like image of the seabed.

StructureScan HD provides a wide coverage in high detail with SideScan, while DownScan provides detailed images of structure and fish directly below your boat. The StructureScan page is accessed from the **Home** page when the TotalScan transducer is connected.

→ **Note:** This unit cannot operate CHIRP frequencies and SideScan at the same time. If you turn on StructureScan Left/Right view, you will not be able to use the CHIRP sonar.

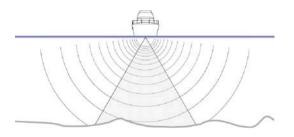

# The StructureScan image

#### The view

The StructureScan panel can be set up as a DownScan image, or showing left/right side scanning.

The DownScan image can also be added as an overlay to the traditional Sonar image.

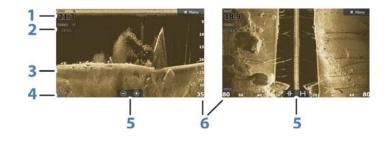

- Глубина
- 2 Температура
- **3** Дно
- 4 Частота
- 5 Иконки Масштаба (downscan) / Диапазона (sidescan)
- 6 Шкала диапазона

# Масштабирование StructureScan изображения

Вы можете увеличить изображение StructureScan с помощью:

- кнопок масштабирования (+ или -)
- с помощью клавиш +/-

Уровень масштабирования отображается в верхней левой стороне панели.

# Использование курсора на StructureScan панели

По умолчанию, курсор не отображается на изображении StructureScan. Когда вы установите курсор на DownScan изображении; экран установится в режим паузы, будут активны информационное окно курсора и полоса истории. На DownScan изображении глубина будет отображаться в позиции курсора. Когда вы установите курсор на боковое изображение; экран установится в режим паузы и активируется информационное окно курсора. На боковом изображении, левое/правое расстояние от судна до курсора отображаются в позиции курсора.

Чтобы удалить курсор и элементы управления курсором с панели, нажмите клавишу X или выберите опцию Очистить курсор.

- 1 Depth
- **2** Temperature
- **3** Bottom
- **4** Frequency
- **5** Zoom (downscan) / Range (sidescan) icons
- **6** Range scale

# **Zooming the StructureScan image**

You can zoom a StructureScan image by:

- using the zoom (+ or -) buttons
- using the +/- keys

Zoom level is shown on the bottom left side of the panel.

# Using the cursor on the StructureScan panel

By default, the cursor is not shown on the StructureScan image. When you position the cursor on a DownScan image, the screen pauses, the cursor information window and the history bar are activated. On a DownScan image, the depth is shown at cursor position.

When you position the cursor on a SideScan image, the screen pauses, and the cursor information window is activated. On a SideScan image, the left/right distance from the vessel to the cursor are shown at the cursor position.

To remove the cursor and the cursor elements from the panel, select the **Clear cursor** option.

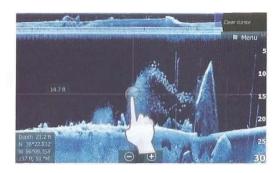

# Отображение StructureScan истории

Если курсор активен в изображении DownScan, полоса истории отображается в верхней части папели.

В боковом обзоре вы можете панорамировать изображение, чтобы увидеть стороны и историю, перетаскивая изображение влево, вправо и вверх. Чтобы возобновить нормальную прокрутку StructureScan, выберите Очистить курсор

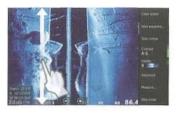

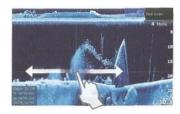

# Настройка StructureScan изображения

Используйте StructureScan меню для настройки изображения. Когда курсор активен, некоторые опции в меню изменяются в соответствии с режимом курсора. Выберите Очистить курсор для возврата к пормальному меню.

### Диапазон

Настройки диапазона определяют глубину воды, которая видна на экране.

### Авто диапазон

Когда диапазон установлен в режим Авто, система автоматически задает диапазон в зависимости от глубины.

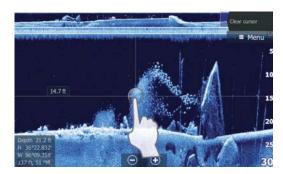

# **Viewing StructureScan history**

When the cursor is active in a DownScan view, the history bar is shown at the top of the panel.

In a SideScan view, you can pan the image to see sides and history by dragging the image left, right, and up.

To resume normal StructureScan scrolling, press **Clear cursor**.

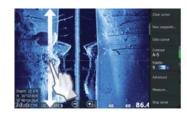

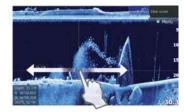

# **Setting up the StructureScan image**

Use the StructureScan menu to set up the image. When the cursor is active, some options in the menu are replaced with cursor mode features. Select **Clear cursor** to return to the normal menu.

### Range

The range setting determines the water depth and SideScan range that is visible on the screen.

### **Auto range**

When the range is set to Auto the system automatically sets the range depending on the water depth.

### Предустановленные уровни диапазона

Вы можете выбрать между песколькими заданными уровнями диапазона.

### Частоты StructureScan

StructureScan поддерживает две частоты. 455 кГц обеспечивает идеальный диапазон и качество изображения в большинстве ситуаций, в то время как 800 кГц используется для обеспечения высокой детализации на мелководье.

### Контраст

Контраст определяет соотношение яркости между светлыми и темпыми областями экрана. Это упрощаст различие объекта от фона. Для регулирования контрастности:

- 1. Чтобы отобразить панель настройки цвета, выберите значок контрастности или активируйте опцию контрастности в меню.
- 2. Перетащите ползунок вверх или вниз, чтобы получить нужную настройку контрастности или выберите Авто контраст.
- Примечание: Мы рекомендуем вам использовать Авто контраст.

### Палитры

Вы можете выбрать между несколькими палитрами, оптимизированными для различных рыболовных условий.

### Обзор

Вы можете настроить страницу StructureScan как DownScan изображение, только левое или правое, или левое/правое боковое сканирование.

### Остановка эхолота

Используйте опцию меню Остановить эхолот, если вы хотите выключить датчик StructureScan, но не выключать устройство.

### **Preset range levels**

You can select between several preset range levels.

### **StructureScan frequencies**

StructureScan supports two frequencies. 455 kHz provides ideal range and image quality in most situations, while 800kHz is used to provide higher detail in shallow water.

#### Contrast

Determines the brightness ratio between light and dark areas of the screen.

To adjust the contrast setting:

- 1. Select the contrast icon or activate the contrast option in the menu to display the color adjustment bar
- Drag the bar up or down to get the desired contrast setting or select Auto contrast.
- → **Note:** We recommend that you use **Auto contrast**.

#### **Palettes**

You can select between several display palettes optimized for a variety of fishing conditions.

#### View

You can set up the StructureScan page as a DownScan image, left only, right only, or left/right side scanning.

## **Stop sonar**

Use the **Stop sonar** menu option when you want to turn off the StructureScan transducer, but not turn off the unit.

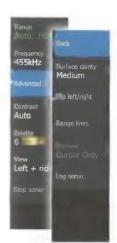

# Расширенные StructureScan настройки

**Чистота поверхности** Волновая активность, запуск лодки и температурные инверсии могут привести к появлению шумов на экране вблизи поверхности. Параметр чистоты поверхности снижает поверхностный шум путем уменьшения чувствительности приемника вблизи поверхности.

->

Примечание: По умолчанию, чистота поверхность установлена на низкий уровень для оптимального возврата и резкости изображения.

#### Переключение изображения влево/вправо

Если требуется, боковое изображение можно перевернуть, чтобы соответствовать соответствующей стороне вашего судна, если датчик был установлен в обратном направлении.

#### Линии диапазона

Линии диапазона могут быть добавлены к изображению, чтобы было проще оценивать глубину (Downscan) и расстояние (SideScan).

#### Предварительный просмотр

Вы можете отключить историю эхолота, всегда отображать ее в верхней части экрана или включать с появлением на экране курсора. По умолчанию, история эхолота появляется во время активности курсора.

#### Запись данных StructureScan

Вы можете Записать данные эхолота и сохранить файл в приборе или на MicroSD карте, как описано в разделе "Запуск записи данных эхолота" на странице 63.

# Advanced StructureScan settings

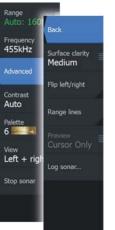

#### **Surface clarity**

Wave action, boat wakes and temperature inversions can cause onscreen clutter near the surface.

The surface clarity option reduces surface clutter by decreasing the sensitivity of the receiver near the surface.

→ **Note:** By default, surface clarity is set to Low, for optimal image return and clarity.

#### Flipping the Structure image left/right

If required, the left/right SideScanning images can be flipped to match the direction of the transducer installation.

#### **Range Lines**

Range lines can be added to the image to make it easier to estimate depth (Downscan) and distance (SideScan).

#### **Preview**

You can turn off sonar history preview, have it always shown at the top of the screen, or have it appear only when the cursor is active. By default, the sonar history preview appears when the cursor is active.

#### **Recording StructureScan data**

You can record StructureScan data and save the file internally in the unit, or onto a memory card as described in "Start recording sonar data" on page 63.

# StructureMap

Функция StructureMap накладывает боковое изображений с источника StructureScan на карту. Это позволяет легче визуализировать подводную среду по отношению к вашей позиции, и помогает в интерпретации бокового изображения.

# Structure Мар изображение

Приведенный ниже пример показывает панель карты с наложением структуры, в сочетании с панелью традиционнго бокового сканирования.

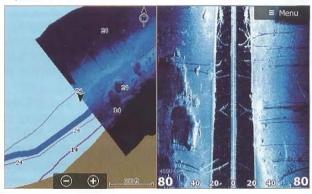

Когда включена функция наложения, вы перемещаетесь по карте, как обычно:

- Сенсорное управление: масштабируйте карту и отсканированное изображение с помощью кнопок масштабирования (+ -) или сжатием и разжатием по экрану. Перетащите панель, чтобы просмотреть отсканированное изображение.
- Клавишное управление: масштабируйте карту и отсканированное изображение с помощью кнопок +/-. Выбор опции Очистить курсор удаляет курсор из панели, и центр карты позиционируется на судне.

### Активация наложения структуры

- 1. Включите наложение Структуры из меню карты
- Меню карты расширяется, для отображения опций Структуры
- Как только наложение Структуры включено, данные Структуры начинают появляться на экрапе карты

# 9

# **StructureMap**

The StructureMap feature overlays SideScan images from a StructureScan source on the map. This makes it easier to visualize the underwater environment in relation to your position, and aids in interpreting SideScan images.

# The StructureMap image

The example below shows a chart panel with Structure overlay, combined with a traditional SideScan panel.

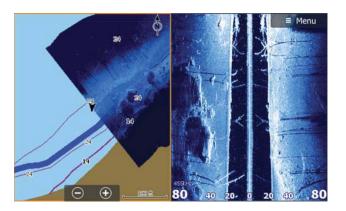

You move around in the chart as usual when you have a Structure overlay:

- Touch operation: zoom the chart and the scanned image by using the zoom (+ or -) buttons. Drag on the panel to view the scanned image.
- Key operation: zoom the chart and the scanned image by using the +/- keys.

Selecting the **Clear cursor** option removes the cursor from the panel, and the chart center is positioned at the vessel.

# **Activating Structure overlay**

- 1. Turn on Structure overlay from the chart menu
  - The chart menu is increased to show Structure options
  - Structure data starts to appear on the chart screen as soon as Structure overlay is enabled

- 2. Выберите источник Структуры
- Оперативные данные по умолчанию
- Примечание: Наложение Структуры может быть активировано, выбором сохраненного файла StructureMap в файловом браузере.

# Structure Map источники

Два источника могут быть использованы для наложения записей Структуры на карту, но просматривать можно только один:

- Оперативные данные Используется, когда данные StructureScan доступны в системе.
- Сохраненные файлы Записанные StructureScan (\* .sl2) данные, которые преобразуются в StructureMap (\* .smf )формат. Сохраненные \* .smf файлы могут быть использованы, даже если нет подключенного StructureScan источника.

Оперативный источник При выборе оперативных дапных, история бокового изображения отображается как след за иконкой судна. Длина этого следа варьируется в зависимости от доступной намяти в устройстве и настроек диапазона. В момент заполнения памяти старые данные автоматически удаляются по мере добавления новых данных. При увеличении диапазона поиска, скорость работа StructureScan датчика уменьшается, но ширина и длина истории изображения увеличивается.

 Примечание: В оперативном режиме данные не сохраняются. Если устройство выключить, все недавние данные будут потеряны.

#### Сохраненные файлы

При выборе сохраненных файлов, файл StructureМар накладывается на карту на основании информации о положении, хранящейся в файле. Если масштаб карты является большим, область StructureМар будет обозначаться границей до тех пор, пока масштаб не установится достаточно большим, чтобы показывать детали Структуры. Режим сохранения используется для просмотра и изучения StructureМар файлов, а также для расположения судна на конкретных точках интереса на предварительно отсканированной области.

Примечание: При использовании сохраненных файлов в качестве источника, все StructureMap файлы, найденные на MicroSD карту и во внутренней памяти системы, отображаются на дисплее. Если отображено больше чем один файл

- 2. Select Structure source
  - Live data is default
- → **Note:** Structure overlay can also be activated by selecting a saved StructureMap file in the files browser.

# **StructureMap sources**

Two sources can be used to overlay Structure logs on the charts, but only one can be viewed at a time:

- Live data Used when StructureScan data is available on the system.
- Saved files These are recorded StructureScan (\*.sl2) data that are converted to StructureMap (\*.smf) format. Saved \*.smf files can be used even if no StructureScan sources are connected.

#### Live source

When live data is selected, the SideScan imaging history is displayed as a trail behind the vessel icon. The length of this trail varies depending on available memory in the unit and range settings. As the memory fills up, the oldest data is automatically deleted as new data is added. When increasing the search range, the ping speed of the StructureScan transducer is reduced, but the width and the length of the image history is increased.

→ **Note:** Live mode does not save any data. If the unit is turned off, all recent data is lost.

#### Saved files

38%

Water column

455kHz

Clear live history

Log sonar data.

Chart optio

Structure

When Saved files are selected, the StructureMap file is overlaid on the map based on position information in the file.

If the chart scale is large, the StructureMap area is indicated with a boundary box until the scale is large enough to show Structure details.

Saved mode is used to review and examine StructureMap files, and to position the vessel on specific points of interest on a previous scanned area.

Note: When saved files are used as the source, all StructureMap files found on the memory card and in the system's internal memory are displayed. If there is more than one StructureMap of the same area, the images overlap and clutter the chart. If several logs of the same

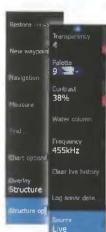

StructureМар той же территории, изображения перекрываются и загромождают диаграмму. Если требуется отобразить несколько записей одной и той же области, карты должны быть записаны на отдельных карточках MicroSD.

# Structure Map советы

- Чтобы получить представление о возвышенной структуре (кораблекрушение, и т.д.) не проходите по ней, вместо этого, направьте лодку так, чтобы структура находилась слева или справа.
- Не используйте Авто диапазон при использовании StructureScan.
   Установите свой диапазон структуры на более высоком уровне (в два-три раза), чем глубина воды, чтобы обеспечить полное сканирование и повышение точности преобразования.
- Не перскрывайте следы истории при сканировании акватории боковыми лучами.

# Запись StructureScan данных

Данные StructureScan могут быть записаны с панели карты со включенным наложением Структуры. Запись StructureScan также может быть запущена из панели StructureScan. Когда данные StructureScan записываются, мигает красный символ и сообщение о записи периодически появляется в нижней части экрана.

Примечание: Сообщение содержит информацию о размере файла. Чтобы обеспечить более быстрое преобразование файлов, сохраняйте размер ваших записей в пределе 100МВ или менее.

Запись останавливается путем повторного выбора функции записи.

# Преобразование данных StructureScan в формат StructureMap

Файл журнала StructureScan (.sl2) преобразуется в формат StructureMap (.smf) после записи в диалоговом окне записи или из файлового менеджера.

area are required, the maps should be put on separate memory cards.

# **StructureMap tips**

- To get a picture of taller structures (a wreck, etc.) do not drive over it, instead, steer the boat so the structure is on the left or right side of your vessel.
- Do not use Autorange when using StructureScan. Set your structure range to a significantly greater level (two-to-three times) than the water depth to ensure a complete scan and to maximize conversion accuracy.
- Do not overlap history trails when conducting a side-by-side scan of an area

# **Recording StructureScan data**

StructureScan data can be recorded from a chart panel with Structure overlay enabled.

StructureScan recordings can also be started from a StructureScan panel.

When StructureScan data is being recorded, there is a flashing red symbol and a message appears periodically at the bottom of the screen.

→ **Note:** The message includes information about file size. Keep the size of your logs to 100MB or less to allow for faster file conversion.

The recording is stopped by re-selecting the record function.

#### Converting StructureScan data to StructureMap format

A StructureScan log file (.sl2) is converted to StructureMap format (.smf) after recording from the recording dialog, or from the files browser.

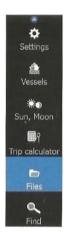

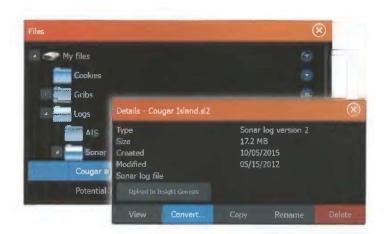

Вы можете создавать стандартные или файлы высокого разрешения. Файлы высокого разрешения .smf содержат больше деталей, но занимают больше времени, чтобы преобразовать и больше места, чем файлы стандартного разрешения. Для экономии пространства, рекомендуется удалить StructureScan (\* .sl2) файлы после преобразования.

# Использование Structure Map с картами

StructureМар позволяет сохранять полную поддержку карты и может быть использована со встроенной картографией, такой как Navionics, Insight и другие, совместимые с системой, карты. При использовании StructureМар с картографией, скопируйте StructureМар (.smf) файлы во внутреннюю памяти устройства. Мы рекомендуем держать копии StructureМар файлов на внешних картах памяти MicroSD.

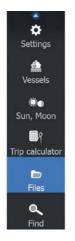

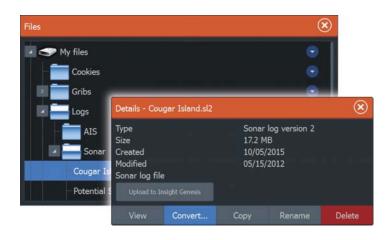

You can create standard or high resolution files. High resolution .smf files capture more detail, but take longer to convert and are larger than standard resolution files.

To save disc space it is recommended to remove the StructureScan (.sl2) files after conversion.

# **Using StructureMap with mapping cards**

StructureMap allows you to maintain full chart capability and can be used with embedded cartography as well as Navionics, Insight and other third-party charting cards compatible with the system.

When using StructureMap with mapping cards, copy the StructureMap (.smf) files to the unit's internal memory. We recommend keeping copies of StructureMap files on external mapping cards.

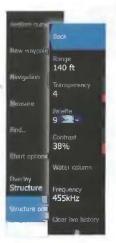

# Опции структуры

Вы можете настроить параметры StructureMap в меню параметров Структуры. Меню доступно только при включенном паложении Структуры. При использовании сохраненных файлов StructureMap в качестве источника, доступны не все опции. Недоступные параметры отображаются серым цветом.

#### Диапазоп

Устанавливает диапазон поиска.

#### Прозрачность

Устанавливает непрозрачность структуры наложения. С минимальными настройками прозрачности, детали карты почти скрыты наложением StructureMap.

#### Палитра

Выбор палитры Структуры

#### Контраст

Определяет коэффициент яркости между светлыми и темными областями экрана.

#### Толига волы

Показывает/скрывает толщу воды в режиме реального времени. Если режим выключен, небольшая рыба не будет просматриваться на боковом изображении. Если режим включен, точность бокового изображения на карте может быть изменена в зависимости от глубины.

#### Частоты

Устанавливает частоту преобразователя используемого устройства.  $800~\rm k\Gamma \mu$  предлагает самое лучшее разрешение, в то время как 455 к $\Gamma \mu$  имеет большую глубину и диапазон охвата.

# Structure options

You adjust the StructureMap settings from the Structure options menu. The menu is available when Structure overlay is enabled.

Not all options are available when saved StructureMap files are used as the source. Unavailable options are greyed.

#### Range

Range 140 ft

Palette

38%

Water column

455kHz

Clear live history

Chart optio

Structure

Transparency

Sets the search range.

#### **Transparency**

Sets the opaqueness of the Structure overlay. With minimum transparency settings, the chart details are almost hidden by the StructureMap overlay.

#### **Palette**

Selects Structure palette.

#### Contrast

Determines the brightness ratio between light and dark areas of the screen.

#### **Water column**

Shows/hides the water column in Live mode.

If turned OFF schools of bait fish might not be seen on the SideScan image.

If turned ON the accuracy of the SideScan image on the map might be affected by the water depth.

#### **Frequency**

Sets the transducer frequency used by the unit. 800 kHz offers the best resolution, while 455 kHz has greater depth and range coverage.

#### **Clear live history**

Clears existing live history data from the screen and begins showing only the most current data.

#### Очистка текущей истории

Очищает текущие данные истории на экране и начинает показывать только самые последние данные.

Данные записи Эхолота Запись данных StructureScan.

#### Источник

Выбор источника StructureMap.

# **Log Sonar data**

Records StructureScan data.

#### Source

Selects StructureMap source.

10

# Информационные панели

Иформационные панели состоят из нескольких датчиков - аналоговые, цифровые и столбцы - которые могут быть настроены для отображения выбранных данных. Панель отображает данные о приборных панелях, вы можете установить до десяти внутренних панелей.

# Панели приборов

Набор стилей приборной панели предопределены для отображе информации о судне, навигации и рыбалке.

 Примечание: На приборе Elite-5Ti доступна только навигационная панель.

Вы можете переключаться между приборными панелями с помощью левой и правой кнопок со стрелками на панели. Вы также можете выбрать приборную панель из меню.

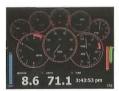

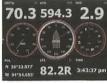

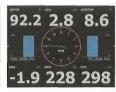

Приборная панель судна

Навигационная напель

Рыболовная панель

 Примечание: Если другие системы присутствуют в сети, дополнительные панели можно активировать из меню.

# Настройка информационной панели

Вы можете настроить информационную панель, изменив данные для каждого из датчиков в приборной панели, изменив расположение приборной панели, и добавляя новые панели. Вы также можете установить ограничения для аналоговых латчиков.

Все варианты редактирования доступны из меню информационной панели. Доступные параметры редактирования зависят от того, какие источники данных полключены к вашей системе.

# Info panels

The **Info** panels consist of multiple gauges - analog, digital, and bar - that can be customized to display selected data. The panel displays data on dashboards, and you can define up to ten dashboards within the panel.

#### **Dashboards**

A set of dashboard styles are predefined to display vessel, navigation, and angler information.

Note: Only the Navigation dashboard is available on the Elite-5Ti.

You switch between the panel's dashboards by selecting the left and right arrow buttons on the panel. You can also select the dashboard from the menu.

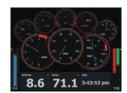

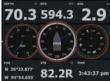

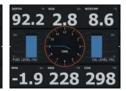

Vessel dashboard

Navigation dashboard

Angler dashboard

→ **Note:** Additional dashboards can be activated from the menu if other systems are present on the network.

# **Customizing the Info panel**

You can customize the Info panel by changing the data for each of the gauges in the dashboard, by changing the dashboard layout, and by adding new dashboards. You can also set limits for analog gauges.

All edit options are available from the Info panel menu.

Available editing options depend on which data sources are connected to your system.

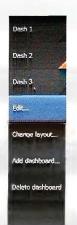

Редактирование приборной панели

Активируйте приборную панель, которую нужно изменить, а затем:

- 1. Активируйте меню.
- 2. Выберите опцию редактирования.
- 3. Выберите датчик, который вы хотите изменить. Выбранный датчик будет отображен на синем фоне.
- 4. Выберите информацию для отображения, настройки ограничений или источник информации.
- 5. Сохраните изменения, выбрав опцию Сохранить в меню.

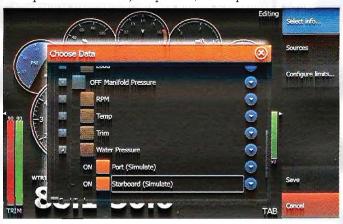

#### Edit a dashboard

Dash 1

Dash 2

Dash 3

Add dashboard..

Delete dashboard

Activate the dashboard you want to edit, then:

- 1. Activate the menu
- 2. Select the edit option
- **3.** Select the gauge you want to change. Selected gauge is indicated with a colored background
- **4.** Select information to be displayed, configure limits, and eventually change the source for the information
- **5.** Save your changes by selecting the save option in the menu

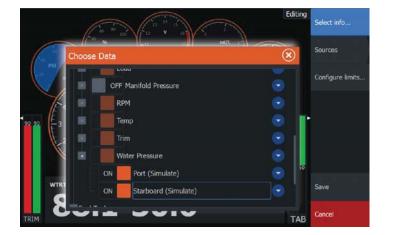

11

# Автопилот троллингового мотора

Если троллинговый мотор MotorGuide Xi5 с системой Pinpoint GPS подключен к сети, то функция SmartSteer (автопилот) доступна на ELITE-7Ti. Не доступна на ELITE-5Ti.

Чтобы использовать функциональность троллингового двигателя автопилота, необходимо следующее:

- Троллинговй двигатель MotorGuide Xi5 с Pinpoint GPS (доступный от MotorGuide)
- MotorGuide Pinpoint GPS шлюз (доступный от MotorGuide)
- Сеть NMEA 2000R.

Для получения подробной информации об установке этого оборудования, обратитесь к отдельным руководствам по установке, которые поставляются с оборудованием. Автопилот может автоматически контролировать троллинговый двигатель:

- Поддерживать заданный курс
- Поддерживать позицию судна
- Осуществлять навигацию к позиции курсора, к точке или вдоль маршрута
- Следовать предопределенным поворотным шаблонам
- Контролировать скорость мотора

Примечание: Автопилот является полезным навигационным помощником, но НЕ СЛЕДУЕТ заменять им человека.

**Хі5** программное обеспечение троллингового мотора Если необходимо установить обновление, появится диалоговое окно обновления троллингового мотора. Информация по обновлению будет выкладываться на сайте lowrance.com. Следуйте инструкциям на экране для обновления программного обеспечения Xi5.

# Безопасная эксплуатация автопилота

Внимание: Автопилот является полезным навигационным помощником, но он НЕ МОЖЕТ заменить человека.

# 11

# **Trolling motor autopilot**

If a MotorGuide Xi5 trolling motor with Pinpoint GPS is connected to the NMEA 2000 network, then the SmartSteer (autopilot) functionality is available on the ELITE-7Ti. It is not available for the FLITE-5Ti.

To use trolling motor autopilot functionality, you need the following:

- MotorGuide Xi5 trolling motor with Pinpoint GPS (available from MotorGuide)
- MotorGuide Pinpoint GPS Gateway (available from MotorGuide)
- NMEA 2000 network

Connect the MotorGuide Pinpoint GPS Gateway to your NMEA 2000. For details about installing this equipment, refer to the separate installation manuals that come with the equipment.

The Autopilot can automatically control the trolling motor to:

- · Maintain a set heading
- Maintain the vessel's position
- Navigate to the cursor position, to a waypoint, or along a route
- Follow pre-defined turn patterns
- · Control the speed of the trolling motor
- Note: An autopilot is a useful navigational aid, but DOES NOT replace a human navigator.

#### Xi5 trolling motor software

If at any time there is an update required for your Xi5 trolling motor, instructions will be made available by MotorGuide, and posted on lowrance.com.

Follow the onscreen instructions to update Xi5 software.

# Safe operation with the autopilot

▲ Warning: An autopilot is a useful navigational aid, but DOES NOT replace a human navigator.

# **Переключение от автоматической навигации к режиму ожидания**

Для переключения из режима автопилота на пульт дистанционного управления или на ножную педаль, установите автопилот в режим ожидания. Вы можете выбрать режим ожидания из Контроллера автопилота или диалогового окиа Управления системой.

# Интерфейс автопилота

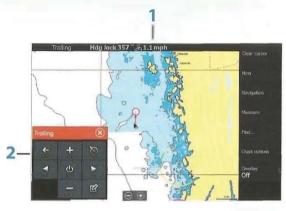

- 1 Информационная строка автопилота
- 2 Контроллер автопилота

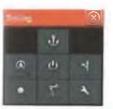

Контроллера втопилота Автопилот управляется из Контроллера автопилота, который активируется из диалогового окна Управления системой, которое вызывается нажатием клавиши Питания. Вы можете выбрать положение Контроллера автопилота на странице. Обратитесь к разделу "Установки автопилота" на странице 90.

 Примечание: Пока активен Контроллер автопилота вы не можете работать с фоном панели или ее меню.

Контроллер автопилота также может быть настроен как отдельная панель на странице раздельных панелей, это можно осуществить с помощью Редактора страницы.

# Switching from automatic navigation to standby mode

To switch from autopilot to handheld remote or foot pedal steering, set the autopilot to standby mode. You can select standby mode from the **Autopilot Controller** or the **System Controls** dialog.

# **Autopilot interface**

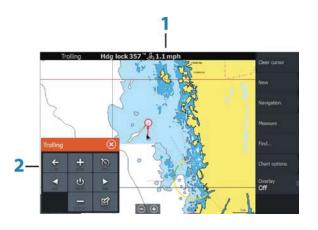

- Autopilot information bar
- 2 Autopilot Controller

#### **The Autopilot Controller**

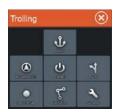

The autopilot is controlled from the **Autopilot Controller**, activated from the **System Controls** dialog displayed by pressing the **Power** key.

You can select the position of the Autopilot Controller on the page. Refer to "Autopilot settings" on page 90.

→ **Note:** As long as the **Autopilot Controller** is active, you cannot operate the background panel or its menu.

The **Autopilot Controller** can also be set up as a panel in a split panel page by using the Page Editor to make a Favorite page. For

Для получения информации о избранных страницах, обратитесь к разделу "Добавление новых избрапных страниц" на стр 26.

#### Информационная строка автопилота

Информационная строка автопилота отображается, когда выбран режим автопилота. Строка содержит информацию о режиме автопилота и навигационную информацию. Если автопилот находится в активном режиме, строка присутствует на всех страницах. В диалоговом окне Парамстров автопилота, вы можете выбрать, чтобы строка не отображалась, когда автопилот находится в режиме ожидания. Обратитесь к разделу "Настройки автопилота" на стр 90.

# **Автоматическое управление** троллинговым мотором

#### Выбор режима Прибытие

Автопилот переходит из режима навигации к выбранному режиму прибытия, когда ваше судно достигнет места назпачения. Режим Прибытие по умолчанию установлен в режим ожидания. Перед запуском режима павигации или поворотного шаблона, важно, чтобы был выбран режим прибытия, который соответствует вашим потребностям в навигации. Обратитесь к разделу "Режиме прибытия" на стр 90.

#### Режим Якоря

Поддерживает позицию вашего судна в выбранном месте.

Примечание: В режиме Якоря, ориентация вашего судна может быть подвержена влиянию ветра или течения.

#### Режимы якоря:

Путевая точка

Активирует режим якоря, когда ваше судно прибывает в указанный пункт.

• Курсор

Активирует режим якоря, когда ваше судно прибывает в позицию курсора.

Злесь

Включает режим якорь в вашем техущем местоположении.

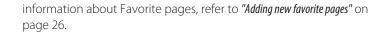

#### The Autopilot information bar

The **Autopilot information bar** is displayed when an autopilot mode is selected. The bar includes information about the autopilot mode and navigational information. The bar is present on all pages if the autopilot is in an active mode. In the Autopilot settings dialog, you can select that the bar is off when the autopilot is in standby mode. Refer to "Autopilot settings" on page 90.

# **Autopilot control of the trolling motor**

#### **Selecting an Arrival mode**

The autopilot switches from navigation mode to the selected arrival mode when your vessel reaches the destination. Arrival mode is set to Standby by default. Before starting a navigation mode or a turn pattern, it is important to select an arrival mode that fits your navigation needs. Refer to "Arrival mode" on page 90.

#### **Anchor mode**

Maintains your vessel position at a selected location.

→ **Note:** When in anchor mode, your vessel orientation can be affected by wind or currents.

The following occurs when you select to anchor at:

#### Waypoint

Enables anchor mode when your vessel arrives at a selected waypoint.

#### · Cursor

Enables anchor mode when your vessel arrives at the cursor position.

#### Here

Enables anchor mode at your current location.

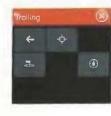

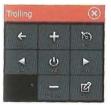

Режим блокировки Курса Блокирует и сохраняет текущий курс судна. Используйте левую и правую клавиши со стрелками в Контроллере автопилота, чтобы корректировать курс. Для того, чтобы впести пебольшие изменения курса, одноразово нажмите левую или правую кнопку. Для внесения больших корректировок, пажмите и удерживайте левую или правую кнопку.

**Режим ожидания** Отменяет деятельность автопилота и возвращает судно в режим дистанционного пульта или ножной педали управления.

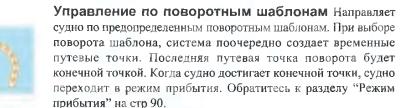

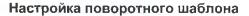

1. Выберите поворотный шаблоп. 2. Введите нужное значение в диалоговом окне поворотного шаблона или используйте настройки по умолчанию, 3. Выберите направление поворота.

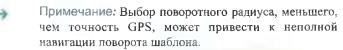

**Uиповорот** Изменяет текущий заданный курс на 180°, чтобы направиться в противоположном направлении.

С-поворот Направляет судно по С-образному шаблону.

Спиралеобразный поворот Направляет судно по спирали с уменьшающимся или увеличивающимся радиусом.

Зигзагообразные повороты Направляет судно по зигзагообразным шаблонам.

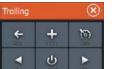

#### **Heading Lock mode**

Locks and maintains the current vessel heading. Use the left and right arrow buttons in the **Autopilot Controller** to make heading adjustments. To make small heading adjustments, single-select the left or right buttons. For larger adjustments, select and hold the left or right buttons.

#### Standby mode

Cancels autopilot activity and returns the vessel to handheld remote or foot pedal steering control.

#### **Turn pattern steering**

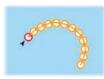

Steers the vessel in predefined turn patterns. When you select a turn pattern, the system creates temporary waypoints on the turn. The last waypoint on the turn is the final waypoint. When the vessel reaches the final waypoint, the vessel goes into arrival mode. Refer to ""Arrival mode" on page 90".

#### Setting up a turn pattern

- 1. Select a turn pattern.
- **2.** Enter the desired value(s) in the turn pattern dialog or use default settings.
- **3.** Select the direction of the turn.
- Note: Selecting a turn radius smaller than the GPS accuracy may result in incomplete navigation of the turn pattern.

#### U-turn

Changes the current set heading to be 180° in the opposite direction.

#### C-turn

Steers the vessel in a C-shaped pattern.

#### **Spiral turn**

Steers the vessel in a spiral with a decreasing or increasing radius. Negative values indicate decreasing radius while positive values indicate increasing radius.

#### Zigzag turns

Steers the vessel in a zigzag pattern.

**Квадратный поворот** Судно делает автоматический разворот на 90  $^{\circ}$  после прохождения определенного расстояния.

**Поворот ленивая S** Судно начинает рысканье вокруг заданного курса.

#### Режим навигации

В режиме Навигации вы можете использовать автопилот для направления лодки к позиции курсора, в положение точки маршрута, или по заранее определенной траектории. Чтобы удерживать лодку на линии траектории в направлении к точке назначения, используется информация о положении от GPS датчика. Когда вы включаете навигацию из приложения (Карта, Рулевое управление, Радар, и т.д.) вам будет предложено включить автопилот в режим Навигации.

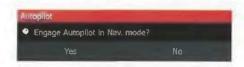

Вы также можете запустить режим Навигации из Контроллера автопилота после начала навигации. Когда вы достигнете места назначения, автопилот переходит к настройкам режима Прибытия. Обратитесь к разделу "Настройки Автопилота" на стр 90.

#### Контроль скорости троллингового мотора

В навигационных режимах (Режим блокировки курса, Нежим навигации и Управления по поворотным шаблонам) есть два способа управления скоростью:

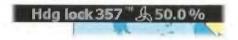

 Винт - целью выбирает скорость гребного винта (в процентах от мощности), показанную как "%" в информационной панели автопилота.

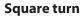

Makes the vessel automatically turn 90° after having travelled a defined leg distance.

#### **Lazy S-turn**

Makes the vessel yaw around the main heading.

#### **Navigation mode**

In Nav. mode you can use the autopilot to steer the boat to cursor position, to a waypoint position, or along a pre-defined route. The position information from the GPS is used to keep the boat on the track line towards the destination point.

When you start navigating from an application (chart, steering, etc) you are prompted to engage the autopilot in Nav. mode.

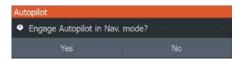

You can also initiate Nav. mode from the **Autopilot Controller** after navigation is started.

When you reach the destination, the autopilot switches to your **Arrival mode** setting. Refer to "Autopilot settings" on page 90.

#### **Trolling motor speed control**

In navigation modes (Heading lock mode, Nav. mode, and Turn pattern steering) there are two ways to control speed:

• Prop - selects a target propeller rate (percentage of power) shown as "%" in the Autopilot information bar.

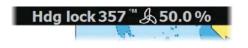

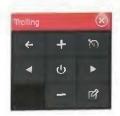

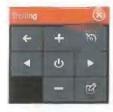

 Круиз - целью выбирает скорость круиз-контроля отображаемую как "mph" или "kn" в информационной пашели автопилота.

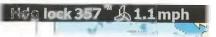

Примечание: Заданная круизная скорость задает цслевую скорость для вашего судна. Ваше судно может не достичь поставленной цели. Заданная круизная скорость (не является текущей скоростью) отображается в информационной строке автопилота.

#### Регулировки скорости

Вы можете внести изменения скорости в диалогах управления Блокировки курса и Навигации, выбрав кнопки Повыш. скор. (+) и Пониж. скор. (-), или выбрав опции Задап. скор. или Задан. винт. и введя необходимую скорость или скорость вращения гребного винта.

#### Запись и преобразование путей вамаршрут

Кнопка Записи путей используется для записи и преобразовать путей или их части в маршрут.

- 1. Чтобы начать запись нового пути, выберите пункт Записать путь в нужном месте.
- 2. Нажмите Сохранить маршрут для выбора конечного расположения маршрута. Появляется диалоговое окно Редактирования пути.
- 3. Выберите Создать маршрут. Появляется диалоговое окно Редактирования маршрута.
- 4. Введите информацию о маршруте и сохраните его.

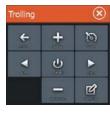

• Cruise - selects a target cruise control speed shown as "mph", "kn", or "kph" in the Autopilot information bar.

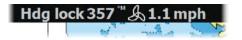

→ **Note:** Cruise set speed sets the target speed for your vessel. Your vessel may not be able to achieve the set target. The Cruise set speed (not your current speed) is displayed in the Autopilot information bar.

#### **Speed adjustments**

You can make speed adjustments on the Heading lock and Navigation control dialogs by selecting the Spd up (+) and Spd down (-) buttons, or by selecting the **Set Spd** or **Set prop** option and entering your desired speed or propeller rate.

#### Recording and converting a trail to a route

The **Record trail** button is used to record and convert a trail or part of a trail to a route.

- 1. Select **Record trail** at the desired location to start recording a new trail.
- **2.** Select **Save route** to select the end location of the route. The Edit trail dialog appears.
- 3. Select **Create route**. The Edit route dialog appears.
- 4. Enter the route details and save it.

# Настройки автопилота

(доступно только для ELITE-7Ti)

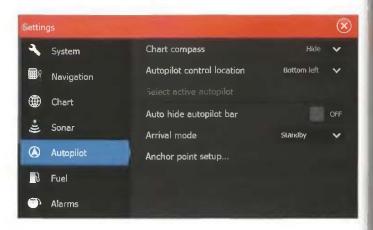

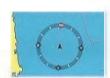

**Компас карты** Вы можете выбрать символа компаса для отображения вокруг судна на панели карты. Когда курсор паходится на панели, символ компаса выключен.

Пункт управления Автопилота Управляет расположением контроллера автопилота на панели.

**Всплывающая строка автопилота** Контролируется вне зависимости от отображения информационной панели автопилота, когда автопилот находится в режиме ожидания.

**Режим прибытия** Когда ваше судно достигнет места назначения, автопилот переходит из режима навигации к выбранному режиму прибытия.

Примечание: Перед запуском режима навигации или поворотного шаблона, важно выбрать режим прибытия, который соответствует вашим потребностям навигации.

Режимы прибытия:

# **Autopilot settings**

Autopilot settings is only applicable for the ELITE-7Ti.

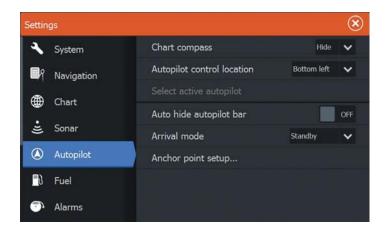

# Chart compass

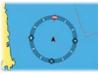

You can select to show a compass symbol around your boat on the chart panel. The compass symbol is off when the cursor is active on the panel.

#### **Autopilot control location**

Controls the location of the **Autopilot controller** on the panel.

#### Auto hide autopilot bar

Controls whether the Autopilot information bar is shown when the autopilot is in Standby mode.

#### Arrival mode

The trolling motor autopilot switches from navigation mode to the selected arrival mode when your vessel reaches the destination.

Note: Before starting a navigation mode or a turn pattern, it is important to select an arrival mode that fits your navigation needs.

Arrival modes are:

- Ожидание
  - Отменяет работу автопилота и возвращает судно в режим дистанционного управления или управления ножной педалью.
- Блокировка курса
   Блокирует и поддерживает последний курс судна.
- Якорь
  - Устанавливает судпо на якорь в текущем назначении.
- Примечание: Рекомендуется использовать функцию блокировки курса в открытой воде.

#### Установка точки якоря

Точки якоря можно сохранить в виде новой путевой точки, замены существующей путевой точки или установить в качестве текущих координат.

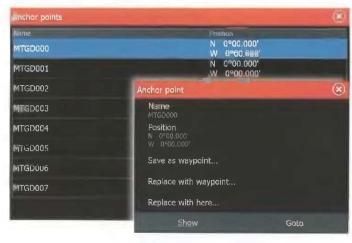

Якорные точки синхронизированы с троллинговым мотором Xi5. Если какие-либо точки хранятся в двигателе, они появляются в списке якорных точек.

Standby

Cancels autopilot activity and returns the vessel to handheld remote or foot pedal control.

Heading lock

Locks and maintains the last vessel heading.

Anchor

Anchors the vessel at the current destination.

Note: We recommend only using heading lock in open water.

#### **Anchor point setup**

Anchor points can be saved as a new waypoint, replaced with an existing waypoint, or set as your current coordinates.

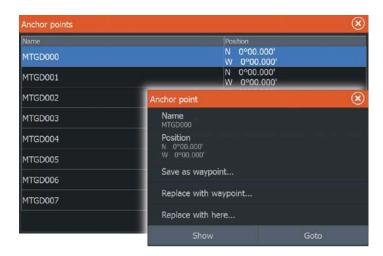

Anchor points are synced with the Xi5 trolling motor. If any anchor points are stored in the motor, they appear in the anchor points list.

# 12

# Беспроводное соединение

Беспроводное соединение GoFree дает вам возможность:

- Использовать беспроводные устройства для удаленного просмотра (смартфон и планшет) и управления системой (тольк планшет).
- Доступ к GoFree Shop.
- Загружать свои записи сонара для создания пользовательских карт в Insight Genesis.
- Скачивания обновления программы
- Подключение к приложениям сторонних производителей

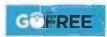

→ Примечание: Карты, схемы, обновления программного обеспечения, а также другие файлы могут быть большими. Ваш провайдер может взимать плату на основе количества переданных данных. Если вы не уверены, обратитесь к поставщику услуг для получения информации.

Устройство включает в себя:

- Встроенная беспроводная функциональность для подключения к Интернету и беспроводным устройствам, таких как смартфоны и планшеты.
- Встроенная беспроводная технология Bluetooth.

Дает возможность подключения устройства к Bluetoothсовместимым устройствам. Для получения дополнительной информации обратитесь к разделу "Технология беспроводной связи Bluetooth" на стр 94.

# **Подключение к и отключение от точки доступа**

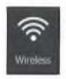

Для подключения к беспроводной точке доступа, выберите опцию Беспроводное соединение в диалоговом окне Управления системой, а затем выберите Не Подключено. Откроется диалоговое окно беспроводных устройств. Используйте этот диалог, чтобы выбрать нужную точку доступа, введите регистрационную информацию, а затем выберите Подключить. Подключение к беспроводной точке доступа изменяет беспроводной режим в Режим клиента. В этом режиме вы можете получить доступ к GoFree Shop.

Для отключения от беспроводной точки доступа, выберите опцию Беспроводное соединение в диалоговом окне Управления системой, выберите Подключенная hotspot\_name, а затем отключить. Это приводит к изменению беспроводного режима Беспроводное соединение | ELITE Ti Руководство пользователя

**Wireless connection** 

12

GoFree wireless connectivity gives you the ability to:

- Use a wireless device to remotely view (smartphone and tablet) and control the system (tablet only).
- Access the GoFree Shop.
- Upload your Sonar logs to create custom maps at Insight Genesis.
- Download software updates
- Connect to third party applications

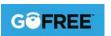

→ **Note:** Maps, charts, software updates, and other data files can be large. Your data provider may charge you based on the amount of data you transfer. If you are unsure contact the service provider for information.

The unit includes:

- Built-in wireless functionality for connecting to the internet and wireless devices such as smartphones and tablets.
- Built-in Bluetooth wireless technology.
   The built-in Bluetooth wireless technology gives you the ability to connect the unit to Bluetooth enabled devices. For more information, refer to "Bluetooth wireless technology" on page 94.

# **Connect and disconnect from a wireless hotspot**

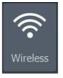

To connect to a wireless hotspot, select the Wireless option in the System Controls dialog and then select Not Connected. This opens the Wireless Devices dialog. Use this dialog to select the desired hotspot, enter the login information and then select Connect. Connecting to a wireless hotspot changes the wireless mode to **Client mode**. In this mode, you can access the GoFree Shop.

To disconnect from a wireless hotspot, select the Wireless option in the System Controls dialog, then select Connected *hotspot\_name*, and then Disconnect. This changes the wireless mode to **Access point mode**. In this mode, you can connect a wireless device so that Apps

в режим Точки доступа. В этом режиме вы можете подключить беспроводное устройство таким образом, чтобы приложения, такие как GoFree Controller & Viewer, могут получить доступ к навигационной информации судна.

#### GoFree магазин

Чтобы получить доступ к GoFree Shope, встроенная функция беспроводной связи должна быть подключена к внешней беспроводной точке доступа.

В GoFree магазине Вы можете просмотреть, купить и загрузить совместимый контент для вашей системы, включая навигационные карты и карты Insight Genesis. При входе в систему вы получите уведомление о выходе новой версии программного обеспечения. Если обновление доступно, вы можете загрузить его на карту памяти или отложить загрузку. Если вы не отложите загрузку, в диалоговом окне Настроек системы в пункте О приборе будет показано уведомление.

# GoFree Контроль & Обзор

Беспроводная функциональность позволяет использовать беспроводное устройство для удаленного просмотра (смартфон и планшет) и управления системой (только планшет). Система просматривается и управляется с устройства приложением GoFree Controller & Viewer, загруженным из их магазина. Когда используется дистанционное управление, активная страница отображается на беспроводном устройстве.

Примечание: Для того, чтобы использовать смартфоны и планшеты для просмотра и управления системой, функция беспроводной связи должны быть отключены от беспроводной точки доступа (в режиме точки доступа).

→ Примечание: По соображениям безопасности, функции автопилота и CZone не могут управляться с беспроводного устройства.

# Закачка файлов в Insight Genesis

Чтобы загрузить записанный файл эхолота в Insight Genesis, выберите файл, который вы хотите загрузить с панели Файлы и выберите опцию закачка в Insight Genesis в диалоге Журнала эхолота.

Примечание: Вы должны быть подключены к беспроводной

- точке доступа, чтобы закачать записанные файлы в Insight Genesis.
- Примечание: Записанные файлы также могут быть закачаны в Insight Genesis, если вы определили Закачать в Insight Genesis

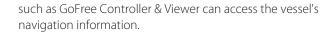

# **GoFree Shop**

Find

ヷ

The built-in wireless functionality must be connected to an external wireless hotspot in order to access the GoFree Shop.

At the GoFree Shop you can browse, purchase and download compatible content for your system including navigation charts and Insight Genesis Maps. When you log on, the system automatically gives you a notification if a new software version is available for your system. If an update is available, you can download it to a card slot or defer the download until later. If you defer the download until later, the notification is available in the About dialog accessible from the System Settings.

### **GoFree Controller & Viewer**

The wireless functionality lets you use a wireless device to remotely view (smartphone and tablet) and control the system (tablet only). The system is viewed and controlled from the wireless device by the GoFree Controller & Viewer Apps downloaded from their relevant Application store. When remote control is accepted, the active page is mirrored to the wireless device.

- → **Note:** To use smartphones and tablets to view and control the system, wireless functionality must be disconnected from the wireless hotspot (in **Access point mode**).
- Note: For safety reasons, Autopilot and CZone functions cannot be controlled from a wireless device.

# **Uploading log files to Insight Genesis**

To upload a recorded Sonar log file to Insight Genesis, select the file you want to upload from the Files panel and select the upload to Insight Genesis option.

- Note: You must be connected to a wireless hotspot to upload recorded log files to Insight Genesis.
- → **Note:** Recorded log files can also be uploaded to Insight Genesis if you have specified **Upload to Insight Genesis**

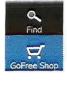

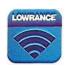

За дополнительной информацией обратитесь к разделу "Запуск записи" на стр. 63.

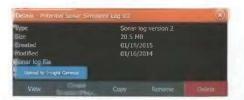

# Беспроводная технология Bluetooth

Примечание: Bluetooth доступен в начале 2016.

ELITE Ті включает в себя встроенную технологию беспроводной связи Bluetooth. Для подключения ELITE Ті с Bluetooth-совместимым устройством вы должны соединить их.

#### Сопряжение Bluetooth устройств

Для сопряжения прибора с Bluetooth устройством выполните следующие действия:

- Включите опцию Bluetooth совместимого устройства для передачи и присма сигналов,
- 2. Откройте окно настройки беспроводной сети в ELITE Ті и включите Bluetooth.
- 3. Выбор Вluetooth устройств. Система выполняет поиск Вluetoothсовместимых устройств, и отображает их в диалоговом окне Устройства Bluetooth. Устройства, которые уже сопряжены, перечислены в разделе Сопряженные устройства. Устройства, которые не сопряжены, перечислены в разделе Другие устройства.

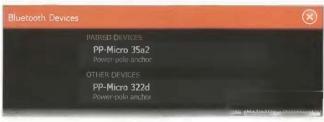

Выберите доступное для сопряжения устройство из списка.
 Откроется диалоговое окно Сведения об устройстве Bluetooth.

in the Log Sonar dialog. For more information, refer to "Start Recording log data" on page 63.

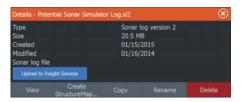

# **Bluetooth wireless technology**

→ **Note:** Bluetooth available early 2016.

The ELITE Ti includes built-in Bluetooth wireless technology. To connect the ELITE Ti to Bluetooth enabled devices you must *pair* them.

#### **Pairing Bluetooth devices**

To pair the unit with a Bluetooth enabled device, do the following:

- **1.** Turn on the Bluetooth enabled device so that it is able to send and receive Bluetooth signals.
- **2.** Open the Wireless settings dialog in the ELITE Ti and turn on Bluetooth, if it is not already enabled.
- 3. Select **Bluetooth devices**. The system searches for Bluetooth enabled devices, and lists them in the Bluetooth Devices dialog. Devices that are already paired are listed under **Paired Devices**. Devices that are not paired are listed under **Other Devices**.

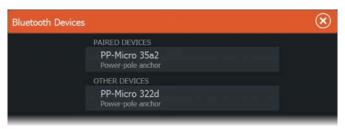

**4.** Select the Bluetooth enabled device you want to *pair* with in the list under **Other Devices**. The **Bluetooth Device Details** dialog opens.

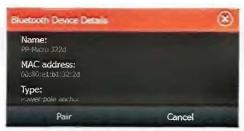

5. Выберите Сопряжение ELITE Ті к устройству.

6.Повторите эти шаги для каждого устройства, с которым вы хотите выполнить сопряжение с ELITE Ti.

#### Сопряжение с двойным Power-Poles

Если установлены двойные Power-Poles, тот, который был сопряжен первым, автоматически становится Левым бортом, а второй установлен на Правый борт в контрольной группе Power-Poles.

Для того, чтобы поменять их местами, отмените сопряжение подключенных Power-Poles. А потом, выкл и вкл Bluetooth в диалоговом окне Настройки беспроводной сети для сброса памяти Bluetooth. После того, как Bluetooth был включен, сопрягайте Power-Poles в правильном порядке.

### Беспроводные настройки

Обеспечивает конфигурацию и настройку параметров для функций беспроводной связи.

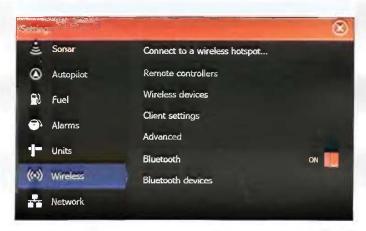

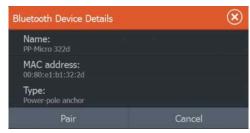

- 5. Select **Pair** to *pair* the ELITE Ti to the device.
- **6.** Repeat these steps for each device you want to pair with the FLITE Ti.

#### **Pairing with dual Power-Poles**

If dual Power-Poles are installed on your boat, the one that is paired first automatically becomes **Port** and the second is set to **Starboard** in the Power-Pole controls.

To swap them around, unpair the connected Power-Poles. And then, toggle off and on **Bluetooth** in the Wireless settings dialog to reset the Bluetooth memory. Once Bluetooth has been toggled back on, proceed in pairing the Power-Poles in the correct order.

# **Wireless settings**

Provides configuration and setup options for the wireless functionality.

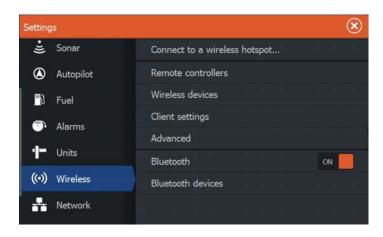

#### Подключение к беспроводной точке доступа

Отображает диалоговое окно беспроводного устройства, которое можно использовать для подключения беспроводной функциональности к беспроводной точке доступа.

#### Пульты дистанционного управления

Когда беспроводное устройство (смартфон или планшет) подключен, он должен появиться в списке пультов дистанционного управления. При выборе "Всегда разрешать" означает, что устройство может автоматически подключаться без необходимости вводе пароля. Это меню также позволяет отключить устройства, которые больше не требуют доступа.

#### Беспроводные устройства

Показывает внутренний модуль беспроводной связи с подключенными устройствами Wi-Fi-1, а также их IP и номер канала. Если Wi-Fi-1 подключен и система обнаруживает, что программное обеспечение устарело - отображается вариант обновления. WIFI-1 обновляется в случае необходимости, также обновляется дисплей.

Выберите устройство для просмотра дополнительной информации о нем. 'Сетевое имя "и" Сетевой ключ "могут быть отредактированы, " Канал "может быть изменен, если подключение к блоку екомпрометировано из-за помех. 'Режим' может быть изменен только на WiFi-1 устройстве. Восстановить значения по умолчанию возвращает устройство к заводским настройкам.

#### Настройки клиента

Отображает информацию о беспроводной точке доступа, к которой ваш аппарат подключен или был подключен. В диалоговом окне вы можете выбрать точку доступа, чтобы установить ее в качестве точки доступа по умолчанию или вы можете удалить ее.

Примечание: Iperf и DHCP Probe инструменты, предоставляемые для диагностических целей, пользователям, знакомым с терминологией и

настройкой сети. Navico не является оригинальным разработчиком этих инструментов и не обеспечивает поддержку в связи с их использованием.

#### Connect to a wireless hotspot

Displays the Wireless device dialog that you can use to connect the wireless functionality to a wireless hotspot.

#### **Remote controllers**

When a wireless device (smart phone or tablet) is connected, it should appear in the Remote controllers list. Selecting 'Always allow' means the device can automatically connect without needing a password each time. This menu also allows you to disconnect devices that no longer require access.

#### Wireless devices

Shows the internal wireless module and any connected WIFI-1 devices, as well as their IP and channel number. If a WIFI-1 is connected and the system detects the software is out of date, an option to update is also displayed. WIFI-1 updates, when required, are included with the display updates.

Select a device to view additional information about it. 'Network Name' and 'Network Key' can be edited for security, and 'Channel' can be changed if the connection to your unit is compromised due to interference. 'Mode' can be changed on WIFI-1 devices only. Restore defaults returns the unit to factory settings.

#### **Client settings**

Displays information about the wireless hotspot your unit is connected to or the last one your unit was connected to. You can select the hotspot in the dialog to set it as a hotspot you want to always connect to when in range or you can select to delete it.

#### **Advanced**

Initiates the Iperf and DHCP Probe tools that help in fault-finding and setting up the wireless network.

→ **Note:** Iperf and DHCP Probe are tools provided for diagnostic purposes by users familiar with network terminology and configuration. Navico is not the original developer of these tools, and does not provide support related to their use.

#### Расширенный

Инициирует инструменты Iperf и DHCP Probe, которые помогают в поиске неисправностей и настройке беспроводной сети.

#### Bluetooth

Включает встроенный Bluetooth.

#### Bluetooth устройства

Отображение диалогового окна со списком Bluctooth устройств. Используйте диалоговое окно списка устройств для сопряжения или удаления Bluetooth-совместимых устройств.

#### **Bluetooth**

Enables the built-in Bluetooth wireless technology functionality.

#### **Bluetooth devices**

Displays the Bluetooth Device list dialog. Use the Bluetooth Device List dialog to pair or remove pairing to Bluetooth enabled devices.

# 13

# **АИС**

Любая АИС или NMEA 0183 VHF, которая имеет функцию АИС, может использоваться с ELITE-5Ti, если АИС приемник может отправлять и принимать на одинаковой скорости с NMEA 0183. ELITE-7Ti может использовать любое NMEA 2000 или NMEA 0183 АИС устройство.

Цели АИС могут быть отображены как наложение на изображении карты что делает эту функцию важным инструментом для безопасного путешествия и предотвращения столкновений. Вы можете установить сигнализацию, для уведомления, если цель АИС подойдет слишком близко или если цель потеряна.

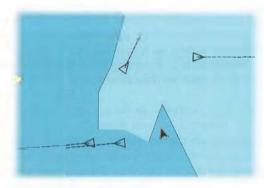

# Символы целей АИС

Система использует следующие символы целей:

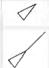

Спящая цель АИС (не движется или на якоре). Двигающаяся и безопасная цель АИС с выносной линией курса.

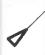

Опасная цель AIS, отображается выделенной линией. Цель определяется как опасная на основании СРА и ТСРА настроек. Обратитесь к разделу "Определение опасных судов" на стр 104.

### **AIS**

13

Any AIS or NMEA 0183 VHF that can do AIS can be used by the ELITE-5Ti, if the AIS receiver can send and receive at the same NMEA 0183 baud rate. The ELITE-7Ti can use any NMEA 2000 or NMEA 0183 AIS device.

AlS targets can be displayed as overlay on chart images, making this feature an important tool for safe travelling and collision avoidance. You can set alarms to notify you if an AlS target gets too close or if the target is lost.

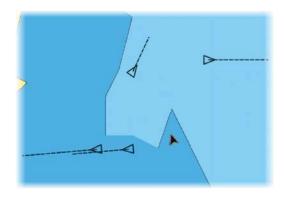

# **AIS target symbols**

The system uses the AIS target symbols shown below:

| 1 | Sleeping AIS target (not moving or at anchor).                                                                                                    |
|---|----------------------------------------------------------------------------------------------------|
| 1 | Moving and safe AIS target with course extension line.                                                                                                    |
| 1 | Dangerous AIS target, illustrated with bold line.<br>A target is defined as dangerous based on the CPA and<br>TCPA settings. Refer to "Defining dangerous vessels" on page<br>104. |

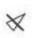

Потеря цели AIS. Когда сигналы не были получены в пределах определенного времени, цель определяется как потерянная. Символ цели отображается в последнем действительном положении цели до потери данных.

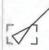

Выбранная цель АИС, активируется выбором символа цели. Цель возвращается к символу по умолчанию, когда курсор будет удален из символа.

#### Поиск элементов АИС

Вы можете искать цели АИС, используя опцию поиска на панели инструментов.

С панели карты вы можете найти цели АИС, используя опцию поиска в меню. Если курсор активен, система ищет суда вокруг позиции курсора. Без активного курсора, система ищет суда вокруг позиции вашего судна.

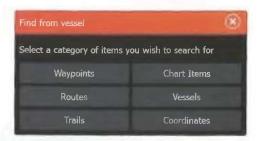

# Отображение информации об отдельных целях АИС

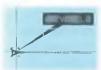

Когда вы выберите значок АИС на карте или панели радара, символ меняется на символ Выбранной цели, и отображается название судна.

Вы можете просмотреть подробную информацию для целей, вызвав всплывающее окно АИС, или из меню при выборе целей.

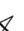

Lost AIS target.

When no signals have been received within a time limit, a target is defined as lost.

The target symbol represents the last valid position of the target before the reception of data was lost.

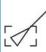

, Selected AIS target, activated by selecting a target symbol.

The target returns to the default target symbol when the cursor is removed from the symbol.

# **Searching for AIS items**

You can search for AIS targets by using the **Find** option in the Tools panel.

From a chart panel you can search for AIS targets by using the **Find** option in the menu. If the cursor is active, the system searches for vessels around the cursor position. Without an active cursor, the system searches for vessels around your vessel's position.

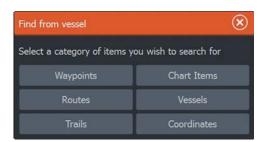

# Viewing information about single AIS targets

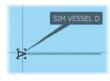

When you select an AIS icon on the chart panel the symbol changes to Selected target symbol, and the vessel's name is displayed.

You can display detailed information for a target by selecting the AIS pop-up, or from the menu when the target is selected.

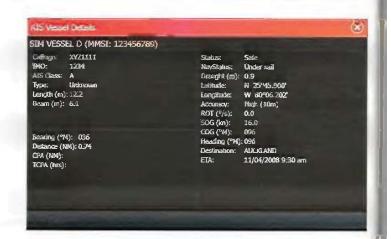

# Вызов АИС судов

Если система включает в себя УКВ-радио с поддержкой DSC (Избирательного вызова) звонков через NMEA 2000 (только ELITE-7Ti) или NMEA 0183, вы можете инициировать DSC вызов другим судам с ELITE-5Ti или ELITE-7Ti.

Опция доступна в диалоге АИС Подробности судна, а в окне состояния судов активируется с панели инструментов.

В диалоговом окне Звонков вы можете изменить канал или отменить вызов. Диалог Звонков закрывается, когда устанавливается соединение.

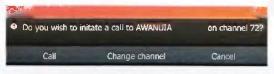

# **ANC SART**

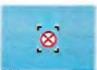

100

Когда АИС SART (Система поиска и спасания) активирована, она начинает передавать свою позицию и идентификационные данные. Эти данные принимаются устройством АИС.

Если ват ресивер АИС не соответствует требованиям АИС SART, он интерпретирует полученные данные АИС SART как сигнал от стандартного передатчика АИС. Значок будет расположен на карте, но этот значок АИС судна.

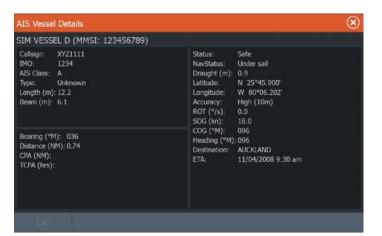

# **Calling an AIS vessel**

If the system includes a VHF radio supporting DSC (Digital Select Calling) calls over NMEA 2000 (ELITE-7Ti only) or NMEA 0183, you can initiate a DSC call to other vessels from the ELITE-5Ti or FLITE-7Ti

The call option is available in the **AIS Vessel Details** dialog, and in the **Vessel** status dialog activated from the **Tools** panel.

From the **Call** dialog you can change channel or cancel the call. The **Call** dialog is closed when the connection is established.

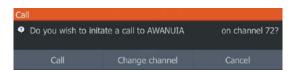

#### **AIS SART**

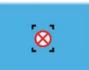

When an AIS SART (Search and Rescue beacon) is activated, it starts transmitting its position and identification data. This data is received by your AIS device.

If your AIS receiver is not compliant with AIS SART, it interprets the received AIS SART data as a signal from a standard AIS transmitter. An icon is positioned on the chart, but this icon is an AIS vessel icon.

Если вані АИС ресивер соответствует требованиям АИС SART, при получении данных АИС SART происходит следующее:

- значок АИС SART паходится па карте в положении, полученном от АИС SART
- отображается сообщение о тревоге Если вы включили сирену, сигнальное сообщение сопровождается звуковым сигналом.
- Примечание: Значок зеленый, если полученные данные АИС SART являются тестовыми.

#### АИС SART аварийное сообщение

АИС SART аварийное сообщение

При получении данных от AИC SART, появится сообщение тревоги. Это сообщение включает уникальный ММСИ помер АИС SART и свое положение, расстояпие и азимут от вашего судна.

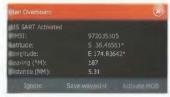

У вас есть три варианта:

- 1. Не обращайте внимания на тревогу Сигнализация отключится и сообщение закроется. Сигнализация не появится.
- → Примечание: Если вы игнорируете тревогу, значок АИС SART остается видимым на карте, и АИС SART остается в списке судов.
- 2. Сохраните точку Путевая точка сохраняется в вашем списке путевых точек. Название путевой точки с префиксом МОВ АИС SART с последующим уникальной ММСИ номером для SART. Например, МОВ АИС SART 12345678
- 3. Включите функцию MOB Дисплей переключается на увеличенную панель карты, центрированную на положении AUC SART Система создает активный маршрут в положение AUC SART

If your AIS receiver is compliant with AIS SART, the following takes place when AIS SART data is received:

- An AIS SART icon is located on the chart in the position received from the AIS SART
- An alarm message is displayed

If you have enabled the siren, the alarm message is followed by an audible alarm.

→ **Note:** The icon is green if the received AIS SART data is a test and not an active message.

#### AIS SART alarm message

When data is received from an AIS SART, an alarm message is displayed. This message includes the AIS SART's unique MMSI number, and its position, distance, and bearing from your vessel.

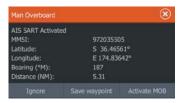

You have the following options:

- Ignore the alarm
- The alarm is muted and the message closed. The alarm does not reappear
- → **Note:** If you ignore the alarm, the AIS SART icon remains visible on your chart, and the AIS SART remains in the Vessels list.
- · Save the waypoint
- The waypoint is saved to your waypoint list. This waypoint name is prefixed with MOB AIS SART followed by the unique MMSI number of the SART. For example, MOB AIS SART 12345678.
- Activate the MOB function
- The display switches to a zoomed chart panel, centered on the AIS SART position
- The system creates an active route to the AIS SART position

- Примечание: Если функция МОВ уже активна, она будет выключена и заменена по новому маршруту в направлении к положению АИС SART!
- → Примечание: Если АИС прекращает прием сообщений АИС SART, АИС SART остается в списке судов на 10 минут после того, как он получает последний сигнал.

Если вы выберите значок АИС SART на панели карты, то вы можете увидеть подробности АИС МОВ.

# Тревоги судов

Вы можете установить несколько сигналов тревоги, для предупреждения вас, если цель появляется в предварительно заданных пределах диапазона, или если ранее выявленная цель потеряна.

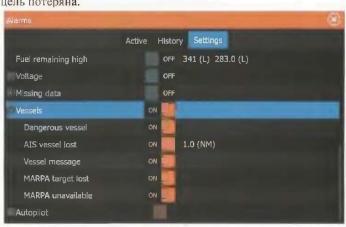

#### Опасное судно

Контролирует активацию сигнала тревоги, когда судно идет в ранее установленных пределах СРА или TCPA. Обратитесь к разделу "Определение опасных судов" на странице 104.

#### Судно АИС потеряно

Устанавливает диапазон для потерянных судов. Если судно потерялось в пределах установленного диапазона, прозвучит сигнал тревоги.

- → **Note:** If the MOB function is already active, this will be terminated and replaced by the new route towards the AIS SART position!
- Note: If the AIS stops receiving the AIS SART message, the AIS SART remains in the Vessels list for 10 minutes after it receives the last signal.

If you select the AIS SART icon on the chart panel, then you can see the AIS MOB details.

#### **Vessel alarms**

You can define several alarms to alert you if a target shows up within predefined range limits, or if a previously identified target is lost.

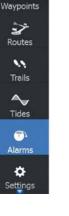

1

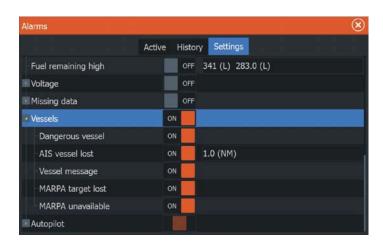

#### Dangerous vessel

Controls whether an alarm will be activated when a vessel comes within the predefined CPA or TCPA. Refer to "Defining dangerous vessels" on page 104.

#### **AIS vessel lost**

Sets the range for lost vessels. If a vessel is lost within the set range, an alarm occurs.

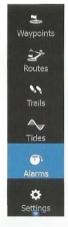

 Примечание: Панель проверки контролирует, отображается ли сигнал всплывающего окна, и работу сирены. СРА и ТСРА определяют, опасно ли судно, независимо от вкл/выкл состояния.

#### Сообщение судня

Определяет, будет ли активирован сигнал тревоги, когда сообщение получено от цели АПС

# Настройки судов

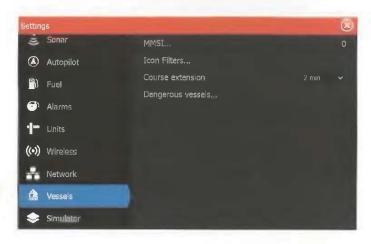

# ММСИ номер вашего судна

Вы должны иметь свой собственный ММСИ (Морской мобильный идентификационный сервис) номер, который вводится в систему, чтобы получить адресованные сообщения от АИС и DSC судов. Важно также иметь ММСИ номер, чтобы видеть свое собственное судно в качестве цели АИС на карте.

 Примечание: Опция Сообщений судна в настройках сигнализации должна быть включена, для отображения какого-либо сообщения ММСИ.

#### Фильтры икнок

Если устройство АИС подключено к системе, по умолчанию все цели отображаются на панели.

→ **Note:** The check box controls whether the alarm pop-up box is displayed and if the siren goes on. The CPA and TCPA define when a vessel is dangerous regardless of the enabled or disabled state.

#### **Vessel message**

Controls whether an alarm will be activated when a message is received from an AIS target.

# **Vessel settings**

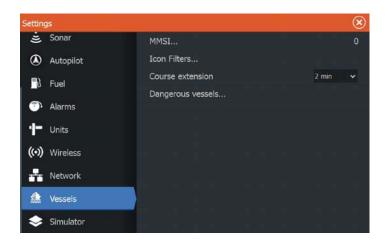

#### Your vessel's MMSI number

You need to have your own MMSI (Maritime Mobile Service Identity) number entered in the system to receive addressed messages from AIS and DSC vessels.

It is also important to have the MMSI number entered to avoid seeing your own vessel as an AIS target on the chart.

Note: The Vessel message option in the alarm settings must be toggled on for any MMSI message to be displayed.

#### **Icon filters**

By default, all targets are shown on the panel if an AIS device is connected to the system.

Вы можете выбрать варианты: не показывать все цели или фильтровать иконки в зависимости от настроек безопасности расстояние и скорости судна.

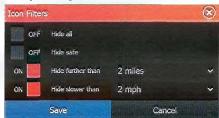

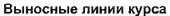

Вы можете установить длину выносной линии курса относительно земли (СОС) для других судов AIS. Длина выносных линий либо поставлена в положение выкл; как фиксированное расстояние, либо для отображения расстояния судно будет двигаться выбранный период времени. Если выбрано значение Выкл, то никаких выносных линий СОС не отображается для судна. Для получения информации о выносных линиях для вашего судна, обратитесь к разделу Выносная линия судна в "Настройки карты" на странице 45.

#### Определение опасных судов

Вы можете обозначить невидимую защитную зону вокруг вашего судна. Когда цель заходит в пределы этого расстояния, символ меняется на «опасный» целевой символ. Также будет звучать тревога, если активирована в настройках панели Сигналов.

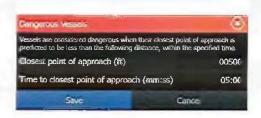

You can select not to show any targets, or to filter the icons based on security settings, distance, and vessel speed.

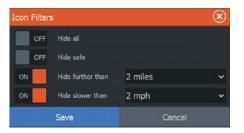

#### **Course extension lines**

You can set the length of the Course Over Ground (COG) extension lines for other AIS vessels. The length of the extension lines is either set as off, as a fixed distance, or to indicate the distance the vessel will move in the selected time period. If Off is selected, then no COG extension lines are shown for the vessel. For information about extension lines for your vessel, refer to "Extension lines" on page 45.

#### **Defining dangerous vessels**

You can define an invisible guard zone around your vessel. When a target comes within this distance, the symbol changes to the "dangerous" target symbol. An alarm is triggered if activated in the Alarm settings panel.

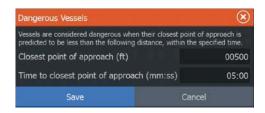

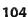

# 14

# Тревоги

# Система тревоги

Система постоянно проверяет на наличие опасных ситуаций и неисправностей. При возникновении аварийной ситуации, сообщение сигнализации появляется на экране. Если вы включили сирену, сигнальное сообщение сопровождается звуковым сигналом, и переключатель для внешней сигнализации становится активным. Сигнал записывается в списке тревоги, так что вы можете видеть детали и принять соответствующие меры по исправлению положения.

#### Типы сообщений

Сообщения классифицируются в соответствии с тем, как ситуация влияет на ваш корабль. Используются следующие цветовые коды:

| Цвет      | Важность       |
|-----------|----------------|
| Красный   | Критически     |
| Оранжевый | Важно          |
| Желтый    | Стандарт       |
| Синий     | Внимание       |
| Зеленый   | Предупреждение |

# Alarm - No GPS fix No GPS fix Close

### Одиночные тревоги

Один сигнал отображается с именем тревоги в качестве заголовка, и с подробной информацией о тревоге.

# Несколько тревог

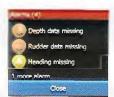

Если сработал более чем один сигнал тревоги, то аварийное сообщение отображается как список из 3-х аварийных сигналов. Сигналы тревоги приведены в порядке их появления в верхней части. Остальные сигналы доступны в диалоговом окне Тревоги.

## **Alarms**

14

# **Alarm system**

The system continuously checks for dangerous situations and system faults while the system is running. When an alarm situation occurs, an alarm message pops up on the screen.

If you have enabled the siren, the alarm message is followed by an audible alarm, and the switch for external alarm becomes active.

The alarm is recorded in the alarm listing so that you can see the details and take the appropriate corrective action.

# Type of messages

The messages are classified according to how the reported situation affects your vessel. The following color codes are used:

| Color  | Importance    |
|--------|---------------|
| Red    | Critical      |
| Orange | Important     |
| Yellow | Standard      |
| Blue   | Warning       |
| Green  | Light warning |

# Single alarms

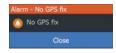

A single alarm is displayed with the name of the alarm as the title, and with details for the alarm.

### **Multiple alarms**

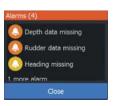

If more than one alarm is activated simultaneously, then the alarm message displays a list of up to 3 alarms. The alarms are listed in the order they occur with the alarm activated first at the top. The remaining alarms are available in the Alarms dialog.

# Подтверждение сообщения

Для подтверждения сообщения, доступны следующие опции в диалоговом окне тревоги:

#### • Закрыть

Устанавливает признание состояния тревоги, что означает, что вы осведомлены о состоянии тревоги. Сирена отключается, и диалоговое окно тревоги исчезает. Тем не менее, сигнал тревоги остается активным в списке тревоги до момента удаления.

Запретить

Отключает текущую настройку тревоги. Сигнализация не возникает, если вы не включите ее в диалоговом окне Тревог.

Нет отсрочки времени на сообщение о тревоге или сирене. Они остаются, пока вы не подтвердите предупреждающий сигнал или пока причина тревоги не будет удалена.

# Диалог тревог

Все сигналы тревоги могут быть сконфигурированы в диалоговом окне Настроек тревоги.

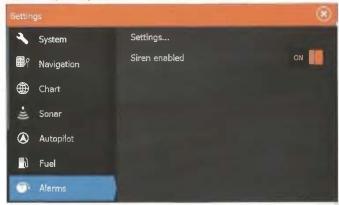

Диалог сигнализации может быть активирован с панели инструментов. Диалог сигнализации включают в себя информацию об активных тревогах и истории сигналов.

# Acknowledging a message

The following options are available in the alarm dialog for acknowledging a message:

#### Close

Sets the alarm state to acknowledged, meaning that you are aware of the alarm condition. The siren / buzzer stops and the alarm dialog is removed.

However, the alarm remains active in the alarm listing until the reason for the alarm has been removed.

#### Disable

Disables the current alarm setting. The alarm does not show again unless you turn it back on in the Alarms dialog.

There is no time-out on the alarm message or siren. They remain until you acknowledge the alarm or until the reason for the alarm is removed.

# **Alarms dialog**

All alarms are setup in the Alarms Settings dialog.

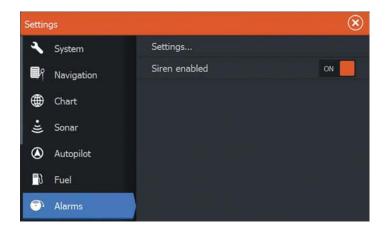

The alarm dialogs can also be activated from the Tools panel. The alarm dialogs include information about active alarms and alarm history.

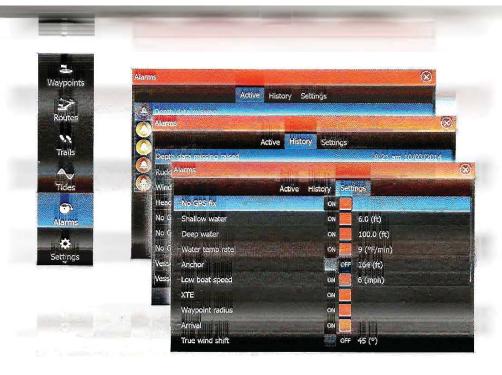

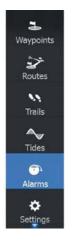

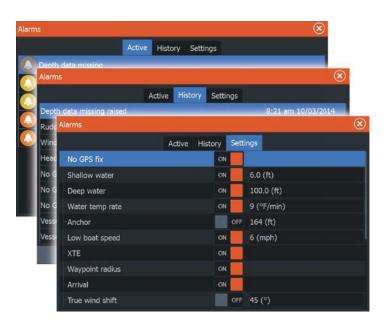

# 15

Routes

13

Trails:

Tides

Alarms

4

Vessels

\*

Sun, Moon

**⊞**₽

Trip calculator

Files

Q

Find

# Инструменты

По умолчанию, панель инструментов включает в себя иконки, используемые для доступа к опциям и инструментам, которые не относятся к другим панелям.

При интеграции внешнего оборудования в HD\$ Gen3, новые иконки могут быть добавлены к нанели инструментов. Эти значки используются для доступа к функции внешнего оборудования.

# Путевые точки/маршруты/пути

Список путевых точек, маршрутов и путей с деталями. Выберите путевую точку, маршрут, или путь, который вы хотите отредактировать или удалить.

# Приливы

Отображает информацию о приливах для ближайшей к ващему судну станции наблюдения за приливами. Нажмите кнонки со стрелками на панели, чтобы изменить дату, или выберите поле даты, чтобы получить доступ к функции календаря.

Доступные приливные станций могут быть выбраны из меню.

# Тревоги

#### Активные аварийные сигналы

Список активных аварийных сигналов.

#### История сигналов

Список всех тревог с отметкой времени.

#### Настройки сигналов

Список всех доступных онций сигналов в системе, с текущими настройками.

#### Установки

Предоставляет доступ к приложениям и системным настройкам.

#### Системные настройки

Настройки системы предоставляет доступ к следующим функциям устройства:

#### Язык

Настраивает язык, используемый на данном устройстве для панелей, меню и диалогов. Изменение языка вызывает перезагрузку.

Инструменты | ELITET! Руководство пользователя

# **Tools**

15

Waypoints

3

Routes

"

Trails

4

Tides

**O** 

Alarms

ø

Settings

₫.

Vessels

By default, the Tools panel includes icons used for accessing options and tools that are not specific to any panel.

When external equipment is integrated to the unit, new icons might be added to the Tools panel. These icons are used for accessing the external equipment's features.

# Waypoints/routes/trails

List of waypoints, routes, and trails with details.
Select the waypoint, route, or trail you want to edit or delete.

#### **Tides**

Displays tide information for the tide station nearest to your vessel. Select the arrow panel buttons to change the date, or select the date field to access the calendar function.

Available tide stations can be selected from the menu.

#### **Alarms**

#### **Active alarms**

List of active alarms.

#### **Alarm history**

List of all alarms with time stamp.

#### **Alarm settings**

List of all available alarm options in the system, with current settings.

# **Settings**

Provides access to application and system settings.

#### System settings

The system settings provides access to the following:

#### Language

Controls the language used on this unit for panels, menus, and dialogs. Changing the language causes the unit to restart.

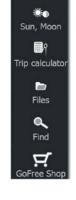

**Размер текста** Используется для установки размера текста в меню и диалоговых окнах. Значение по умолчанию: Нормальный.

**Ключевые сигналы** Управление громкостью звукового сигнала при нажатии клавиши. Значение по умолчанию: Громко

**Время** Управляет сдвигом зоны местного времени и форматом времени и даты.

**Координаты** Если ваши бумажные карты в другом формате, вы можете изменить базовые настройки, в соответствии с вашими бумажными картами.

**Система координат** Несколько системы координат могут быть использованы для контроля формата координат широты и долготы, отображаемых на панели карты.

Магнитное отклонение Магнитное отклонение является разницей между истинным азимутом и магнитным, вызванной разным расположением Географического и Северного магнитного полюса. Любые локальные аномании, такие как месторождения железной руды также могут оказывать влияние на магнитный азимут. При установке на Авто, система автоматически преобразует магнитный северный в истинный север. Выберите ручной режим, если вам нужно ввести свое собственное локальное магнитное отклонение.

**Спутники** Страница статуса для активных спутников. WAAS (и EGNOS) коррекция дифференциальной позиции может быть настроена на ВКЛ или ВЫКЛ.

**Восстановление значений по умолчанию** Позволяет выбрать, какие параметры должны быть восстановлены в их первоначальные заводские настройки.

**А** Внимание: При выборе путевых точек, маршрутов и путей, они будут окончательно удалены.

#### Text size

Used for setting the text size in menus and dialogs. Default setting: Normal

#### **Key beeps**

Controls the loudness of the beep sound when a key is pressed. Default setting: Loud

#### Time

Controls the local time zone offset, and the format of the time and date.

#### **Datum**

If your paper charts are in a different format, you can change the datum settings accordingly to match your paper charts.

#### **Coordinate system**

Several coordinate systems can be used to control the format for latitude and longitude coordinates displayed on the chart panel.

#### **Magnetic variation**

Magnetic variation is the difference between true bearings and magnetic bearings, caused by different locations of the Geographic and the Magnetic north poles. Any local anomalies such as iron deposits might also affect the magnetic bearings.

When set to Auto, the system automatically converts magnetic north to true north. Select manual mode if you need to enter your own local magnetic variation.

#### **Satellites**

Status page for active satellites.

WAAS (and EGNOS) differential position correction can be configured to ON or OFF.

#### **Restore defaults**

Allows you to select which settings are to be restored to their original factory settings.

**▲** Warning: If waypoints, routes, and trails are selected, they are permanently deleted.

#### Расширенное

Показывает панель с дополнительными настройками. Используется для установки отображения различной информации пользовательского интерфейса. Кроме того, контролирует, какие элементы показаны в интерфейсе.

#### О приборе

Отображает информацию об авторских правах, версию программного обеспечения и техническую информацию для данного устройства.

#### Навигация

Обеспечивает опции в которых можно указать параметры для навигации, такие как радиус прибытия, пределы ХТЕ, ХТЕ сигналы, Пути, Тип записи, и так далее. Обратитесь к разделу "Настройки навигации" на странице 56.

#### Карта

Обеспечивает опции в которых можно указать параметры для ваших карт. Настройки и параметры отображения, сделанные на странице настроек карты являются общими для всех панелей карты. Обратитесь к разделу "Установки карты" на странице 44.

#### Эхолот

Обеспечивает опции в которых можно указать параметры для вашего эхолота. Обратитесь к разделу "Настройки эхолота" на странице 68.

#### **Автопилот**

Предоставляет опции в которых можно указать параметры для вашего автопилота. Обратитесь к разделу "Настройки автопилота" на стр 90.

#### Топливо

Обеспечивает диалоговое окно, отображающее общее количество использованного топлива, топливо, используемое за поездку, и топливо, используемое в сезон. Кроме того, он обеспечивает доступ к конфигурации двигателя и баков, и к диалогам калибровки резервуаров (дозаправка). Обратитесь к руководству по установке

#### **Advanced**

Shows a panel with more advanced settings. Used for setting how your system displays various user interface information. In addition, controls which features are shown in the interface.

#### About

Displays copyright information, software version, and technical information for this unit.

#### **Navigation**

Provides options and dialogs where you specify settings for your navigation, such as arrival radius, XTE limit, XTE Alarm, Trails, and Logging Type. Refer to "Navigation settings" on page 56.

#### Chart

Provides options and dialogs where you specify settings for your charts. Settings and display options made in the Chart settings page are common for all chart panels. Refer to "Chart settings" on page 44.

#### Sonar

Provides options and dialogs where you specify settings for your sonar. Refer to "Sonar settings" on page 68.

#### **Autopilot**

Provides options where you specify settings for your autopilot. Refer to "Autopilot settings" on page 90.

#### Fuel

Provides a dialog showing total fuel used, fuel used per trip, and fuel used per season. In addition, it provides access to configuration engine and tanks, and calibration of tanks (refuel) dialogs. Refer to the Installation Manual.

#### **Alarms**

Provides the option to enable the siren. It also provides a dialog where you specify turning on alarms for items, and includes active alarm information and alarm history.

**Единицы** Обеспечивает настройку единиц измерения, используемых в различных типах данных.

#### Беспроводные технологии

Вызывает диалоги, в которых можете установить пульты дистанционного управления, просмотра беспроводных устройств, и настроить дополнительные параметры. Для получения дополнительной информации обратитесь к разделу "Беспроводные настройки" на стр 95.

#### Сеть

Предоставляет информацию о вашей сети, настройки опций и параметров конфигурации. Для получения дополнительной информации об использовании этой панели, обратитесь к руководству по установке.

### Суда

Вызывает диалоги, где вы определяете номер ММСИ, задаете фильтр иконок, устанавливаете длину расширения курса и определяете настройки опасных судов и точки максимального сближения и время до точки максимального сближения. Для получения дополнительной информации об использовании этой панели, обратитесь к разделу "Настройки судна" на стр 103.

### Симулятор

Обеспечивает ручное управление симулятором. Для получения более подробной информации, обратитесь к разделу "Симулятор" на стр 119.

# Суда

# Статус объявления

Список всех АИС, MARPA и DSC судов с имеющейся информацией.

### Список сообщений

Список всех сообщений, полученных от других АИС судов с отметкой времени.

# Солнце, Луна

Отображает восход, закат, восход и заход Луны. Данные получены на основании введенной даты и положения широты/ долготы.

#### Units

Provides setup of units of measure used on various data types.

#### Wireless

Provides dialogs where you set remote controllers, view wireless devices, and customize advanced settings. For more information about using this panel, refer to "Wireless settings" on page 95.

#### Network

Provides information about your network, settings options, and configuration options. For more information about using this panel, refer to the Installation Manual.

#### **Vessels**

Provides dialogs where you define your vessel's MMSI, set icon filters, set course extension length, and specify dangerous vessels settings of closest point of approach and time to closest point of approach. For more information about using this panel, refer to "Vessel settings" on page 103.

#### **Simulator**

Provides for manually controlling the simulator. For more information, refer to "Simulator" on page 119.

# Vessels

# Status listing

List of all AIS and DSC vessels with available information.

# **Message listing**

List of all messages received from other AIS vessels with time stamp.

# Sun, Moon

Displays sunrise, sunset, moonrise and moonset for a position based on entered date and the position's latitude/longitude.

# Путевой калькулятор

#### Поездкаао 1 / Поездка 2

Отображает путешествие и информацию о двигателе, с возможностью сброса для всех полей данных.

#### Сегодня

Отображает путешествие и информацию двигатель для текущей даты. Все поля данных автоматически сбрасываются при изменении даты.

# Файлы

Системное управление файлами для файлов, путевых точек, маршрутов, путей и настроек.

### Отображение файлов

Выберите файл на панели Файлы и откройте опции файла в диалоге Детали.

## Копирование файлов на MicroSD карту

Вы можете скопировать снимки экрана и эхограммы на MicroSDкарту. Вы также можете экспортировать настройки системы, путевые точки, маршруты и пути в MicroSD карту. Экспорт файлов рассматривается в разделе "Техническое обслуживание" па стр 114.

# Поиск

Функция поиска элементов по категориям: путевые точки, маршруты, пути и т.д.

# GoFree магазин

→ Примечание: Встроенная функция беспроводной связи должна быть подключена к внешней беспроводной точке доступа, чтобы получить доступ к GoFree Shop. Обратитесь к разделу "Подключение и отключение от беспроводной точки доступа" на стр 92.

Открывает веб-сайт GoFree Shop. В GoFree магазине Вы можете просматривать, покупать и загружать совместимые для вашей системы карты. Вы также можете закачать ващи записи сонара для использования на социальной карте. При входе в систему, система автоматически дает вам уведомление об появлении нового программного обеспечения.

# **Trip calculator**

#### Trip 1 / Trip 2

Displays voyage and engine information, with reset option for all data fields.

#### **Today**

Displays voyage and engine information for current date. All data fields are automatically reset when the date changes.

#### **Files**

File management system for Files, Waypoints, Routes, Trails, and Settings.

### Viewing files

Select a file in the Files panel and then the view file option in the **Details** dialog.

### Copying files to a card in the card reader

You can copy screen captures and logs to a card in the card reader. You can also export System Settings, Waypoints, Routes, and Trails to a card. Exporting files is covered in the section "Maintenance" on page 114.

# **Find**

Search function for chart items (waypoints, routes, trails, etc.).

# **GoFree Shop**

→ **Note:** The built-in wireless functionality must be connected to an external wireless hotspot in order to access the GoFree Shop. Refer to "Connect and disconnect from a wireless hotspot" on page 92.

Opens the GoFree Shop web site. At the GoFree Shop you can browse, purchase, and download compatible charts for your system. You can also upload your Sonar logs to be shared on Social Map charts. When you log on, the system automatically gives you a notification if a new software version is available for your system. If

Если обновление доступно, вы можете загрузить его на карту или отложить загрузку.

an update is available, you can download it to a card slot or defer the download until later. 16

# Обслуживание

# Профилактическое обслуживание

Прибор не содержит каких-либо обслуживаемых компонентов, поэтому оператор должен выполнять только очень ограниченное количество профилактического обслуживания.

# Проверка соединений

Разъемы должны быть проверены только визуально. Вставьте разъем в гнездо. Если разъем снабжен замком, убедиться, что он находится в правильном положении.

# Калибровка сенсорного экрана

→ Примечание: Перед выполнением калибровки убедитесь, что экран чистый и сухой. Не прикасайтесь к экрану, если не будет предложено сделать это.

Для калибровки сенсорного экрана, выполните следующие лействия:

1. Выключите устройство

2. Нажмите и удерживайте клавишу путевой точки, и включите устройство

3. Продолжайте нажимать клавину путевой точки, нока не начнется процесс калибровки

4. Для завершения калибровки следуйте инструкциям на экране.

После завершения устройство вернется к экрану приложения.

# Запись данных NMEA

Все последовательные выходные предложения пересылаются по сети NMEA TCP на внутренний файл. Вы также можете экспортировать и просматривать этот файл для сервиса и устранения неисправностей.

Максимальный размер файла предопределен. Если вы добавили несколько других файлов в системе (записи файлов, музыки, изображений, PDF-файлы), это может снизить допустимый размер файла для файла журнала.

Система регистрирует столько данных, сколько возможно в течение ограничения на размер файла, а затем он начинает перезаписывать самые старые данные.

# Maintenance

16

# **Preventive maintenance**

The unit does not contain any field serviceable components. Therefore, the operator is required to perform only a very limited amount of preventative maintenance.

# **Checking the connectors**

The connectors should be checked by visual inspection only.

Push the connector plugs into the connector. If the connector plugs are equipped with a lock, ensure that it is in the correct position.

# **Touchscreen calibration**

Note: Ensure the screen is clean and dry before doing the calibration. Do not touch the screen unless prompted to do so.

In some cases it may be required to re-calibrate the touch screen. To re-calibrate your touchscreen, do the following:

- 1. Turn the unit off
- 2. Press and hold the **Waypoint** key, and turn the unit on
- **3.** Continue to press in the **Waypoint** key during power on, until the calibration utility screen comes up
- **4.** Follow the instructions on the screen to perform the calibration.

When completed, the unit returns to the application screen.

# **NMEA Data logging**

All serial output sentences sent over the NMEA TCP connection are logged to an internal file. You can export and review this file for service and fault finding purposes.

The maximum file size is predefined. If you have added several other files to the system (file recordings, music, pictures, PDF files), this may reduce the allowed file size for the log file.

The system logs as much data as possible within the file size limitation, and then it starts overwriting the oldest data.

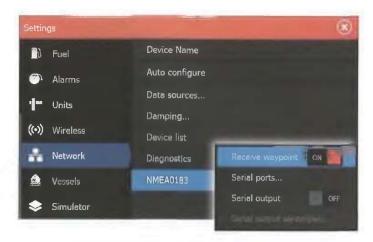

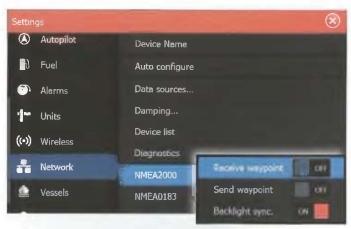

# Экспорт файла

Файл может быть экспортирован из файлового менеджера. Когда вы выберите базу данных вам будет предложено выбрать папку и имя файла. После подтверждения, файл журпала записывается в выбранном месте.

# Обновление программного обеспечения

Новейшее программное обеспечение для прибора доступно для скачивания с нашего сайта, lowrance.com.

Подробные инструкции о том, как установить программное обеспечение включены в файлах обновления.

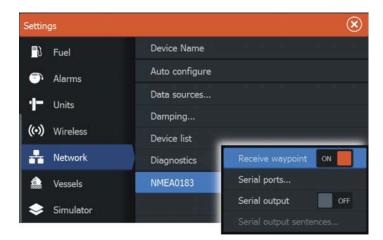

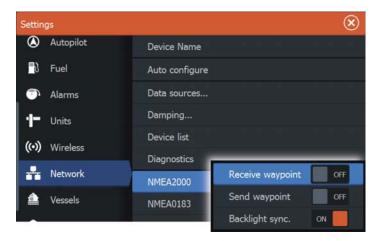

# **Exporting the log file**

The log file can be exported from the files dialog.

When you select the Log database you are prompted to select a destination folder and filename. Once accepted, the log file is written to the chosen location.

# **Software upgrades**

The latest software is available for download from our website, lowrance.com.

# **Резервное копирование системных** данных

Маршрутные точки, маршруты и пути, которые вы создасте, хранятся в вашей системе. Рекомендуется регулярно копировать эти файлы и системные настройки. Эти файлы могут быть скопированы на карту, вставленную в считывающее устройство. Там пет опции экспорта формата файла системных настроек. Поддерживаются следующие форматы вывода для экспорта путевых точек, маршрутов, и путей:

#### Пользовательский файл данных 5-й версии

Используется для импорта и экспорта путевыхточек и маршрутов со стандартизированным глобальным уникальным идентификатором (UUID), который является очень надежным и простым в использовании. Данные включают в себя такую информацию, как время и дата, когда маршрут был создан, и так далее.

• Пользовательский файл данных 4-й версии

Лучше всего использовать при передаче данных из одной системы в другую, так как она содержит все дополнительные биты информации о элементах.

- Пользовательский файл данных 3-й версии (с глубиной) Следует использовать при передаче пользовательских данных из системы к наследию Lowrance (LMS, LCX и т.д.)
- Пользовательский файл данных 2-й версии (без глубины) Может использоваться при персносе данных пользователя с системы к наследию Lowrance (LMS, LCX и т.д.)
- · GPX (GPS обмен, без глубины)

Это формат наиболее часто используется в интернете, что разделяется среди большинства систем GPS.

# Экспорт всех путевых точек, маршрутов и путей

Используйте опцию экспорта, если вы хотите сделать резервную копию всех путевых точек, маршрутов и путей в вашей системе.

Detailed instructions for how to install the software are included in the upgrade files.

# **Backing up your system data**

Waypoints, Routes, and Trails that you create are filed in your system. It is recommended to regularly copy these files and your system settings files as part of your back-up routine. The files can be copied to a card inserted in the card reader.

There are no export file format options for the system settings file. The following output formats are available for exporting Waypoints, Routes, and Trails files:

#### User Data File version 5

This is used to import and export waypoints and routes with a standardized universally unique identifier (UUID), which is very reliable and easy to use. The data includes such information as the time and date when a route was created.

#### User Data File version 4

This is best used when transferring data from one system to another, since it contains all the extra bits of information these systems store about items.

#### User Data file version 3 (w/depth)

Should be used when transferring user data from one system to a legacy product (Lowrance LMS, LCX)

#### User data file version 2 (no depth)

Can be used when transferring user data from one system to a legacy product (Lowrance LMS, LCX)

#### GPX (GPS Exchange, no depth)

This is the format most used on the web that shares among most GPS systems in the world. Use this format if you are taking data to a competitors unit.

# **Export all Waypoints, Routes and Trails**

Use the export option if you want to backup all Waypoints, Routes, and Trails on your system.

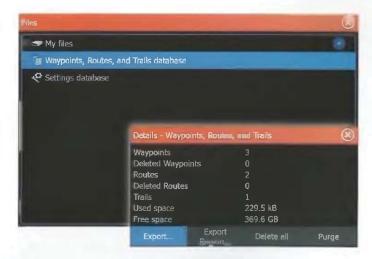

## Экспорт региона

Функция экспорта региона позволяет выбрать район, из которого вы хотите экспортировать данные.

- 1. Выберите регион экспорта
- 2. Перстащите пограничный флажок, чтобы определить желаемый регноп

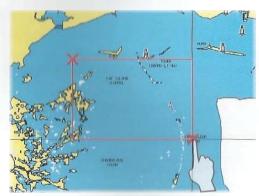

- 3. Выберите опцию Экспорт в меню
- 4. Выберите подходящий формат файла
- 5. Выберите поле последовательного порта, чтобы начать экспорт

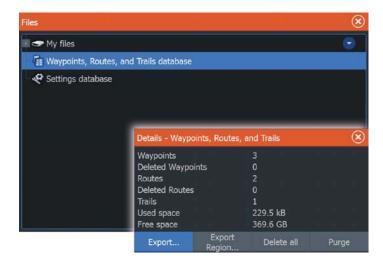

## **Export region**

The export region option allows you to select the area from where you want to export data.

- 1. Select Export region
- 2. Drag the boundary box to define the desired region

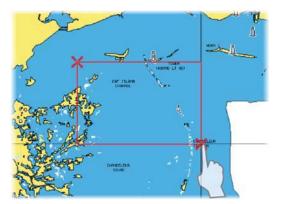

- 3. Select the export option from the menu
- 4. Select the appropriate file format
- 5. Select the serial port field to start the export

# Очистка маршрутных точек, маршрутов и путей

→ Примечание: Если пользовательские данные удаляются из памяти, он не могут быть восстановлены.

# **Purging Waypoints, Routes and Trails**

Note: When user data is purged from the memory, it cannot be recovered.

17

# Симулятор

Функция имитации позволяет увидеть, как агрегат работает в стационарном положении без подключения к сонар, GPS и т.л.

С помощью симулятора ознакомьтесь с устройством, прежде чем использовать его на воде.

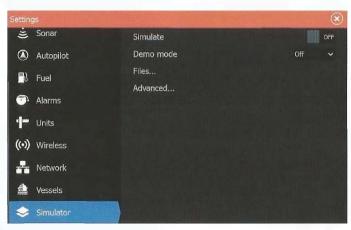

# Демо режим

В этом режиме устройство автоматически проходит через основные особенности: он изменяет страницы, автоматически регулирует настройки, открываются меню, и т.д.

Если вы нажмете на сенсорном экране или нажмите клавишу при работа демонстрационного режима, демонстрация будет приостановлена. После периода ожидания демонстрационный режим возобновляется, и все измененные настройки будут восстановлены по умолчанию.

 Примечание: Демо-режим предназначен для демонстрации в розничной горговле/демонстрационного зала.

# Исходные файлы симулятора

Вы можете выбрать файлы для используования симулятором. Набор исходных файлов включен в вашу систему, и вы можете импортировать файлы с помощью карты памяти. Вы также можете использовать свои собственные записанные файлы в симуляторе.

**Simulator** 

**17** 

The simulation feature lets you see how the unit works in a stationary position and without being connected to the Sonar, GPS, etc

Use the simulator to become familiar with your unit before using it on the water.

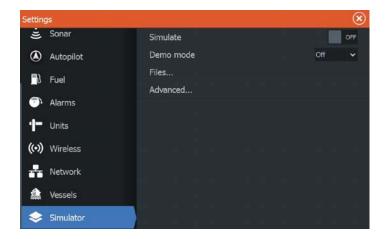

# **Demo mode**

In this mode the unit automatically runs through the main features of the product; it changes pages automatically, adjusts settings, opens menus, etc.

If you tap on a touchscreen or press a key when demo mode is running, the demonstration pauses. After a time-out period, demo mode resumes and any changed settings are restored to default.

Note: Demo mode is designed for retail/showroom demonstrations.

# **Simulator source files**

You can select which data files are used by the simulator. A set of source files is included in your system, and you can import files by using a card inserted into the card reader. You can also use your own recorded log data files in the simulator.

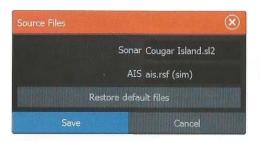

# Расширенные настройки симулятора

Расширенные настройки симульятора позволяют вручную контролировать симулятор.

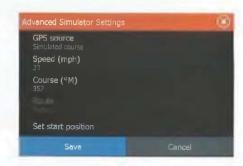

#### GPS источник

Выбор источника GPS данных.

# Скорость, Курс и Маршрут

Используется для ручного ввода значений, когда источник GPS установлен в режим имитации курса или маршрута. В противном случае, данные GPS, включая скорость будут исходить от выбранного файла.

# Ввод стартовой позиции

Перемещает ваще судно на текущее положение курсора.

 Примечание: Эта опция доступна только когда источник GPS работает в режими имитации курса.

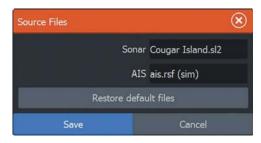

# **Advanced simulator settings**

The Advanced simulator settings allows for manually controlling the simulator.

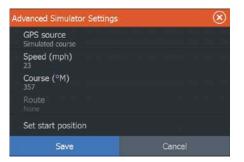

#### **GPS** source

Selects where the GPS data is generated from.

# **Speed, Course and Route**

Used for manually entering values when GPS source is set to Simulated course or Simulated route. Otherwise, GPS data including speed and course come from the selected source file.

# **Set start position**

Moves your vessel to the current cursor position.

→ **Note:** This option is only available when the GPS source is set to Simulated course.

18

# Эксплуатация сенсорного экрана

Основные операции с сенсорным экраном на различных панелях показаны в таблице ниже.

Разделы панелей этого руководства, имеют больше информации о специальном сенсорном управлении дапной панели.

| Иконка          | Описание                                                                                                    |
|-----------------|----------------------------------------------------------------------------------------------------|
| P <sub>x1</sub> | Нажмите, чтобы:  • Активировать панель на странице с несколькими панели • Поместите курсор на панель • Выбрать меню и пункт из диалога • Вкл/выкл флажок параметра • Показать основную информацию для выбранного элемента                          |
| <b>P</b>        | Нажмите и удерживайте:  • На любой панели с помощью курсора, чтобы активировать вспомогательную функцию курсора  • На кнопку панели, чтобы увидеть доступные варианты разделения экрана  • На избранную кнопку, чтобы войти в режим редактирования |
|                 | Прокрутите список доступных опций, не активируя опцию.                                                                                                    |
| M               | Перелистывайте, чтобы быстро прокрутить список путевых точек. Нажмите на экран, чтобы остановить прокрутку.                                                                                                    |
| M               | Позиционируйте карту или изображение эхолота<br>на нанели.                                                                                                    |

Basic touchscre

# **Touchscreen operation**

Basic touchscreen operation on the different panels is shown in the table below.

The panel sections in this manual have more information about panel specific touchscreen operation.

| lcon                                                                                                    | Description                                                                                                    |
|----------------------------------------------------------------------------------------------------|----------------------------------------------------------------------------------------------------|
| Px1 }                                                                                                    | <ul> <li>Tap to:</li> <li>Activate a panel on a multi-panel page</li> <li>Position the cursor on a panel</li> <li>Select a menu and a dialog item</li> <li>Toggle a checkbox option on or off</li> <li>Show basic information for a selected item</li> </ul> |
| <b>P</b> 33                                                                                                    | Press and hold: On any panel with a cursor to activate the cursor assist feature On a panel button to see available split screen options On a favorite button to enter edit mode                                                                             |
|                                                                                                    | Scroll through a list of available options without activating any option.                                                                                                    |
|                                                                                                    | Flick to quickly scroll through e.g. the waypoint list.<br>Tap the screen to stop the scrolling.                                                                                                    |
| The state of the state of the s | Pan to position a chart or Sonar image on the panel.                                                                                                    |

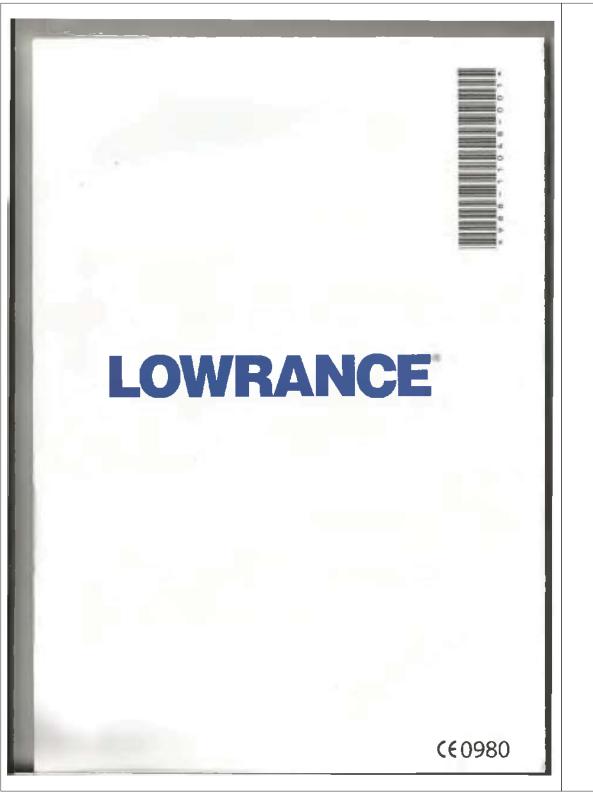

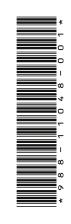

# **LOWRANCE**®

€0980